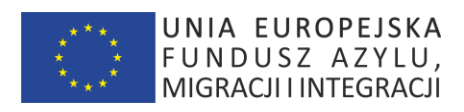

# **Załącznik nr 2 Opis Wymaganych Funkcjonalności**

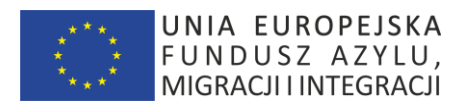

# **Spis treści**

# Spis treści

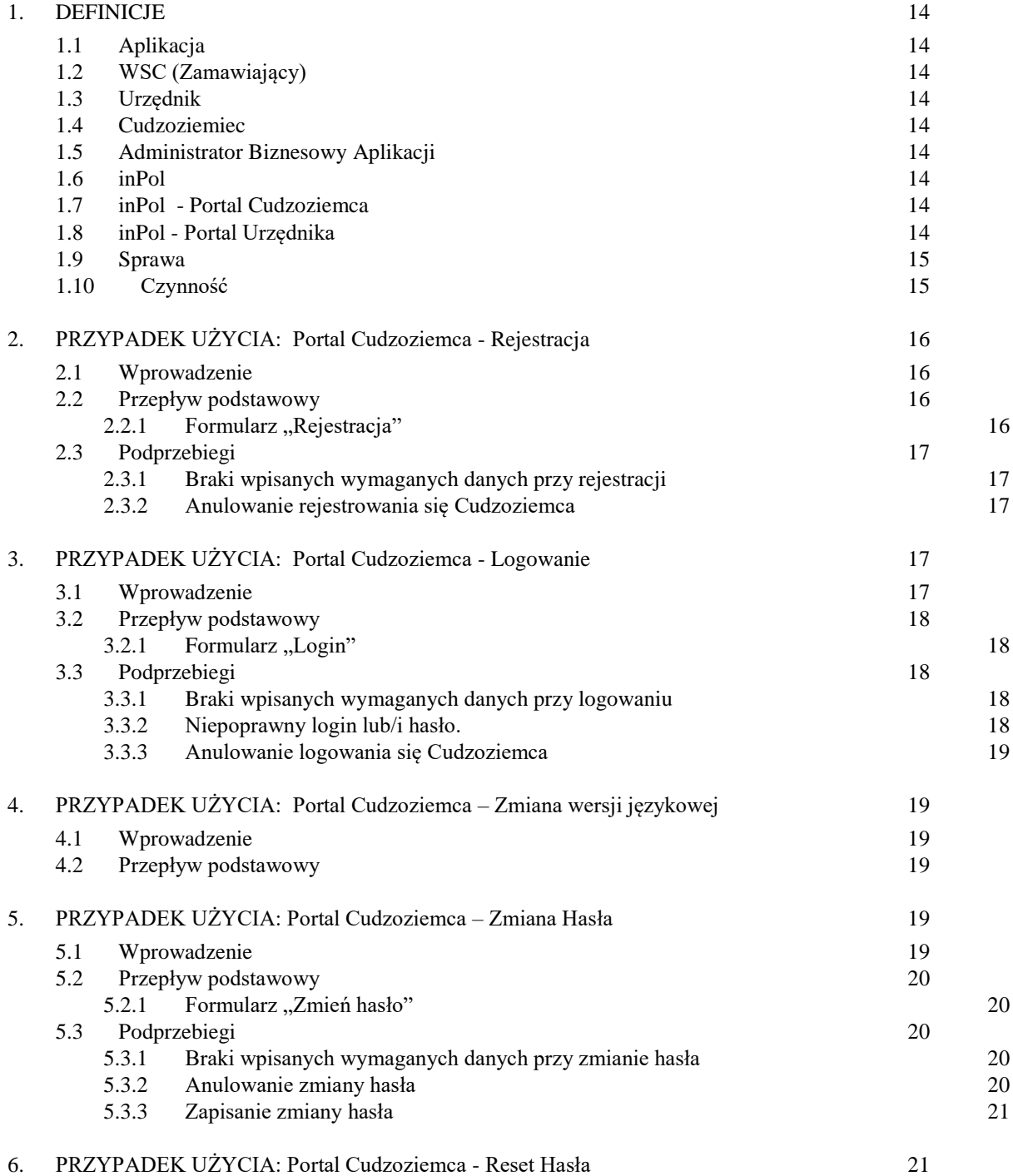

str [2]- Projekty "Cudzoziemiec w centrum uwagi" oraz "Mazowieckie dla Obywateli Państw Trzecich" współfinansowane z Funduszu Azylu Migracji i Integracji

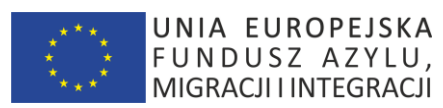

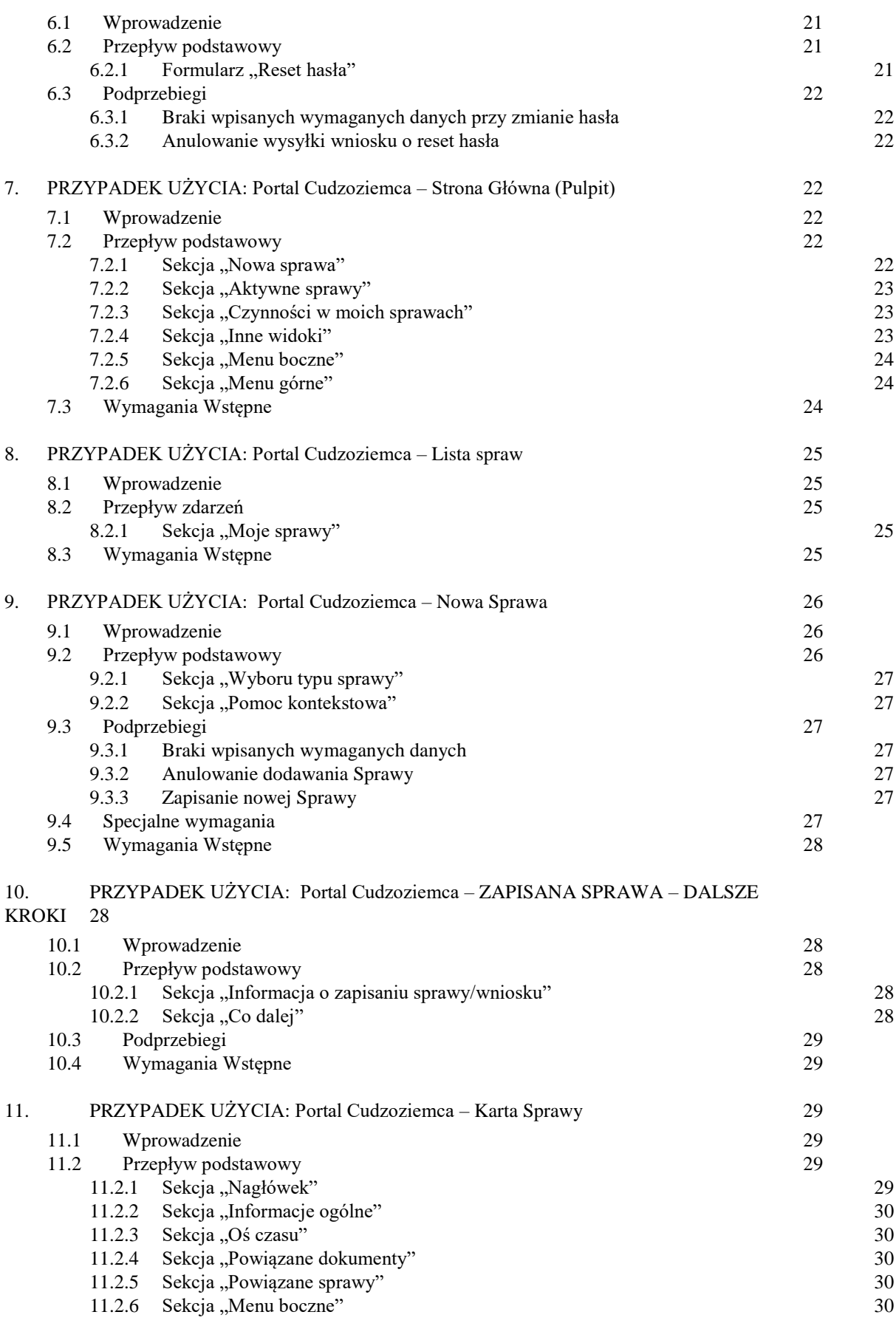

str [3]- Projekty "Cudzoziemiec w centrum uwagi" oraz "Mazowieckie dla Obywateli Państw Trzecich" współfinansowane z Funduszu

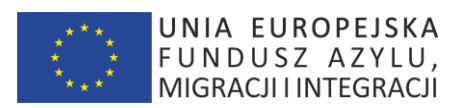

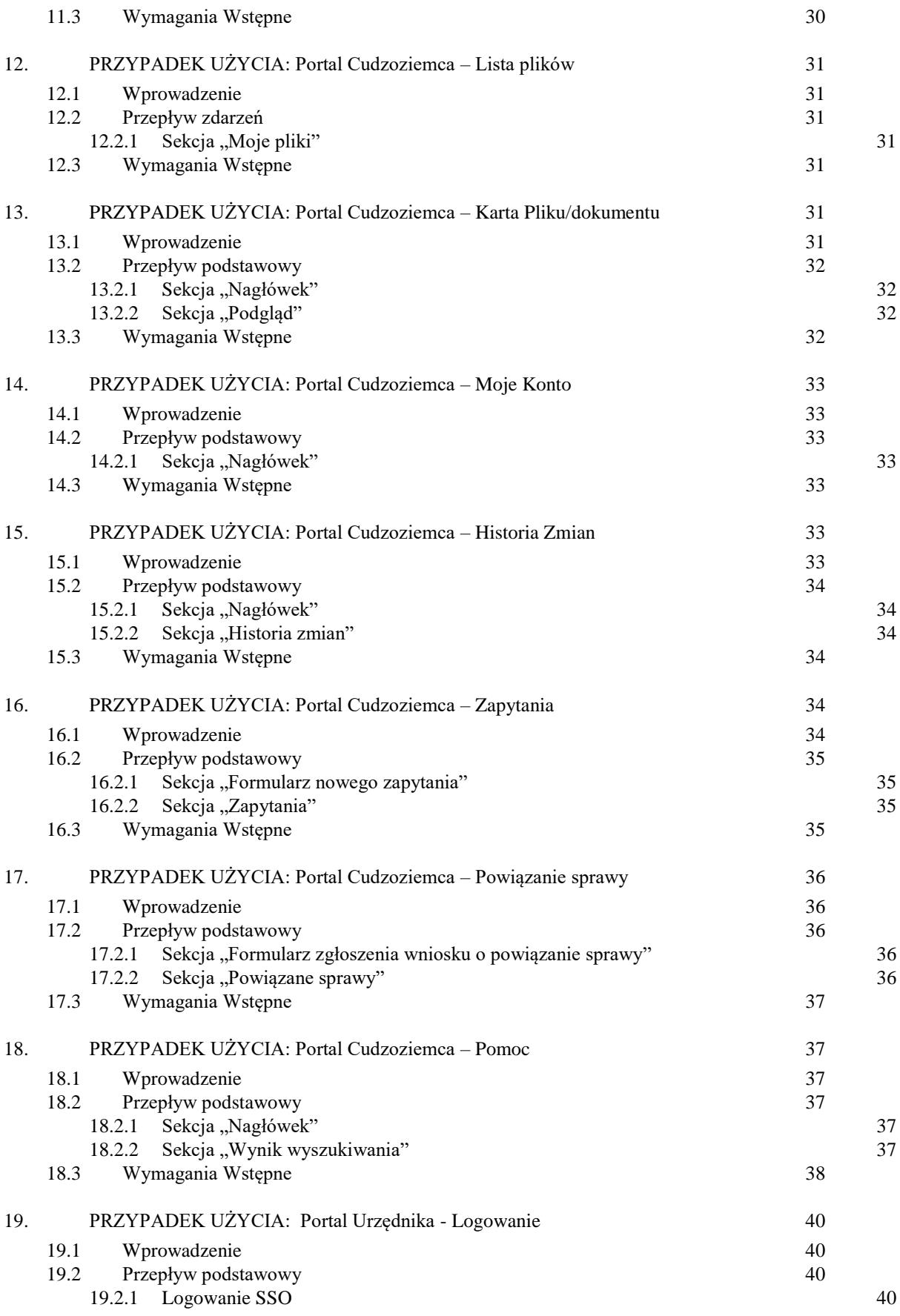

str [4]- Projekty "Cudzoziemiec w centrum uwagi" oraz "Mazowieckie dla Obywateli Państw Trzecich" współfinansowane z Funduszu

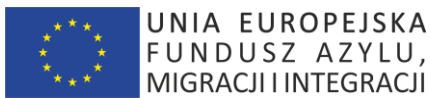

19.3 [Podprzebiegi](#page-39-4) 40 19.3.1 [Anulowanie logowania się Urzędnika](#page-39-5) 40 20. [PRZYPADEK UŻYCIA: Portal Urzędnika –](#page-39-6) Strona Główna (Pulpit) 40 20.1 [Wprowadzenie](#page-39-7) 40<br>
20.2 Przeniw podstawowy 41 [Przepływ podstawowy](#page-40-0) 41 20.2.1 [Sekcja "Aktywne sprawy"](#page-40-1) 41 20.2.2 [Sekcja "Czynności"](#page-40-2) 41 20.2.3 [Sekcja "Menu boczne"](#page-41-0) 42 20.2.4 [Sekcja "Menu górne"](#page-41-1) 42 20.3 [Wymagania Wstępne](#page-41-2) 42 21. [PRZYPADEK UŻYCIA: Portal Urzędnika \(Kierownika\) –](#page-41-3) Strona Główna (Pulpit) 42 21.1 [Wprowadzenie](#page-42-0) 43 21.2 [Przepływ podstawowy](#page-42-1) 43 21.2.1 [Sekcja "Aktywne sprawy wg terminu wydania decyzji"](#page-42-2) 43 21.2.2 [Sekcja "Aktywne sprawy wg pracownika"](#page-42-3) and the state of the 43 21.2.3 [Sekcja "Inne kolejki i widoki"](#page-42-4) (2008) (21.2.3 Sekcja "Inne kolejki i widoki" (21.2.4 American control o 21.3 [Wymagania Wstępne](#page-42-5) 43 22. [PRZYPADEK UŻYCIA: Portal Urzędnika –](#page-43-0) Lista spraw 44 22.1 [Wprowadzenie](#page-43-1) 44 22.2 [Przepływ zdarzeń](#page-43-2) 44 22.2.1 [Sekcja "Nagłówek"](#page-43-3) 44 22.2.2 [Sekcja "Moje sprawy"](#page-43-4) 44 22.3 [Wymagania Wstępne](#page-44-0) 45 23. [PRZYPADEK UŻYCIA: Portal Urzędnika –](#page-44-1) Karta Sprawy 45 23.1 [Wprowadzenie](#page-44-2) 45 23.2 [Przepływ podstawowy](#page-44-3) 45 23.2.1 [Sekcja "Nagłówek"](#page-44-4) 45 23.2.2 [Sekcja "Status sprawy w procesie"](#page-44-5) 45 23.2.3 [Sekcja "Informacje ogólne"](#page-45-0) 46 23.2.4 [Sekcja "Oś czasu"](#page-45-1) 46 23.2.5 [Sekcja "Powiązane dokumenty"](#page-45-2) 46 23.2.6 [Sekcja "Powiązane sprawy"](#page-45-3) 46 23.2.7 [Sekcja "Fizyczna lokalizacja akt sprawy"](#page-45-4) 46 23.2.8 [Sekcja "Menu kontekstowe"](#page-45-5) and the set of the second service and the set of the set of the set of the set of the set of the set of the set of the set of the set of the set of the set of the set of the set of the set 23.3 [Specjalne wymagania](#page-46-0) 47 23.4 [Wymagania Wstępne](#page-46-1) 47 24. [PRZYPADEK UŻYCIA: Portal Urzędnika –](#page-46-2) Edycja Sprawy – Dane ogólne 47 24.1 [Wprowadzenie](#page-46-3) 47 24.2 [Przepływ podstawowy](#page-46-4) 47 24.2.1 Sekcja Nagłówek" 47 24.2.2 Sekcia "Status sprawy w procesie" 47 24.2.3 [Sekcja "Informacje ogólne"](#page-47-0) a matematik a strong 48  $24.2.4$  Sekcja,  $Edytuj''$  48 24.3 [Wymagania Wstępne](#page-47-2) 48 25. [PRZYPADEK UŻYCIA: Portal Urzędnika –](#page-47-3) Przypisz sprawę do urzędnika 48 25.1 [Wprowadzenie](#page-47-4) 48 25.2 [Przepływ podstawowy](#page-48-0) 49

str [5]- Projekty "Cudzoziemiec w centrum uwagi" oraz "Mazowieckie dla Obywateli Państw Trzecich" współfinansowane z Funduszu Azylu Migracji i Integracji

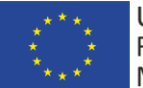

UNIA EUROPEJSKA<br>FUNDUSZ AZYLU,<br>MIGRACJIINTEGRACJI

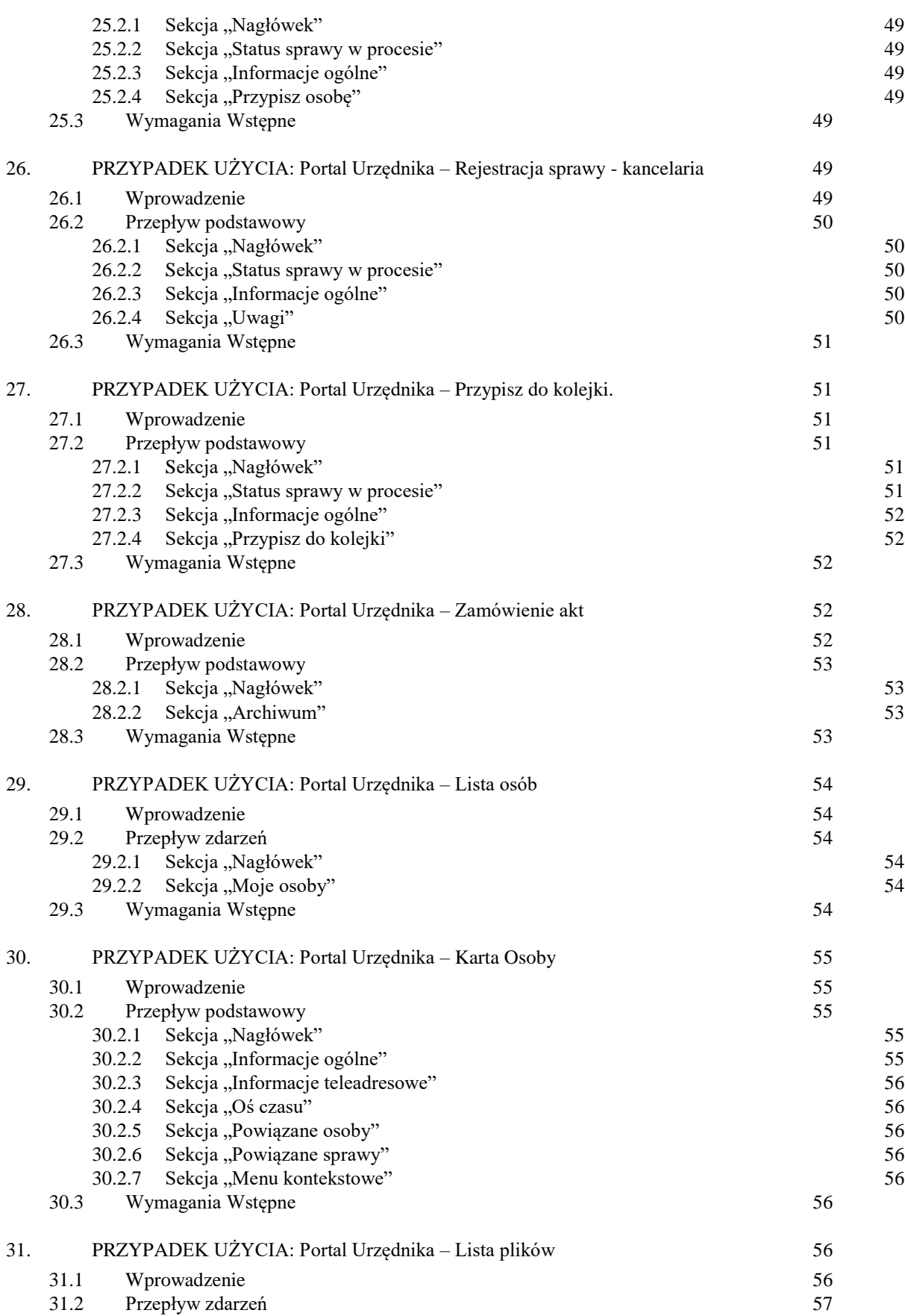

str [6]- Projekty "Cudzoziemiec w centrum uwagi" oraz "Mazowieckie dla Obywateli Państw Trzecich" współfinansowane z Funduszu Azylu Migracji i Integracji

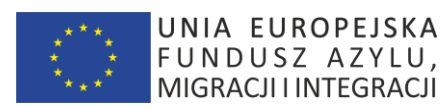

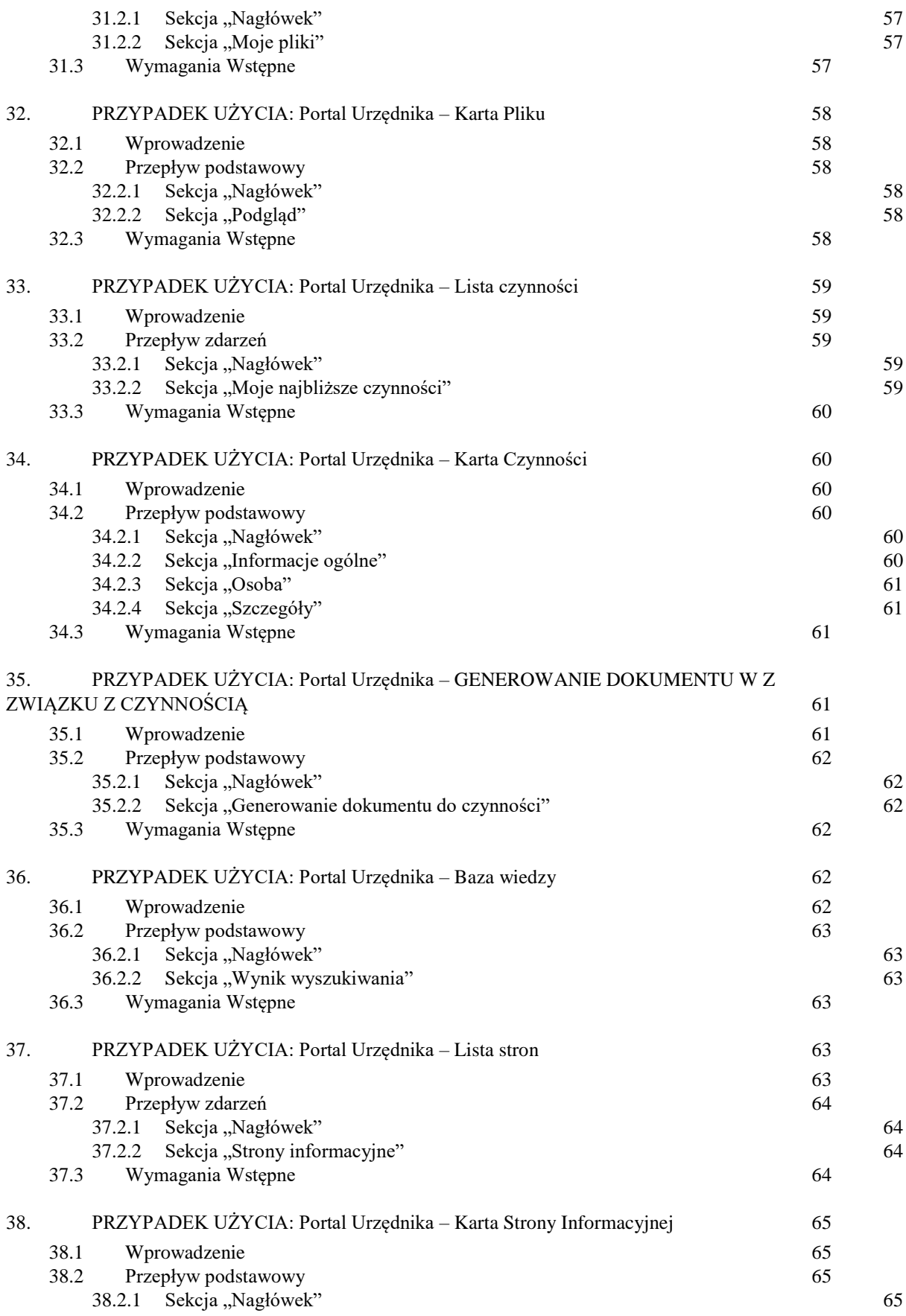

str [7]- Projekty "Cudzoziemiec w centrum uwagi" oraz "Mazowieckie dla Obywateli Państw Trzecich" współfinansowane z Funduszu

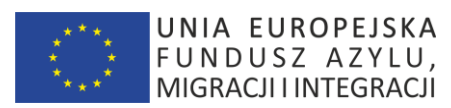

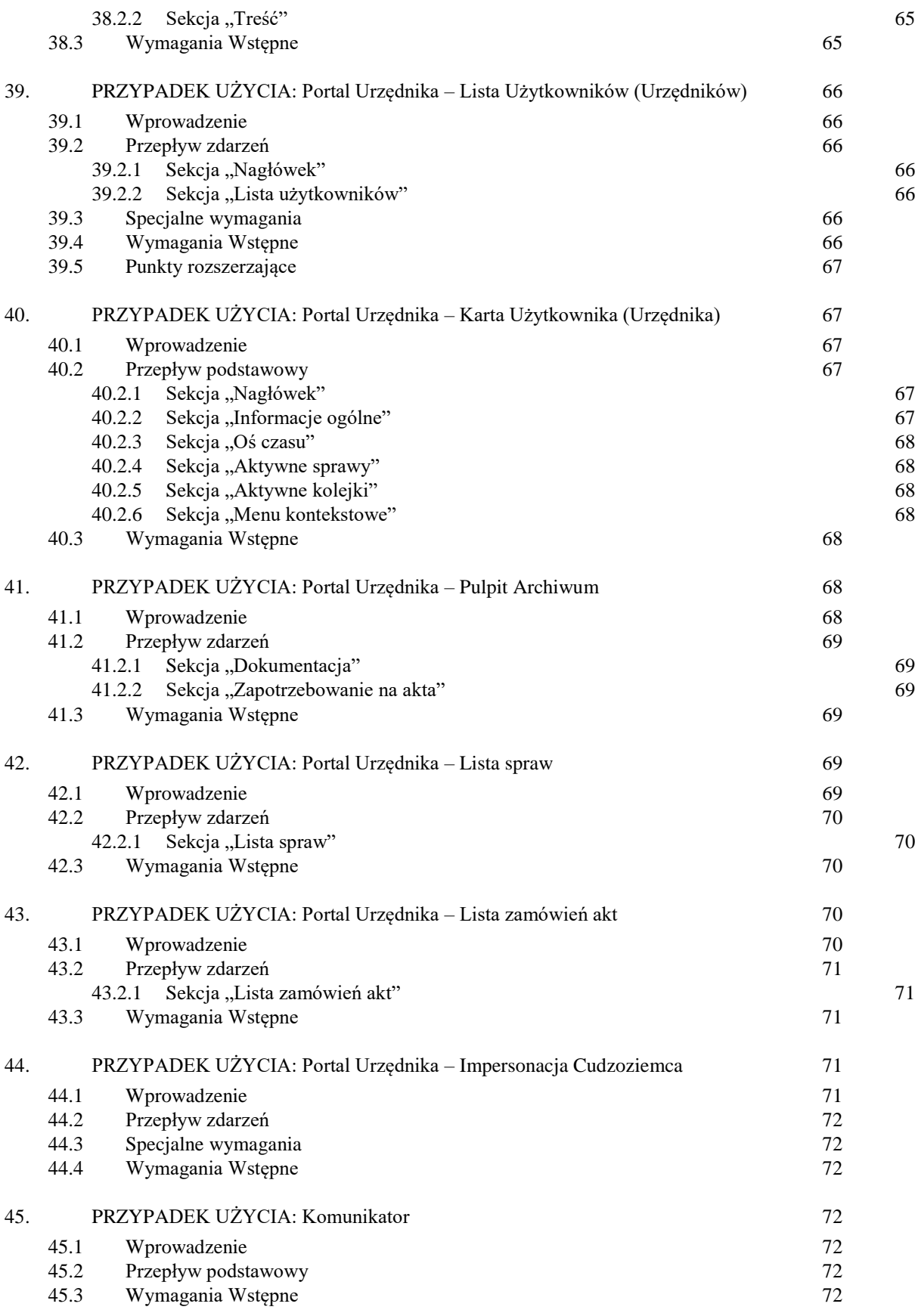

str [8]- Projekty "Cudzoziemiec w centrum uwagi" oraz "Mazowieckie dla Obywateli Państw Trzecich" współfinansowane z Funduszu

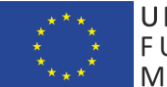

UNIA EUROPEJSKA<br>FUNDUSZ AZYLU,<br>MIGRACJIINTEGRACJI

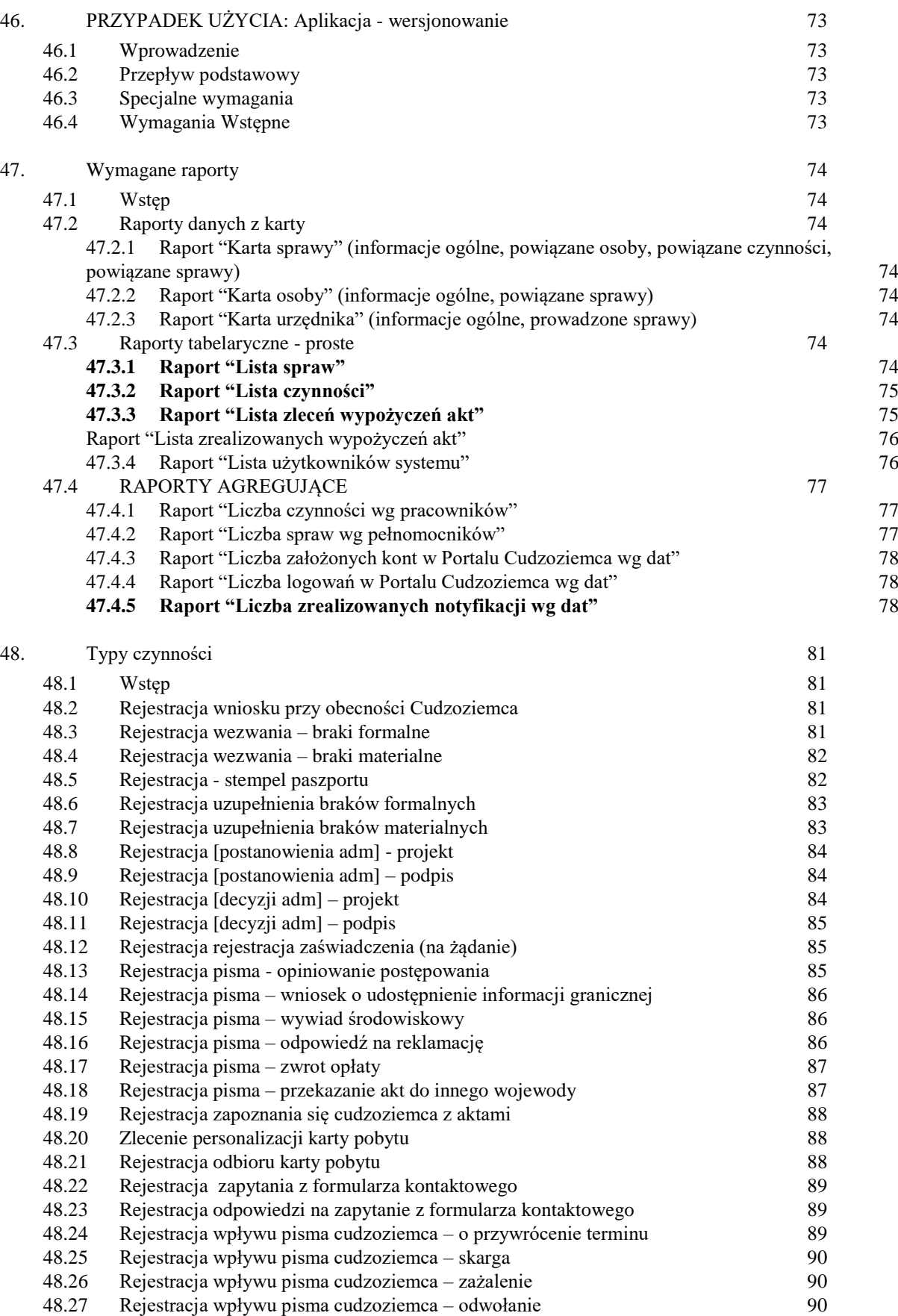

str [9]- Projekty "Cudzoziemiec w centrum uwagi" oraz "Mazowieckie dla Obywateli Państw Trzecich" współfinansowane z Funduszu

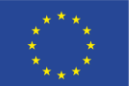

UNIA EUROPEJSKA<br>FUNDUSZ AZYLU,<br>MIGRACJIINTEGRACJI

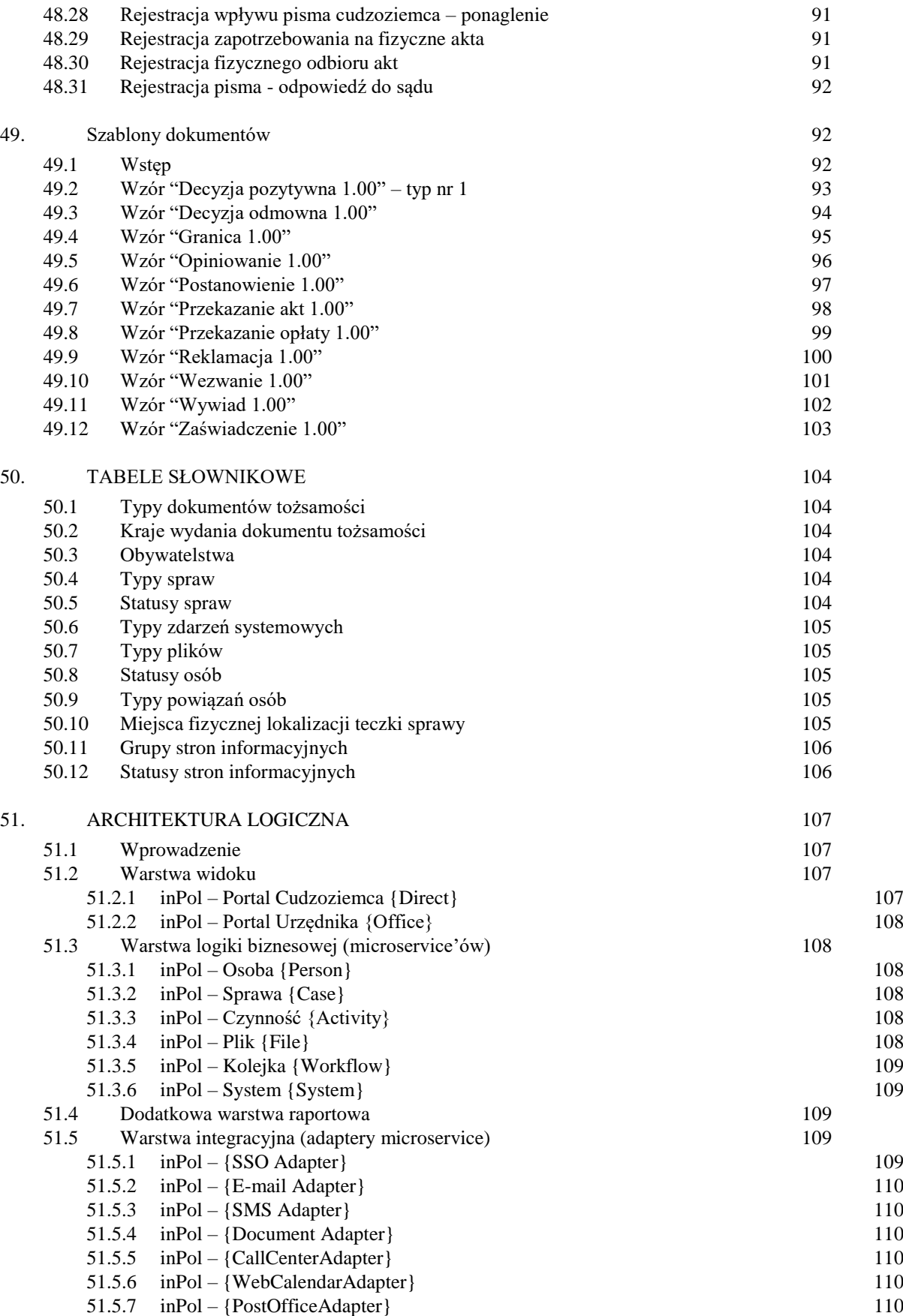

str [10]- Projekty "Cudzoziemiec w centrum uwagi" oraz "Mazowieckie dla Obywateli Państw Trzecich" współfinansowane z Funduszu

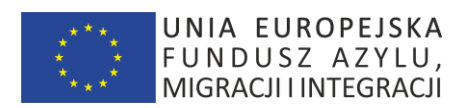

str [11]- Projekty "Cudzoziemiec w centrum uwagi" oraz "Mazowieckie dla Obywateli Państw Trzecich" współfinansowane z Funduszu Azylu Migracji i Integracji

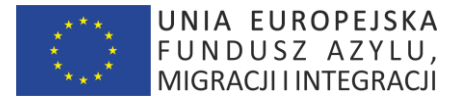

# **WSTĘP**

Niniejszy dokument opisuje wymagane obszary funkcjonalne Aplikacji przeznaczonej do wspierania procesów obsługiwanych przez Mazowiecki Urząd Wojewódzki – Wydział Spraw Cudzoziemców.

Aplikacja InPol składa się z dwóch zasadniczych modułów:

- zewnętrznego - zwanego Portalem Cudzoziemca (PC) oraz

- wewnętrznego, stanowiącego system prowadzenia spraw, zwanego Portalem Urzędnika (PU).

Oba moduły współdziałają ze sobą w zakresie: komunikacji dwustronnej pomiędzy cudzoziemcem a urzędnikiem, są zintegrowane z bramką sms, w taki sposób, że zmiany w statusach spraw są komunikowane przez sms oraz przez moduł Call Center w zakresie odczytu komunikatów.

#### **1.1 Portal Cudzoziemca**

**Głównym założeniem Portalu Cudzoziemca jest zintegrowany dostęp do usług bez konieczności tworzenia oddzielnych kont dla poszczególnych czynności np. wypełnienia wniosku, umówienia się na dokonanie czynności złożenia wniosku czy dokumentów, a następnie sprawdzenia statusu poszczególnych spraw.**

Portal Cudzoziemca:

- wspiera dostęp do usług dostępnych w WSC MUW,

- umożliwia założenie spraw w WSC (wypełnienie wniosków, podłączenie dokumentów)

- umożliwia umówienie się na dokonanie konkretnych czynności takich jak złożenie wniosku na pobyt czasowy, rezydenta długoterminowego, pobyt stały, nadanie, uznanie za obywatela oraz wymianę karty pobytu, przedłużenie wizy, wydanie dokumentów dla cudzoziemców, a także umówienie się na przegląd akt rezerwację i odwoływanie wizyt

- umożliwia podgląd spraw, które toczyły się lub toczą w WSC na osi czasu

- umożliwia podgląd statusu sprawy toczącej się w WSC

- umożliwia edytowanie i aktualizację danych niezbędnych do prawidłowego procedowania: wprowadzania zmian adresu do korespondencji, nazwiska, imion, numeru paszportu, pełnomocnika, pracodawcy,

- umożliwia powiązanie spraw (np. rodziny)
- umożliwia komunikację z inspektorem poprzez zagnieżdżony formularz kontaktowy
- podpowiada czynności np. wyliczenie 5 letniego legalnego pobytu, wyliczenie dochodu,
- umożliwia przechowywanie plików np. wypełniony wniosek, zeskanowane dokumenty

- umożliwia dostęp do informacji dotyczącej poszczególnych rodzajów usług bez konieczności wylogowywania i otwierania strony internetowej.

str [12]- Projekty "Cudzoziemiec w centrum uwagi" oraz "Mazowieckie dla Obywateli Państw Trzecich" współfinansowane z Funduszu Azylu Migracji i Integracji

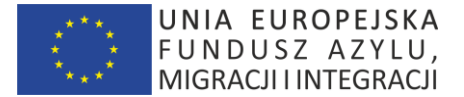

Portal Urzędnika:

Portal Urzędnika jest rejestrem wojewody w sprawach: o udzielenie zezwolenia na pobyt czasowy, stały, pobyt rezydenta długoterminowego UE, nadanie obywatelstwa i uznanie za obywatela, przedłużenie wizy, wydanie dokumentów dla cudzoziemców

- wspomaga pracę urzędnika poprzez podpowiadanie kolejnych czynności w sprawach,

- porządkuje pracę pod względem terminowości

- usprawnia komunikację z cudzoziemcem

- umożliwia powiązanie spraw (np. rodziny)

- umożliwia edytowanie i aktualizację danych niezbędnych do prawidłowego procedowania

- jest systemem, w którym prowadzone są sprawy, zawierającym aktualne i archiwalne wzory i generatory pism, decyzji oraz bazę wiedzy, która zastępuje bazę wiedzy na dysku wspólnym, w tym: akty prawne, wyjaśnienia, rekomendacje, wytyczne, orzeczenia sądowe, informacje z SG i innych instytucji

- automatyzuje czynności – niektóre dane same się zaciągają z systemu

- umożliwia przydzielanie, przekazywanie i podgląd spraw z każdego poziomu

- wspiera pracę kierownika w przydziale spraw i egzekwowaniu ich wykonania

- umożliwia "mapowanie" sprawy oraz ustalenie gdzie znajdują się aktualnie akta

- generuje potrzebne raporty

- umożliwia filtrowanie spraw/osób/ spraw powiązanych/pełnomocników/pracodawców/adresy/trminy zakończenia czynności

- generuje metrykę sprawy

- zawiera historię czynności

- zawiera moduł archiwizacji, tj. generator opisu teczki oraz rejestr archiwalny

- zawiera wewnętrzny komunikator typu czat dla pracowników z funkcją powiadomień typu pop-up

Portal Urzędnika ma spełniać trzy najważniejsze funkcje: standaryzować, porządkować i zautomatyzować czynności w poszczególnych sprawach, pomagać w przydzielaniu i egzekwowaniu terminowej realizacji spraw, usprawnić komunikację z cudzoziemcem poprzez częstą i efektywną informację (mail, sms, portal cudzoziemca).

# UWAGA: APLIKACJA ZWIERA DANE WRAŻLIWE – WYMAGA ZGLOSZENIA DO GIODO.

str [13]- Projekty "*Cudzoziemiec w centrum uwagi" oraz "Mazowieckie dla Obywateli Państw Trzecich"* współfinansowane z Funduszu Azylu Migracji i Integracji

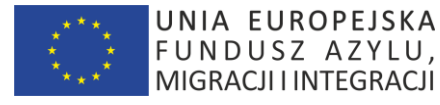

APLIKACJA POWINNA BLOKOWAĆ MOZLIWOŚĆ ZKŁADANIA WIELU KONT Z JEDNEGO NUMERU IP PRZEZ OSOBY POŚREDNICZĄCE ORAZ WERYFIKOWAĆ KONTA POD KATEM ZAPISANYCH DANYCH

APLIKACJA POWINNA BYĆ WYPOSAŻONA W ZABEZPIECZENIE DOTĘPU DO POSZCZEGÓLNYCH USŁUG I WGLĄDU DO DANYCH

DOSTĘP DO APLIKACJI POPRZEZ ZAŁOZENIE KONTA, AKCEPTACJĘ REGULAMINU I KLAUZULI RODO.

# <span id="page-13-0"></span>**1. DEFINICJE**

# <span id="page-13-1"></span>**1.1 Aplikacja**

Dostępny przez przeglądarkę internetową system komputerowy wspierający procesy obsługiwane przez Mazowiecki Urząd Wojewódzki w Warszawie - Wydział Spraw Cudzoziemców.

# <span id="page-13-2"></span>**1.2 WSC (Zamawiający)**

Mazowiecki Urząd Wojewódzki w Warszawie– Wydział Spraw Cudzoziemców.

# <span id="page-13-3"></span>**1.3 Urzędnik**

Osoba fizyczna wskazana przez Zamawiającego, upoważniona do korzystania z Systemu. Użytkownikami mogą być: pracownicy, współpracownicy, oraz inne osoby imiennie wyznaczone przez Zamawiającego.

## <span id="page-13-4"></span>**1.4 Cudzoziemiec**

Osoba fizyczna nieposiadająca obywatelstwa polskiego - zgodnie z art. 3 ustawy z 12 grudnia 2013 r. o cudzoziemcach (będącej uzupełnieniem ustawy z 2 kwietnia 2009 r. o obywatelstwie polskim) "cudzoziemcem jest każdy kto nie posiada obywatelstwa polskiego."

## <span id="page-13-5"></span>**1.5 Administrator Biznesowy Aplikacji**

Użytkownik posiadający rozszerzone uprawnienia do wykonywania operacji w Aplikacji.

## <span id="page-13-6"></span>**1.6 inPol**

Kodowa nazwa Aplikacji na użytek niniejszego dokumentu

# <span id="page-13-7"></span>**1.7 inPol - Portal Cudzoziemca**

Grupa funkcjonalności Aplikacji dedykowana dla dostępu przez Cudzoziemców zawierająca udostępnione funkcjonalności z wybranych procesów wspieranych przez WSC

## <span id="page-13-8"></span>**1.8 inPol - Portal Urzędnika**

Grupa funkcjonalności Aplikacji dedykowana dla dostępu przez Urzędników WS zawierająca udostępnione funkcjonalności z wybranych procesów wspieranych przez WSC

str [14]- Projekty "Cudzoziemiec w centrum uwagi" oraz "Mazowieckie dla Obywateli Państw Trzecich" współfinansowane z Funduszu Azylu Migracji i Integracji

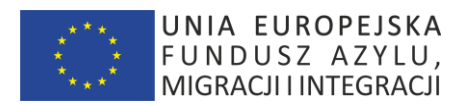

# <span id="page-14-0"></span>**1.9 Sprawa**

Konkretne wystąpienie typu postępowania administracyjnego prowadzonego przez WSC

# <span id="page-14-1"></span>**1.10 Czynność**

Konkretna aktywność związana ze Sprawą prowadzoną przez WSC

# **inPOL PRZYPADKI UŻYCIA – "PORTAL CUDZOZIEMCA"**

str [15]- Projekty "Cudzoziemiec w centrum uwagi" oraz "Mazowieckie dla Obywateli Państw Trzecich" współfinansowane z Funduszu Azylu Migracji i Integracji

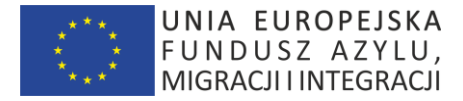

# <span id="page-15-0"></span>**2. PRZYPADEK UŻYCIA: Portal Cudzoziemca - Rejestracja**

## <span id="page-15-1"></span>**2.1 Wprowadzenie**

Ten przypadek użycia pozwala wyświetlić stronę umożliwiającą Cudzoziemcowi rejestrację oraz zarejestrowanie się w Aplikacji.

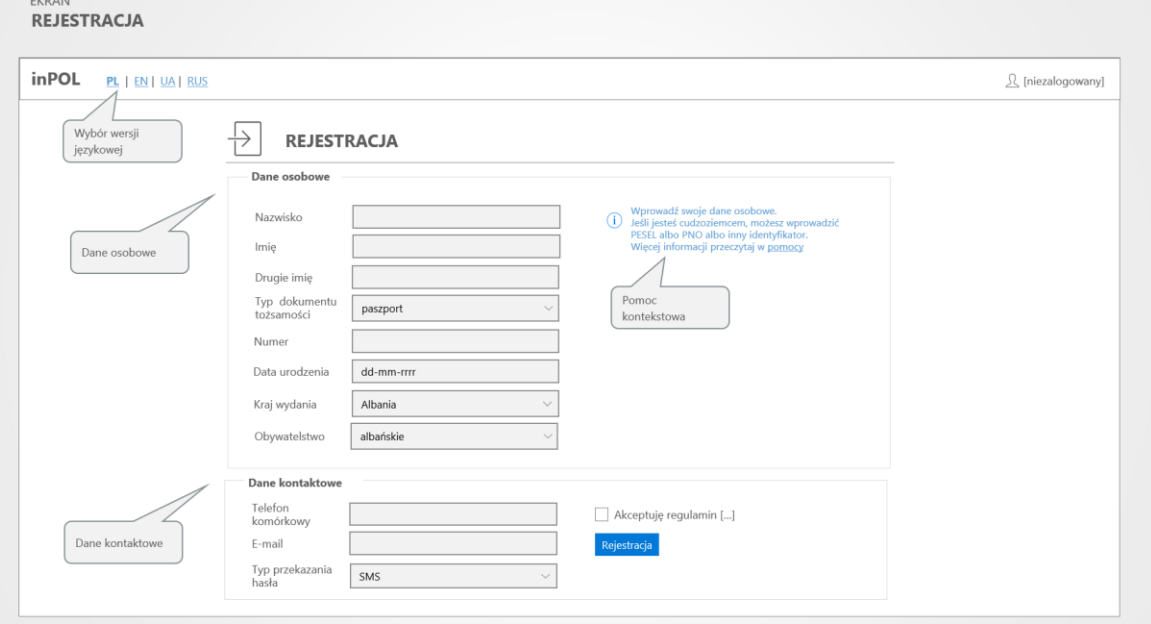

Makieta "Portal Cudzoziemca – Rejestracja"

## <span id="page-15-2"></span>**2.2 Przepływ podstawowy**

Pojawi się ekran Aplikacji zawierający poniższe sekcje.

## <span id="page-15-3"></span>*2.2.1 Formularz "Rejestracja"*

Formularz zawiera następujące elementy:

Sekcja [Dane osobowe]

- a) Nazwisko\* pole tekstowe
- b) Imię\* pole tekstowe
- c) Typ dokumentu tożsamości lista wyboru z tabeli słownikowej "TYPY DOKUMENTÓW TOŻSAMOŚCI"
- d) Numer numer identyfikatora powiązany z podanym typem identyfikatora
- e) Kraj wydania lista wyboru z tabeli słownikowej "KRAJE WYDANIA"
- f) Obywatelstwo lista wyboru z tabeli słownikowej "OBYWATELSTWA"

Sekcja [Dane kontaktowe]

- a) Telefon pole tekstowe
- b) E-mail pole tekstowe (z walidacją)
- c) "Akceptuję regulamin" pole typu checkbox oraz pole tekstowe w treścią regulaminu

str [16]- Projekty "*Cudzoziemiec w centrum uwagi" oraz "Mazowieckie dla Obywateli Państw Trzecich"* współfinansowane z Funduszu Azylu Migracji i Integracji

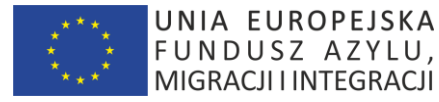

d) "Sposób przekazania hasłą" – pole typu wyboru z wartościami "SMS/e-mail"

e) "Rejestracja" - przycisk powodujący rejestrację Cudzoziemca w Aplikacji z użyciem podanych danych.

Zgodnie z polem wyboru "Sposób przekazania hasła" – na podany nr telefonu/e-mail zostanie przekazany login i hasło. Odpowiednia informacja o tym zostanie wyświetlona na ekranie.

# <span id="page-16-0"></span>**2.3 Podprzebiegi**

# <span id="page-16-1"></span>*2.3.1 Braki wpisanych wymaganych danych przy rejestracji*

Jeśli zostanie uruchomiony przycisk "Rejestracja" bez wpisanych wymaganych danych – Aplikacja wyświetli odpowiednie komunikaty.

Dla każdego wymaganego pola zostanie wyświetlony komunikat o formacie:

*Pole jest wymagane. "{Nazwa pola}": Wprowadź wartość,* np.:

*Pole jest wymagane "Nazwisko": Wprowadź wartość.*

Jeśli zostanie wywołana akcja powyżej 4 razy – zostanie wyświetlone dodatkowe pole typu captcha "Nie jestem robotem".

# <span id="page-16-2"></span>*2.3.2 Anulowanie rejestrowania się Cudzoziemca*

Jeśli zostanie uruchomiony przycisk "Powrót" w przeglądarce – rejestracja nie zostanie uruchomiona.

# <span id="page-16-3"></span>**3. PRZYPADEK UŻYCIA: Portal Cudzoziemca - Logowanie**

# <span id="page-16-4"></span>**3.1 Wprowadzenie**

Ten przypadek użycia pozwala wyświetlić stronę umożliwiającą Cudzoziemcowi logowanie oraz zalogowanie się w Aplikacji.

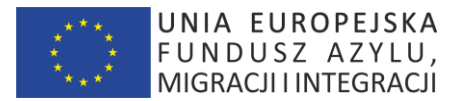

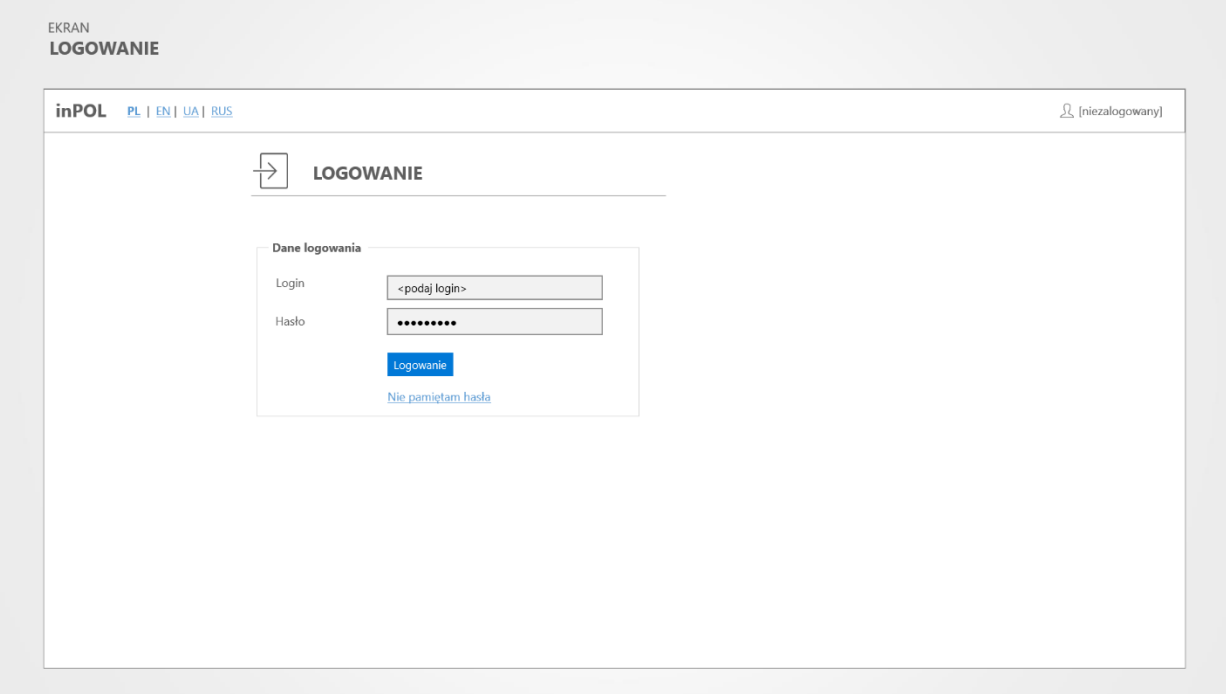

Makieta "Portal Cudzoziemca – Logowanie"

# <span id="page-17-0"></span>**3.2 Przepływ podstawowy**

Pojawi się ekran Aplikacji zawierający poniższe sekcje.

#### <span id="page-17-1"></span>3.2.1 *Formularz* "Login"

Formularz zawiera następujące elementy:

- d) Login\*– pole tekstowe
- e) Hasło\* pole tekstowe
- f) Zaloguj się przycisk powodujący zalogowanie się do Aplikacji z użyciem podanego loginu i hasła.
- g) Link "Nie pamiętam hasła" przycisk powodujący uruchomienie "RESET HASŁA"

#### <span id="page-17-2"></span>**3.3 Podprzebiegi**

#### <span id="page-17-3"></span>*3.3.1 Braki wpisanych wymaganych danych przy logowaniu*

Jeśli zostanie uruchomiony przycisk "Zaloguj się" bez wpisanych wymaganych danych – Aplikacja wyświetli odpowiednie komunikaty.

Dla każdego wymaganego pola zostanie wyświetlony komunikat o formacie:

*Pole jest wymagane. "{Nazwa pola}": Wprowadź wartość,* np.:

*Pole jest wymagane "Nazwisko": Wprowadź wartość.*

## <span id="page-17-4"></span>*3.3.2 Niepoprawny login lub/i hasło.*

Jeśli zostanie wprowadzona niepoprawna kombinacja loginu lub/i hasła – zostanie wyświetlony komunikat:

str [18]- Projekty "*Cudzoziemiec w centrum uwagi" oraz "Mazowieckie dla Obywateli Państw Trzecich"* współfinansowane z Funduszu Azylu Migracji i Integracji

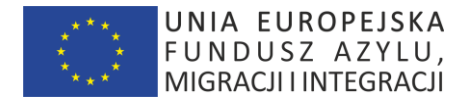

## *Błędny login lub hasło*

Jeśli zostanie wprowadzona niepoprawna kombinacja powyżej 4 razy – zostanie wyświetlone dodatkowe pole typu captcha "Nie jestem robotem".

# <span id="page-18-0"></span>*3.3.3 Anulowanie logowania się Cudzoziemca*

Jeśli zostanie uruchomiony przycisk "Powrót" w przeglądarce – logowanie nie zostanie uruchomione.

# <span id="page-18-1"></span>**4. PRZYPADEK UŻYCIA: Portal Cudzoziemca – Zmiana wersji językowej**

# <span id="page-18-2"></span>**4.1 Wprowadzenie**

Ten przypadek użycia pozwala Cudzoziemcowi zmienić wersję językową Aplikacji.

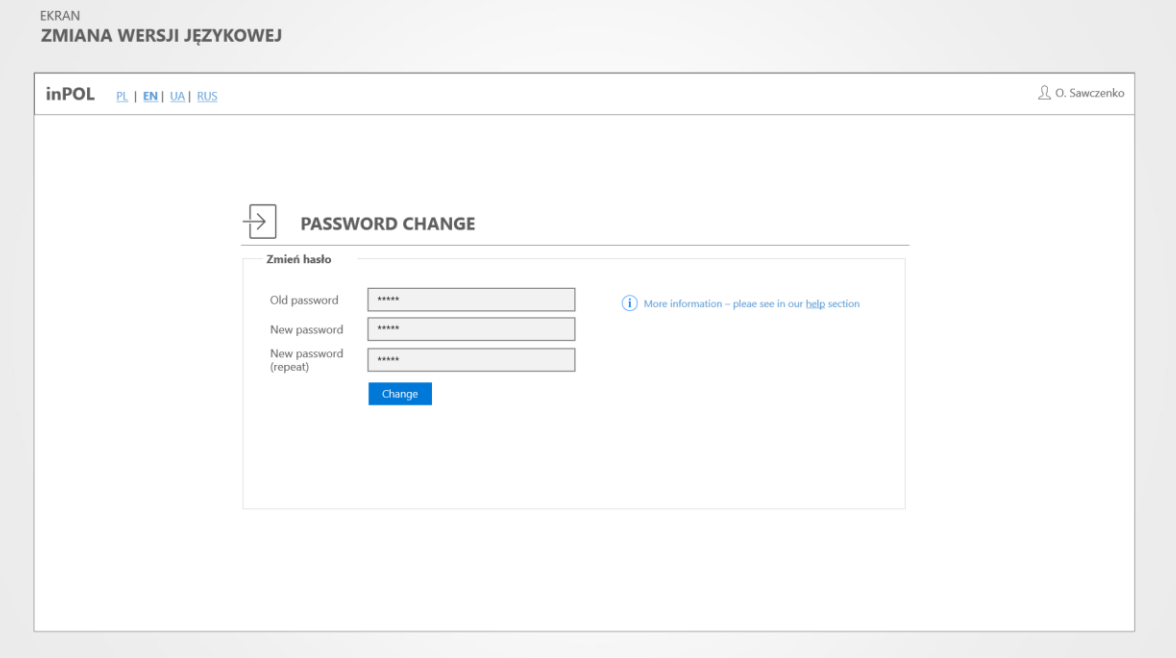

Makieta "Portal Cudzoziemca – Zmiana wersji językowej"

## <span id="page-18-3"></span>**4.2 Przepływ podstawowy**

Po kliknięciu w link ze skróconą nazwą wersji językowej Aplikacja zmieni wersję językową Specjalne wymagania

Brak.

# <span id="page-18-4"></span>**5. PRZYPADEK UŻYCIA: Portal Cudzoziemca – Zmiana Hasła**

## <span id="page-18-5"></span>**5.1 Wprowadzenie**

Ten przypadek użycia pozwala wyświetlić stronę umożliwiającą Cudzoziemcowi zmianę hasła w Aplikacji (Cudzoziemiec pamięta swoje obecne hasło w Aplikacji).

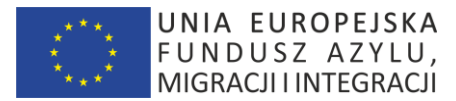

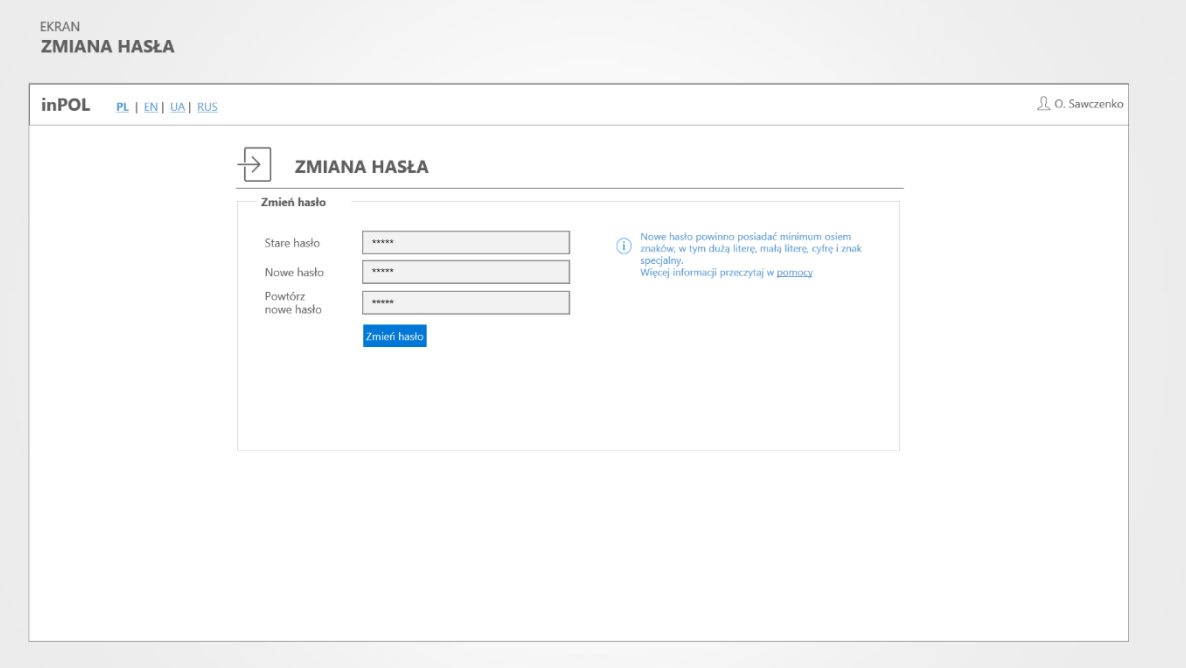

Makieta "Portal Cudzoziemca – Zmiana hasła"

# <span id="page-19-0"></span>**5.2 Przepływ podstawowy**

Pojawi się ekran Aplikacji zawierający poniższe sekcje.

## <span id="page-19-1"></span>*5.2.1 Formularz "Zmień hasło"*

Formularz zawiera następujące elementy:

- a) Informację: "Nowe hasło musi mieć przynajmniej: jedną małą literę, jedną dużą literę, jedną cyfrę oraz minimum 8 znaków"
- b) Hasło\* pole tekstowe
- c) Nowe Hasło\* pole tekstowe
- d) Powtórz nowe hasło\* pole tekstowe
- e) Zmień hasło przycisk powodujący walidację i zmianę hasła Cudzoziemca w Aplikacji.

## <span id="page-19-2"></span>**5.3 Podprzebiegi**

## <span id="page-19-3"></span>*5.3.1 Braki wpisanych wymaganych danych przy zmianie hasła*

Jeśli zostanie uruchomiony przycisk "Zmień hasło" bez wpisanych wymaganych danych – Aplikacja wyświetli odpowiednie komunikaty.

Dla każdego wymaganego pola zostanie wyświetlony komunikat o formacie:

*Pole jest wymagane."{Nazwa pola}": Wprowadź wartość,* np.:*Pole jest wymagane "Nazwisko": Wprowadź wartość.*

## <span id="page-19-4"></span>*5.3.2 Anulowanie zmiany hasła*

Jeśli zostanie uruchomiony przycisk "Powrót" w przeglądarce – zmiana hasła nie zostanie przeprowadzona.

str [20]- Projekty "Cudzoziemiec w centrum uwagi" oraz "Mazowieckie dla Obywateli Państw Trzecich" współfinansowane z Funduszu Azylu Migracji i Integracji

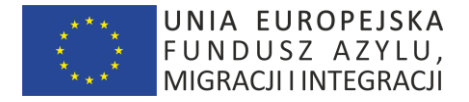

## <span id="page-20-0"></span>*5.3.3 Zapisanie zmiany hasła*

Jeżeli zostanie uruchomiony przycisk "Zmień hasło" i nie zostaną wyświetlone komunikaty o błędach – hasło zostanie zmienione.

# <span id="page-20-1"></span>**6. PRZYPADEK UŻYCIA: Portal Cudzoziemca - Reset Hasła**

# <span id="page-20-2"></span>**6.1 Wprowadzenie**

Ten przypadek użycia pozwala wyświetlić stronę umożliwiającą Cudzoziemcowi reset hasła w Aplikacji (Cudzoziemiec nie pamięta obecnego hasła).

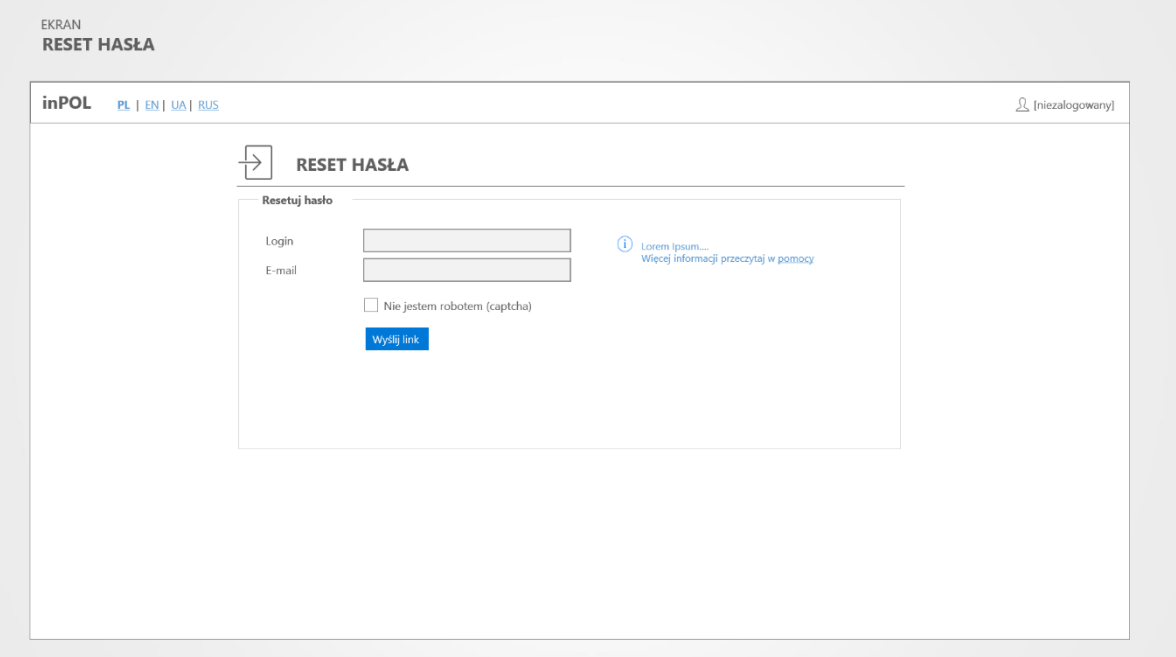

Makieta "Portal Cudzoziemca – Reset hasła"

## <span id="page-20-3"></span>**6.2 Przepływ podstawowy**

Proces resetu hasła jest dwuetapowy.

1. Cudzoziemiec na stronie logowania uruchamia przycisk "Nie pamiętam hasła/Reset hasła"

Pojawi się ekran Systemu zawierający poniższe sekcje.

## <span id="page-20-4"></span>*6.2.1 Formularz "Reset hasła"*

Formularz zawiera następujące elementy:

- a) Login (e-mail)\* pole tekstowe
- b) Nie jestem robotem\* pole typu captcha
- c) Wyślij wniosek o reset hasła przycisk powodujący walidację poprawności danych oraz wysyłkę na podany adres wiadomości zawierającej tymczasowe hasło do Aplikacji i link do strony uruchamiającej przypadek użycia "Użytkownik - Zmiana Hasła"

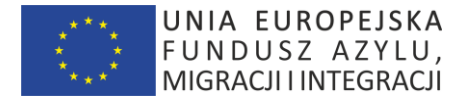

# <span id="page-21-0"></span>**6.3 Podprzebiegi**

## <span id="page-21-1"></span>*6.3.1 Braki wpisanych wymaganych danych przy zmianie hasła*

Jeśli zostanie uruchomiony przycisk "Wyślij wniosek o reset hasła" bez wpisanych wymaganych danych – Aplikacja wyświetli odpowiednie komunikaty.

Dla każdego wymaganego pola zostanie wyświetlony komunikat o formacie:

*Pole jest wymagane. "{Nazwa pola}": Wprowadź wartość,* np.:

*Pole jest wymagane "e-mail": Wprowadź wartość.*

## <span id="page-21-2"></span>*6.3.2 Anulowanie wysyłki wniosku o reset hasła*

Jeśli zostanie uruchomiony przycisk "Powrót" w przeglądarce - zmiany w prowadzone nie zostaną zapisane.

# <span id="page-21-3"></span>**7. PRZYPADEK UŻYCIA: Portal Cudzoziemca – Strona Główna (Pulpit)**

# <span id="page-21-4"></span>**7.1 Wprowadzenie**

Ten przypadek użycia pozwala zalogowanemu Cudzoziemcowi wyświetlić stronę główną Aplikacji.

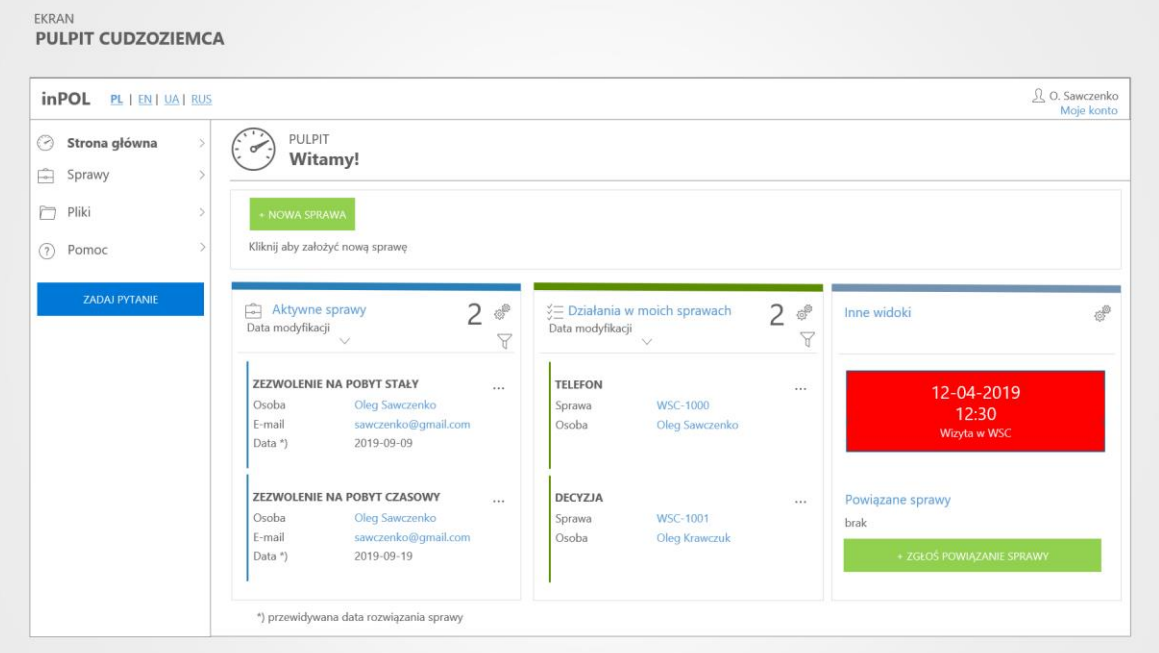

Makieta "Portal Cudzoziemca – Strona Główna"

## <span id="page-21-5"></span>**7.2 Przepływ podstawowy**

Ten przypadek użycia startuje po pomyślnym zalogowaniu Cudzoziemca do Aplikacji. Pojawi się ekran Aplikacji zawierający poniższe sekcje.

## <span id="page-21-6"></span>*7.2.1 Sekcja "Nowa sprawa"*

Sekcja zawiera następujące elementy:

str [22]- Projekty "*Cudzoziemiec w centrum uwagi" oraz "Mazowieckie dla Obywateli Państw Trzecich"* współfinansowane z Funduszu

Azylu Migracji i Integracji

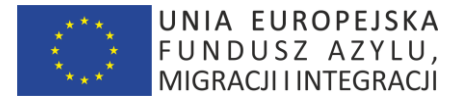

a) Przycisk "Nowa Sprawa"

Jeśli Cudzoziemiec kliknie ten przycisk zostanie uruchomione "Nowa Sprawa".

#### <span id="page-22-0"></span>*7.2.2 Sekcja "Aktywne sprawy"*

Sekcja zawiera następujące elementy:

a) Nagłówek tabeli składający się z:

- napisu "Aktywne sprawy" oraz liczby w nawiasach, będącą liczbą wszystkich aktywnych Spraw wprowadzonych przez Cudzoziemca do Aplikacji. Jeśli Cudzoziemiec kliknie ten link zostanie uruchomione "Lista Spraw";

- elementów rozwijanego menu:

"Data modyfikacji" – po kliknięciu zostanie uruchomione sortowanie Spraw wg daty utworzenia malejąco. Jest to sortowanie domyślne.

"Data ostatniego czynności w sprawie" – po kliknięciu zostanie uruchomione sortowanie Spraw wg daty utworzenia ostatniego Zadania w Sprawie

- b) Tabeli Spraw, gdzie każdy wiersz listy składa się z elementów:
	- typ Sprawy zgodnej z wartościami tabeli słownikowej "TYPY SPRAW"
	- Osoba Imię i nazwisko Cudzoziemca związanego ze Sprawą
	- E-mail adres e-mail Cudzoziemca związanego ze Sprawą
	- Data przewidywana data rozwiązania sprawy

## <span id="page-22-1"></span>*7.2.3 Sekcja "Czynności w moich sprawach"*

Sekcja zawiera następujące elementy:

c) Nagłówek tabeli składający się z:

- napisu "Czynności w moich sprawach" oraz liczby w nawiasach, będącą liczbą wszystkich aktywnych Czynności w Sprawach wprowadzonych przez Cudzoziemca do Aplikacji. Jeśli Cudzoziemiec kliknie ten link zostanie uruchomione "Czynności - Lista"

- elementów rozwijanego menu:

"Data utworzenia" – po kliknięciu zostanie uruchomione sortowanie Czynności wg daty utworzenia malejąco. Jest to sortowanie domyślne.

"Data modyfikacji" – po kliknięciu zostanie uruchomione sortowanie Czynności wg daty modyfikacji malejąco. Jest to sortowanie domyślne.

d) Tabeli Czynności, gdzie każdy wiersz listy składa się z elementów:

- typ Czynności- zgodnej z wartościami tabeli słownikowej "TYPY CZYNNOŚCI"

- nr sprawy – link uruchamiający przypadek użycia "KARTA SPRAWY"

- osoba – link z imieniem i nazwiskiem Cudzoziemca uruchamiający przypadek użycia "MOJE KONTO"

#### <span id="page-22-2"></span>7.2.4 Sekcja "Inne widoki"

Sekcja zawiera następujące elementy:

- a) informacja o zbliżającej się wizycie w Urzędzie
- b) lista powiązanych spraw
- c) przycisk "ZGŁOŚ POWIĄZANIE SPRAWY"

str [23]- Projekty "Cudzoziemiec w centrum uwagi" oraz "Mazowieckie dla Obywateli Państw Trzecich" współfinansowane z Funduszu Azylu Migracji i Integracji

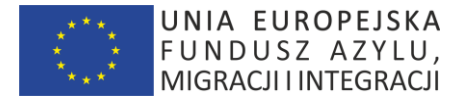

# <span id="page-23-0"></span>*7.2.5 Sekcja "Menu boczne"*

Sekcja zawiera następujące elementy:

- d) link "Strona Główna" uruchamiający przypadek użycia "STRONA GŁÓWNA";
- e) link "Sprawy" uruchamiający przypadek użycia "LISTA SPRAW";
- f) link "Pomoc" uruchamiający przypadek użycia "POMOC";
- g) link "Zadaj pytanie" uruchamiający przypadek użycia "ZADAJ PYTANIE";

# <span id="page-23-1"></span>*7.2.6 Sekcja "Menu górne"*

Sekcja zawiera następujące elementy:

- a) link do zmiany wersji językowej (polska, rosyjska, ukraińska, angielska);
- b) link zwierający imię i nazwisko zalogowanego Cudzoziemca uruchamiający przypadek użycia "MOJE KONTO"
- c) menu "Ustawienia" z elementami:
	- link "Zmień hasło" uruchamiający przypadek użycia "ZMIANA HASŁA"
	- link "Wylogowanie" uruchamiających przypadek użycia "WYLOGOWANIE".

# <span id="page-23-2"></span>**7.3 Wymagania Wstępne**

Cudzoziemiec musi być zalogowany do Aplikacji, aby uruchomić ten przypadek użycia.

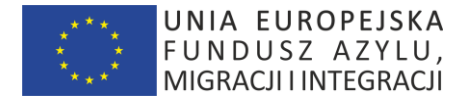

# <span id="page-24-0"></span>**8. PRZYPADEK UŻYCIA: Portal Cudzoziemca – Lista spraw**

## <span id="page-24-1"></span>**8.1 Wprowadzenie**

Ten przypadek użycia pozwala zalogowanemu Cudzoziemcowi wyświetlić stronę zwierającą listę Spraw.

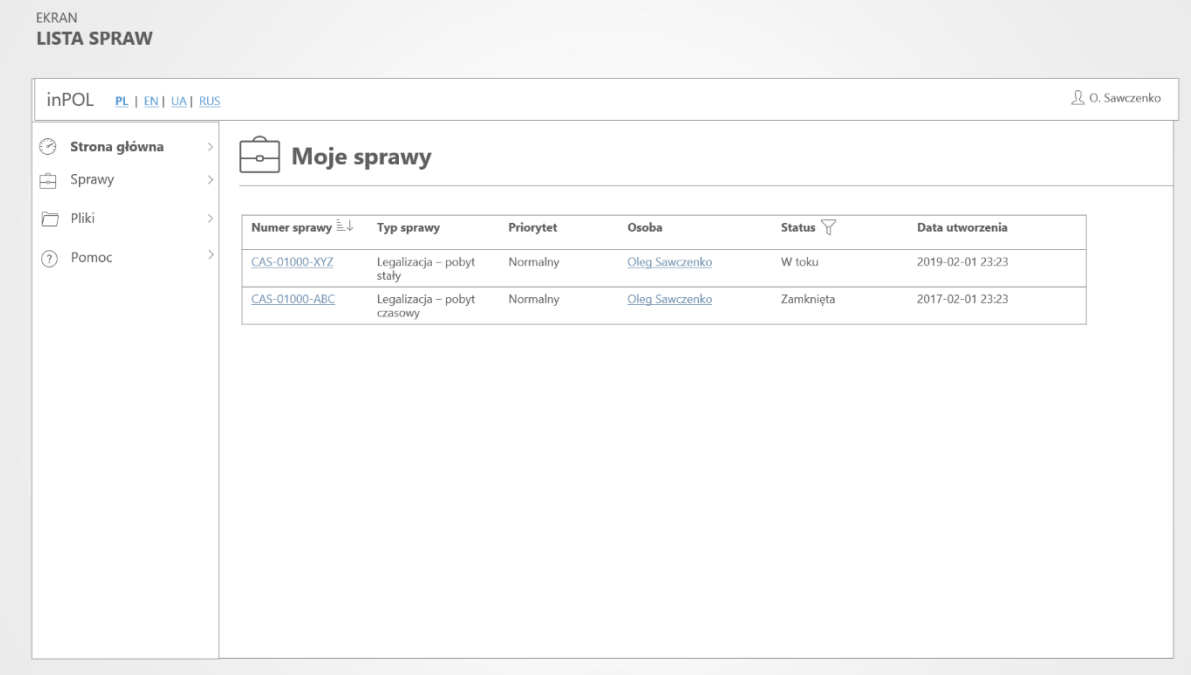

Makieta "Portal Cudzoziemca – Lista spraw"

## <span id="page-24-2"></span>**8.2 Przepływ zdarzeń**

Pojawi się ekran Aplikacji zawierający poniższe sekcje.

## <span id="page-24-3"></span>*8.2.1 Sekcja "Moje sprawy"*

Sekcja zawiera tabelę Spraw, gdzie każdy wiersz tabeli składa się z elementów:

- a) nr sprawy link uruchamiający przypadek użycia "SPRAWY KARTA
- b) typ Sprawy zgodnej z wartościami tabeli słownikowej "TYPY SPRAW"
- c) priorytet Sprawy zgodny z wartościami tabeli słownikowej "PRIORYTETY SPRAW"
- d) osoba link z imieniem i nazwiskiem Cudzoziemca uruchamiający przypadek użycia "PROFIL"
- e) status Sprawy zgodny z wartościami tabeli słownikowej "STATUSY SPRAW"
- f) data utworzenia sprawy
- g) E-mail adres e-mail Cudzoziemca związanego ze Sprawą

## <span id="page-24-4"></span>**8.3 Wymagania Wstępne**

Cudzoziemiec musi być zalogowany do Aplikacji, aby uruchomić ten przypadek użycia.

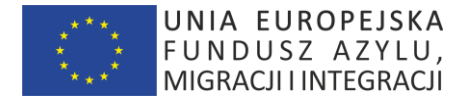

# <span id="page-25-0"></span>**9. PRZYPADEK UŻYCIA: Portal Cudzoziemca – Nowa Sprawa**

# <span id="page-25-1"></span>**9.1 Wprowadzenie**

Ten przypadek użycia pozwala zalogowanemu Cudzoziemcowi wyświetlić stronę umożliwiającą stworzenie nowej Sprawy.

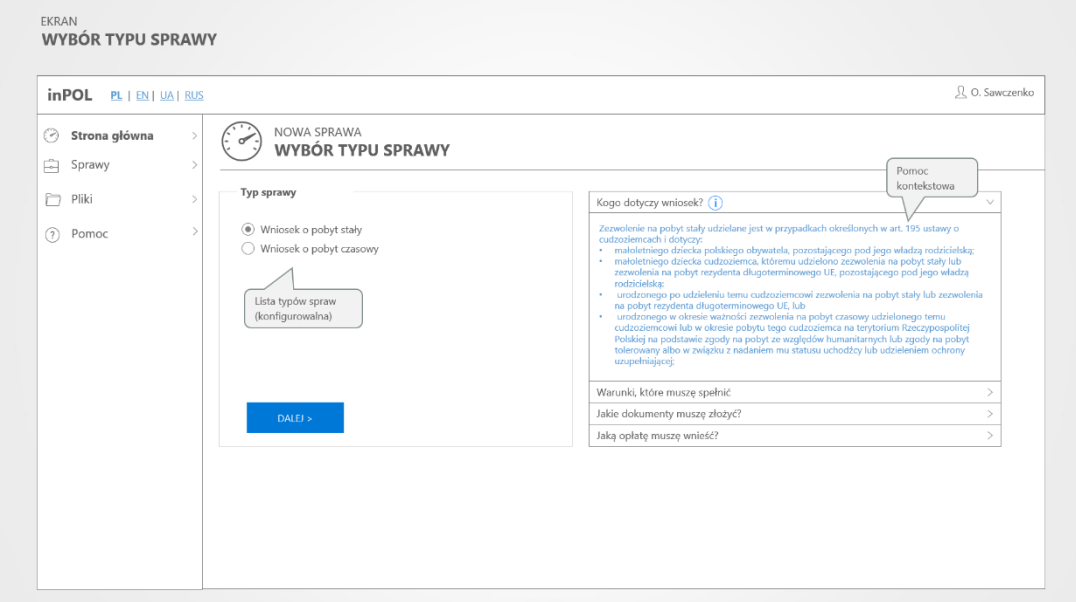

Makieta "Portal Cudzoziemca - Nowa Sprawa – wybór typu sprawy"

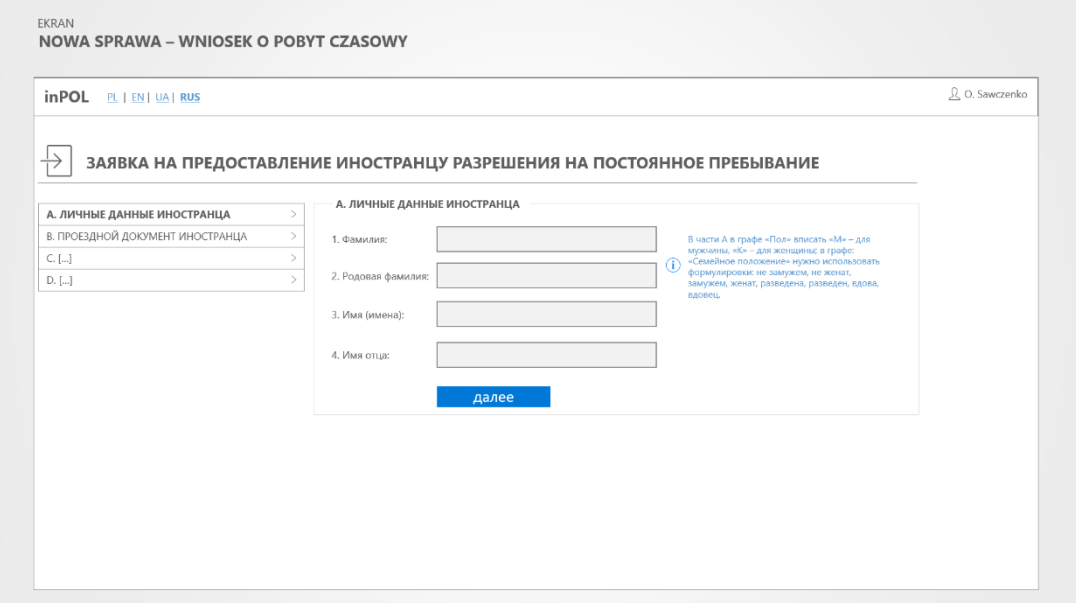

Makieta "Nowa Sprawa – kolejne pola formularza skojarzone z danym typem sprawy"

# <span id="page-25-2"></span>**9.2 Przepływ podstawowy**

Pojawi się ekran Aplikacji zawierający poniższe sekcje.

str [26]- Projekty "Cudzoziemiec w centrum uwagi" oraz "Mazowieckie dla Obywateli Państw Trzecich" współfinansowane z Funduszu Azylu Migracji i Integracji

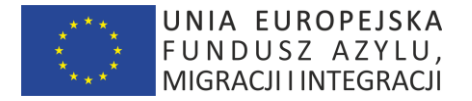

# <span id="page-26-0"></span>9.2.1 Sekcja "Wyboru typu sprawy"

Sekcja zawiera następujące elementy:

- a) Nagłówek "Typ sprawy"
- b) Lista wyboru (np. radio group) typów spraw zgodnie z lista słownikowa "TYPY SPRAW" obsługiwana w Aplikacji
- c) Przycisk "Dalej" wyświetlający odpowiednie pola zgodne z danym typem Sprawy.

## <span id="page-26-1"></span>*9.2.2 Sekcja "Pomoc kontekstowa"*

Sekcja zawiera elementy pomocy kontekstowej związanej z wybranym typem sprawy.

# <span id="page-26-2"></span>**9.3 Podprzebiegi**

#### <span id="page-26-3"></span>*9.3.1 Braki wpisanych wymaganych danych*

Jeśli Użytkownik uruchomi przycisk "Zapisz" bez wpisanych wymaganych danych – System wyświetli odpowiednie komunikaty.

Dla każdego wymaganego pola zostanie wyświetlony komunikat o formacie:

*Pole jest wymagane. "{Nazwa pola}": Wprowadź wartość,* np.: *Pole jest wymagane "Nazwisko": Wprowadź wartość.*

#### <span id="page-26-4"></span>*9.3.2 Anulowanie dodawania Sprawy*

Jeśli Cudzoziemiec uruchomi przycisk "Powrót" na ekranie lub skorzysta z przycisków "Powrót" w przeglądarce - zmiany w prowadzone do nowej Sprawy nie zostaną zapisane.

#### <span id="page-26-5"></span>*9.3.3 Zapisanie nowej Sprawy*

Jeśli Cudzoziemiec uruchomi przycisk "Zapisz" i nie zostaną wyświetlone komunikaty o błędach – nowa Sprawa zostanie zapisana w bazie danych Aplikacji. Pojawi się komunikat "Zapisano dane sprawy".

Następuje przekierowanie do kalendarza internetowego w celu umówienia się na złożenie wniosku. + INFORMACJA O NIEZBĘDNYCH DOKUMENTACH, KTÓRE NALEŻY ZŁOZYĆ WRAZ Z WNIOSKIEM. Możliwość załączenia skanów dokumentów z informacją że należy je przynieść wraz z wnioskiem w oryginale w celu potwierdzenia za zgodność oryginałem.

UWAGA: Urzędnik w portalu wyszukuje sprawę po nazwisku i imieniu, dacie urodzenia i KODZIE PASKOWYM LUB NYMERYCZNYM WYDRUKOWANYM NA WNIOKSU W PDF (WYPEŁNIONYM PRZEZ CUDZOZIEMCA) cudzoziemca i dopiero po osobistym stawiennictwie nadaje numer sprawy. Cudzoziemiec na swoim profilu widzi sprawę z numerem DOPIERO PO osobistym przyjściu i zarejestrowaniu sprawy.

## <span id="page-26-6"></span>**9.4 Specjalne wymagania**

NOWA SPRAWA - wybór tematyczny (na czas tworzenia tego dokumentu) Legalizacja Pobytu:

- Zezwolenie na pobyt czasowy
- Zezwolenie na pobyt stały
- Zezwolenie na pobyt rezydenta długoterminowego UE
- Obywatelstwo polskie:
	- Nadanie obywatelstwa
	- Uznanie za obywatela
	- Potwierdzenie polskiego obywatelstwa

Inne:

- Przedłużenie wizy
- Dokumenty podróży i dokumenty tożsamości dla cudzoziemców

str [27]- Projekty "Cudzoziemiec w centrum uwagi" oraz "Mazowieckie dla Obywateli Państw Trzecich" współfinansowane z Funduszu

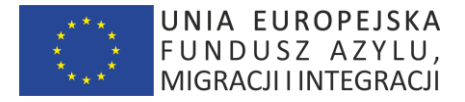

Świadczenia pieniężne

## <span id="page-27-0"></span>**9.5 Wymagania Wstępne**

Cudzoziemiec musi być zalogowany do Aplikacji, aby uruchomić ten przypadek użycia.

# <span id="page-27-1"></span>**10.PRZYPADEK UŻYCIA: Portal Cudzoziemca – ZAPISANA SPRAWA – DALSZE KROKI**

# <span id="page-27-2"></span>**10.1 Wprowadzenie**

Ten przypadek użycia pozwala zalogowanemu Cudzoziemcowi wyświetlić stronę z informacjami o dalszych krokach związanych z zapisaną sprawą/wnioskiem.

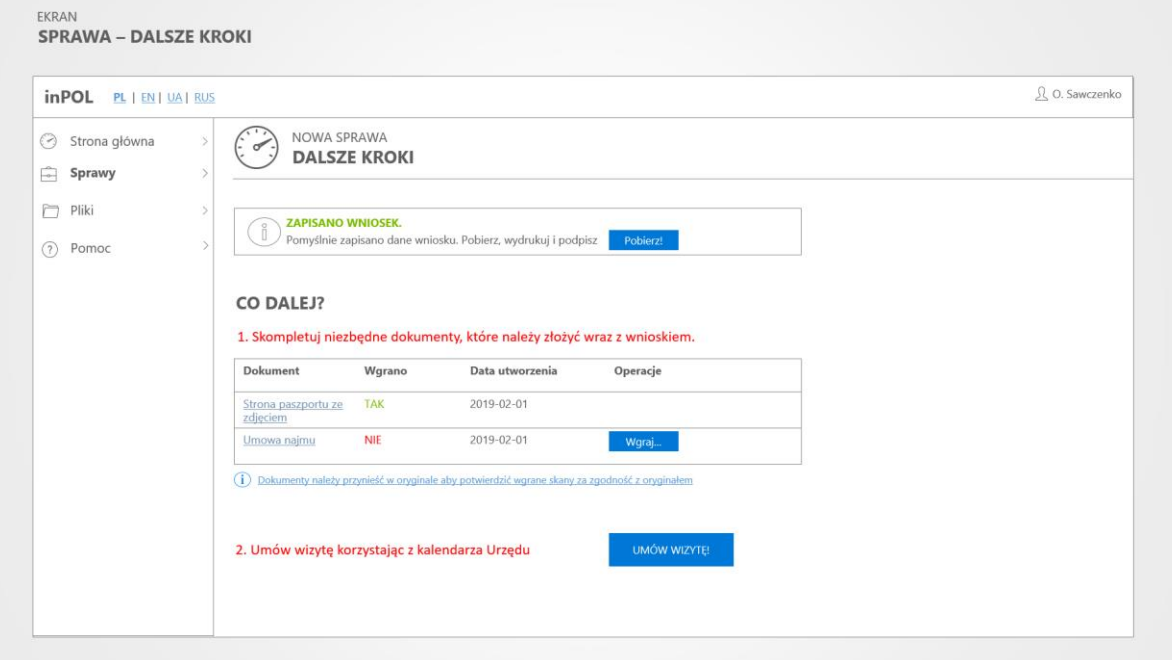

Makieta "Portal Cudzoziemca - Nowa Sprawa - dalsze kroki"

## <span id="page-27-3"></span>**10.2 Przepływ podstawowy**

Pojawi się ekran Aplikacji zawierający poniższe sekcje.

## <span id="page-27-4"></span>*10.2.1 Sekcja "Informacja o zapisaniu sprawy/wniosku"*

Sekcja zawiera następujące elementy:

- a) Informację o pomyślnym zapisaniu sprawy/wniosku
- b) Przycisk "Pobierz" umożliwiający pobranie, wydruk oraz podpisanie wniosku.

## <span id="page-27-5"></span>*10.2.2 Sekcja "Co dalej"*

a) Sekcja zawiera tabelę z listą wymaganych dokumentów dla danego wniosku/sprawy. Cudzoziemiec

str [28]- Projekty "*Cudzoziemiec w centrum uwagi" oraz "Mazowieckie dla Obywateli Państw Trzecich"* współfinansowane z Funduszu Azylu Migracji i Integracji

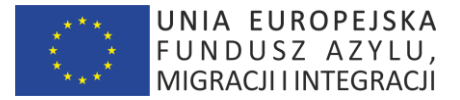

może skorzystać z operacji "Wgraj" aby wgrać dla danego dokumentu jego skan b) Przycisk "Umów wizytę" przenoszący na stronę kalendarza Urzędu.

## <span id="page-28-0"></span>**10.3 Podprzebiegi**

Brak.

## <span id="page-28-1"></span>**10.4 Wymagania Wstępne**

Cudzoziemiec musi być zalogowany do Aplikacji, aby uruchomić ten przypadek użycia.

# <span id="page-28-2"></span>**11.PRZYPADEK UŻYCIA: Portal Cudzoziemca – Karta Sprawy**

#### <span id="page-28-3"></span>**11.1 Wprowadzenie**

Ten przypadek użycia pozwala zalogowanemu Cudzoziemcowi wyświetlić stronę karty Sprawy.

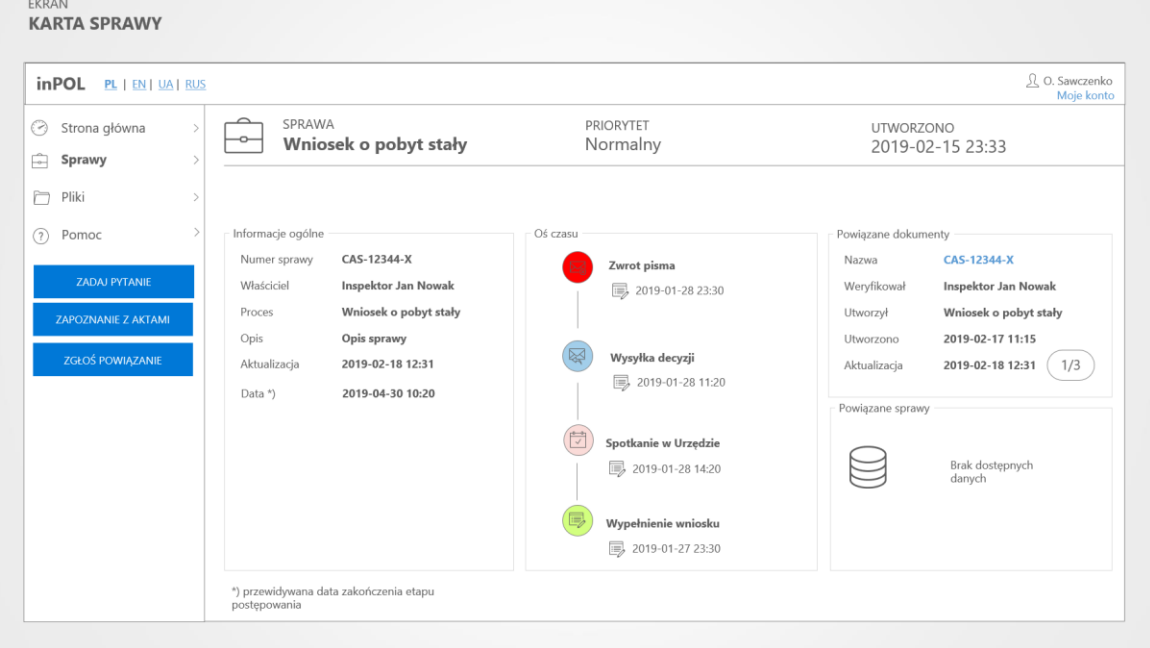

Makieta "Portal Cudzoziemca – Karta Sprawy"

## <span id="page-28-4"></span>**11.2 Przepływ podstawowy**

Ten przypadek użycia startuje po wybraniu danej Sprawy. Pojawi się ekran Aplikacji zawierający poniższe sekcje.

#### <span id="page-28-5"></span>*11.2.1 Sekcja "Nagłówek"*

Sekcja zawiera następujące elementy:

- a) Ikona oraz tekst "Sprawa"
- b) Tekst "Typ sprawy" oraz typ danej sprawy
- c) Tekst "Utworzono" oraz datę utworzenia danej Sprawy
- d) Tekst "Aktualizacja" oraz datę aktualizowania danej Sprawy
- e) Tekst z przewidywaną datą zamknięcia sprawy

str [29]- Projekty "Cudzoziemiec w centrum uwagi" oraz "Mazowieckie dla Obywateli Państw Trzecich" współfinansowane z Funduszu Azylu Migracji i Integracji

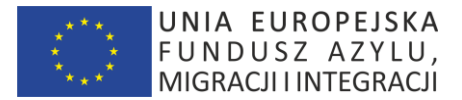

# <span id="page-29-0"></span>*11.2.2 Sekcja "Informacje ogólne"*

Sekcja zawiera następujące elementy:

- a) Tekst "Numer sprawy" oraz systemowy kod sprawy nadany przez Aplikację
- b) Tekst "Właściciel" oraz stanowisko, imię i nazwisko urzędnika WSC zajmującego się obecnie sprawą
- c) Tekst "Opis sprawy" oraz tekst opisu związany z typem sprawy
- d) Tekst "Aktualizacja" oraz data ostatniej aktualizacji sprawy

# <span id="page-29-1"></span>*11.2.3 Sekcja "Oś czasu"*

Sekcja zawiera chronologicznie (sortowane wg daty zdarzenia malejąco) następujące elementy:

- a) Ikona danego typu zadania/zdarzenia
- b) Nazwę typu zadania/zdarzenia
- c) Datę danego zadania/zdarzenia

# <span id="page-29-2"></span>*11.2.4 Sekcja "Powiązane dokumenty"*

Sekcja zawiera następujące elementy:

- a) link "Nazwa dokumentu" uruchamiający przypadek użycia "KARTA DOKUMENTU"
- b) Tekst "Weryfikował" oraz imię i nazwisko urzędnika WSC (pole opcjonalne)
- c) Tekst "Utworzono" oraz systemową datę utworzenia danego dokumentu
- d) Test "Modyfikowano" oraz datę modyfikacji danych powiązanych z dokumentem (np. dodanie notatki)
- e) Przyciski nawigacyjne pozwalające poruszać się pomiędzy kolejnymi dokumentami związanymi z daną sprawą

# <span id="page-29-3"></span>*11.2.5 Sekcja "Powiązane sprawy"*

Sekcja zawiera następujące elementy:

a) link "Numer sprawy" uruchamiający przypadek użycia "KARTA SPRAWY"

# <span id="page-29-4"></span>*11.2.6 Sekcja "Menu boczne"*

Sekcja zawiera następujące elementy:

- a) Przycisk "Zadaj pytanie" uruchamiający przypadek użycia "ZADANIE PYTANIA"
- b) Przycisk "Zapoznanie się z aktami" uruchamiający przypadek użycia "ZGLOŚ ZAPOZNANIE SIĘ Z AKTAMI"
- c) Przycisk "Zgłoś powiązanie" uruchamiający przypadek użycia "ZGŁOŚ POWIĄZANIE"

# <span id="page-29-5"></span>**11.3 Wymagania Wstępne**

Cudzoziemiec musi być zalogowany do Aplikacji, aby uruchomić ten przypadek użycia.

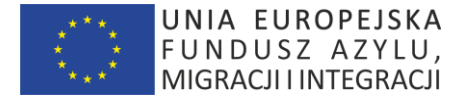

# <span id="page-30-0"></span>**12.PRZYPADEK UŻYCIA: Portal Cudzoziemca – Lista plików**

## <span id="page-30-1"></span>**12.1 Wprowadzenie**

Ten przypadek użycia pozwala zalogowanemu Cudzoziemcowi wyświetlić stronę zwierającą listę plików.

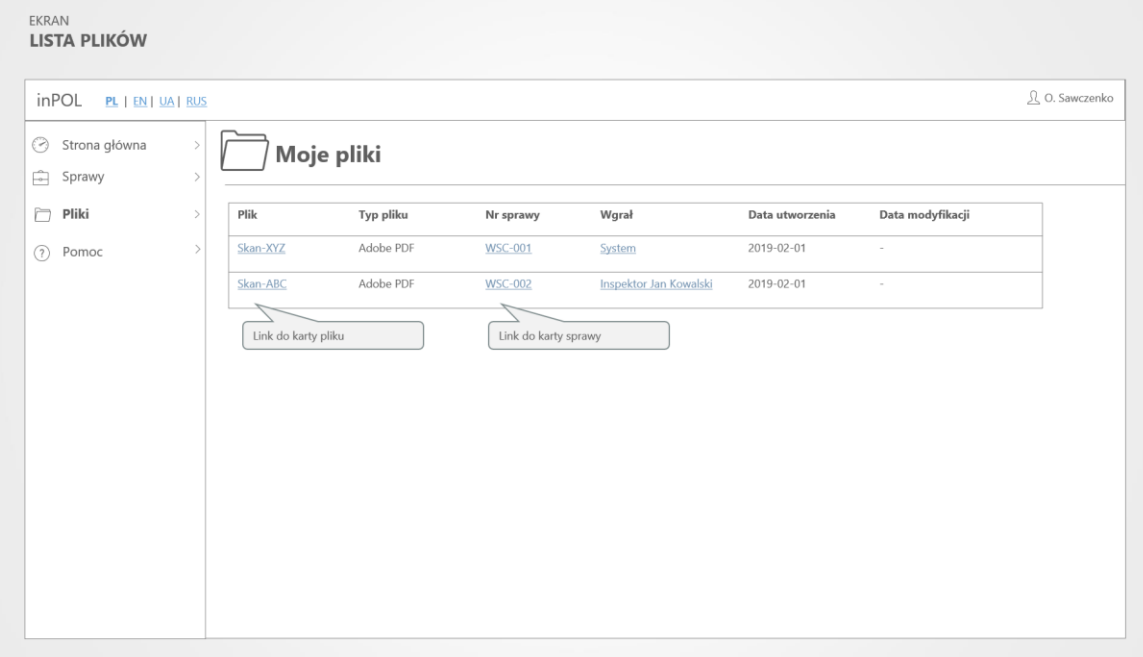

Makieta "Portal Cudzoziemca – Lista plików"

## <span id="page-30-2"></span>**12.2 Przepływ zdarzeń**

Pojawi się ekran Aplikacji zawierający poniższe sekcje.

#### <span id="page-30-3"></span>*12.2.1 Sekcja "Moje pliki"*

Sekcja zawiera następujące elementy:

Lista plików, gdzie każdy wiersz tabeli składa się z elementów:

- a) nazwa pliku link uruchamiający przypadek użycia "KARTA PLIKU"
- b) typ pliku zgodny z wartościami tabeli słownikowej "TYPY PLIKÓW"
- c) nr sprawy link uruchamiający przypadek użycia "KARTA SPRAWY"
- d) wgrał (utworzył) link z imieniem i nazwiskiem osoby (lub nazwa procesu systemowego), która wgrała lub utworzyła plik
- e) data utworzenia pliku w Aplikacji
- f) data modyfikacji pliku w Aplikacji

## <span id="page-30-4"></span>**12.3 Wymagania Wstępne**

Cudzoziemiec musi być zalogowany do Aplikacji, aby uruchomić ten przypadek użycia.

# <span id="page-30-5"></span>**13.PRZYPADEK UŻYCIA: Portal Cudzoziemca – Karta Pliku/dokumentu**

## <span id="page-30-6"></span>**13.1 Wprowadzenie**

Ten przypadek użycia pozwala zalogowanemu Cudzoziemcowi wyświetlić stronę karty Pliku.

str [31]- Projekty "Cudzoziemiec w centrum uwagi" oraz "Mazowieckie dla Obywateli Państw Trzecich" współfinansowane z Funduszu Azylu Migracji i Integracji

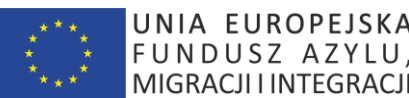

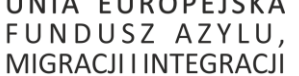

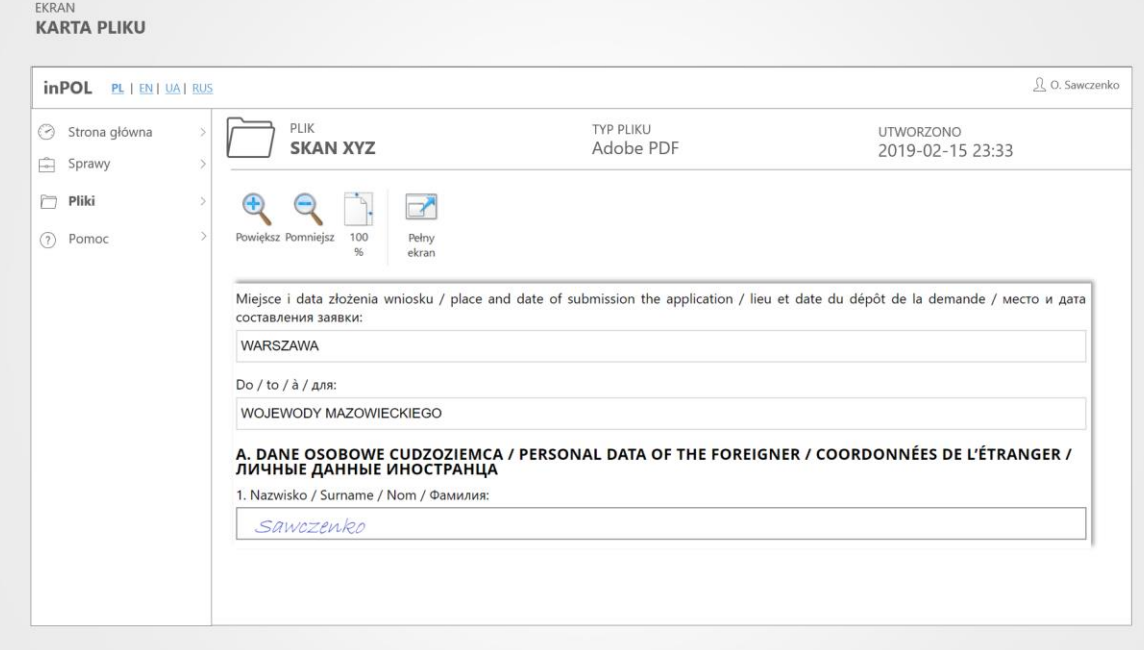

Makieta "Portal Cudzoziemca – Karta Pliku"

# <span id="page-31-0"></span>**13.2 Przepływ podstawowy**

Ten przypadek użycia startuje po wybraniu danego Pliku. Pojawi się ekran Aplikacji zawierający poniższe sekcje.

# <span id="page-31-1"></span>*13.2.1 Sekcja "Nagłówek"*

Sekcja zawiera następujące elementy:

- a) Ikona oraz tekst "Plik"
- b) Tekst "Typ pliku" oraz typ danego pliku
- c) Tekst "Utworzono" oraz datę utworzenia danej Sprawy

# <span id="page-31-2"></span>*13.2.2 Sekcja "Podgląd"*

Sekcja zawiera następujące elementy:

- a) Przycisk "Powiększ"
- b) Przycisk "Pomniejsz"
- c) Przycisk "Widok 100%"
- d) Przycisk "Pełny ekran"
- e) Panel z podglądem pliku
- h) Przyciski nawigacyjne pozwalające poruszać się pomiędzy kolejnymi dokumentami związanymi z daną sprawą

# <span id="page-31-3"></span>**13.3 Wymagania Wstępne**

Cudzoziemiec musi być zalogowany do Aplikacji, aby uruchomić ten przypadek użycia.

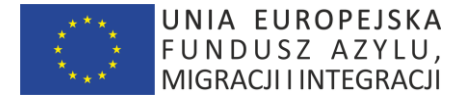

# <span id="page-32-0"></span>**14.PRZYPADEK UŻYCIA: Portal Cudzoziemca – Moje Konto**

## <span id="page-32-1"></span>**14.1 Wprowadzenie**

Ten przypadek użycia pozwala zalogowanemu Cudzoziemcowi wyświetlić dane konto (zawierającego informacje o zalogowanej osobie podane podczas rejestracji, z późniejszymi ewentualnymi zmianami).

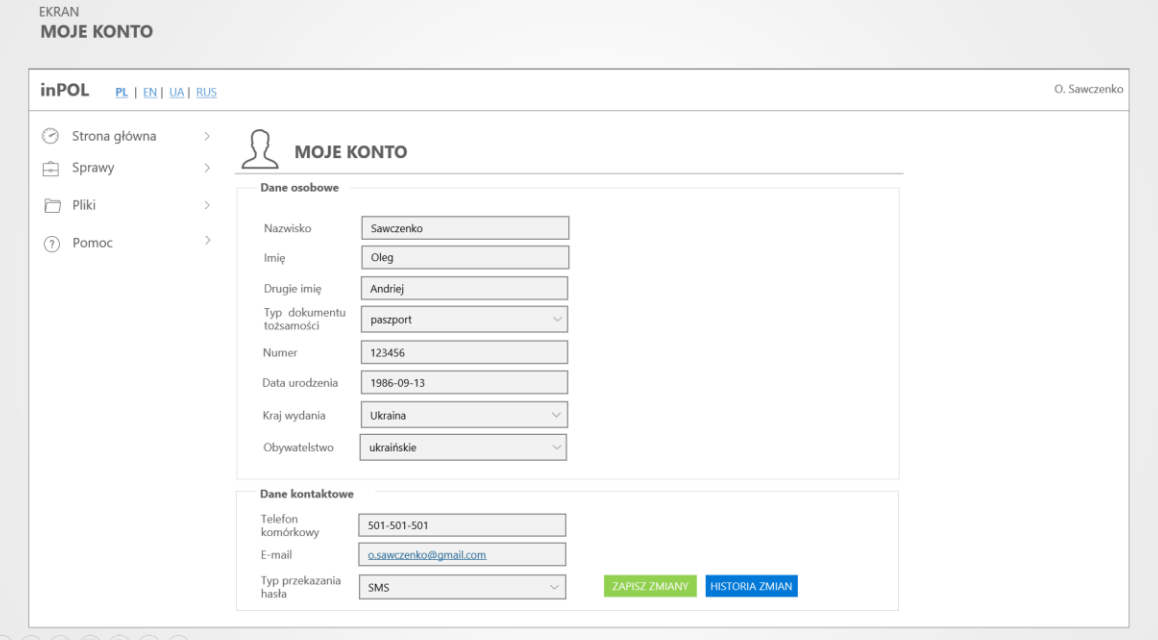

Makieta "Portal Cudzoziemca – Mój profil"

## <span id="page-32-2"></span>**14.2 Przepływ podstawowy**

Ten przypadek użycia startuje po kliknięciu w link "Moje konto" Pojawi się ekran Aplikacji zawierający poniższe sekcje.

## <span id="page-32-3"></span>*14.2.1 Sekcja "Nagłówek"*

Sekcja zawiera następujące elementy:

- a) Ikona oraz tekst "Moje Konto"
- b) Formularz danych osobowych w trybie do edycji
- c) Przycisk "Zapisz" uruchamiający zapis zmodyfikowanych danych
- d) Przycisk "Historia" zmian uruchamiający przypadek użycia "Historia zmian"

#### <span id="page-32-4"></span>**14.3 Wymagania Wstępne**

Cudzoziemiec musi być zalogowany do Aplikacji, aby uruchomić ten przypadek użycia.

# <span id="page-32-5"></span>**15.PRZYPADEK UŻYCIA: Portal Cudzoziemca – Historia Zmian**

# <span id="page-32-6"></span>**15.1 Wprowadzenie**

Ten przypadek użycia pozwala zalogowanemu Cudzoziemcowi wyświetlić stronę zawierającą historię zmian danych związanych z jego kontem.

str [33]- Projekty "Cudzoziemiec w centrum uwagi" oraz "Mazowieckie dla Obywateli Państw Trzecich" współfinansowane z Funduszu Azylu Migracji i Integracji

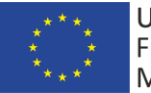

UNIA EUROPEJSKA FUNDUSZ AZYLU, MIGRACJI I INTEGRACJI

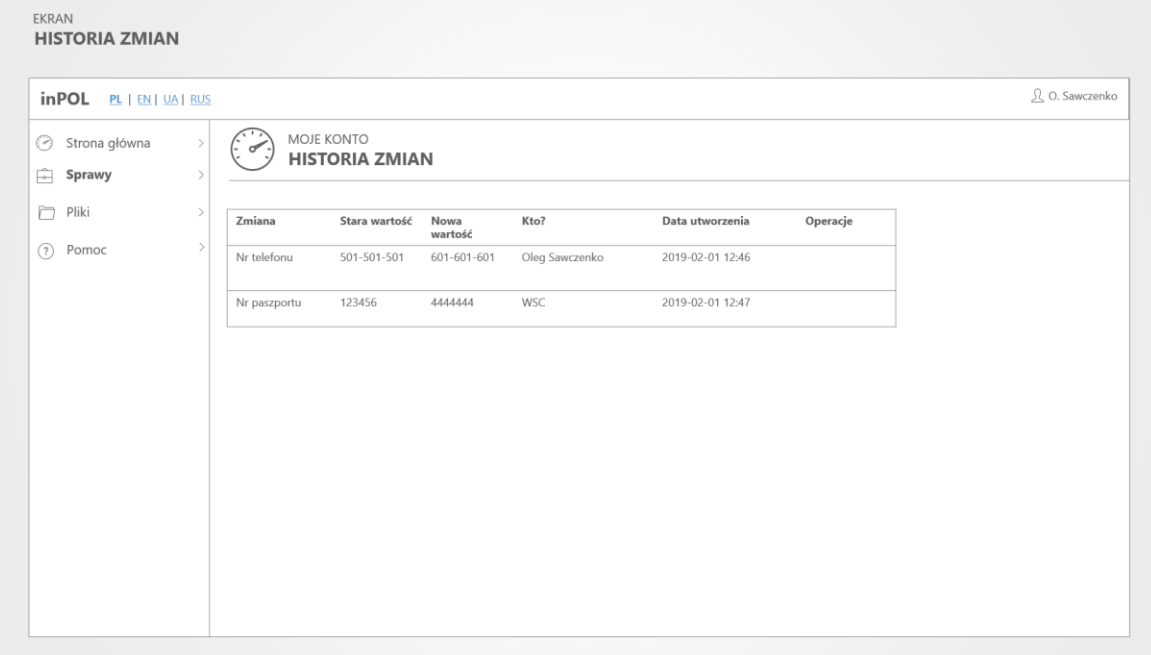

Makieta "Portal Cudzoziemca – Historia zmian"

# <span id="page-33-0"></span>**15.2 Przepływ podstawowy**

Ten przypadek użycia startuje po wybraniu na stronie "Moje konto" przycisku "Historia zmian" Pojawi się ekran Aplikacji zawierający poniższe sekcje.

# <span id="page-33-1"></span>*15.2.1 Sekcja "Nagłówek"*

Sekcja zawiera oraz tekst "Historia zmian".

## <span id="page-33-2"></span>*15.2.2 Sekcja "Historia zmian"*

Sekcja zawiera tabelę z kolumnami:

- a) Zmiana (zmieniane pole)
- b) Stara wartość
- c) Nowa wartość
- d) Kto (autor zmiany)
- e) Data utworzenia

# <span id="page-33-3"></span>**15.3 Wymagania Wstępne**

Cudzoziemiec musi być zalogowany do Aplikacji, aby uruchomić ten przypadek użycia.

# <span id="page-33-4"></span>**16.PRZYPADEK UŻYCIA: Portal Cudzoziemca – Zapytania**

# <span id="page-33-5"></span>**16.1 Wprowadzenie**

Ten przypadek użycia pozwala zalogowanemu Cudzoziemcowi wyświetlić stronę zapytań skierowanych do Urzędu.

str [34]- Projekty "Cudzoziemiec w centrum uwagi" oraz "Mazowieckie dla Obywateli Państw Trzecich" współfinansowane z Funduszu Azylu Migracji i Integracji

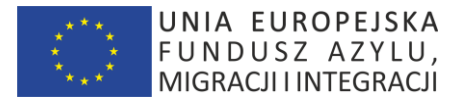

Liczba zapytań może być konfigurowana (np. max. 3 zapytania)

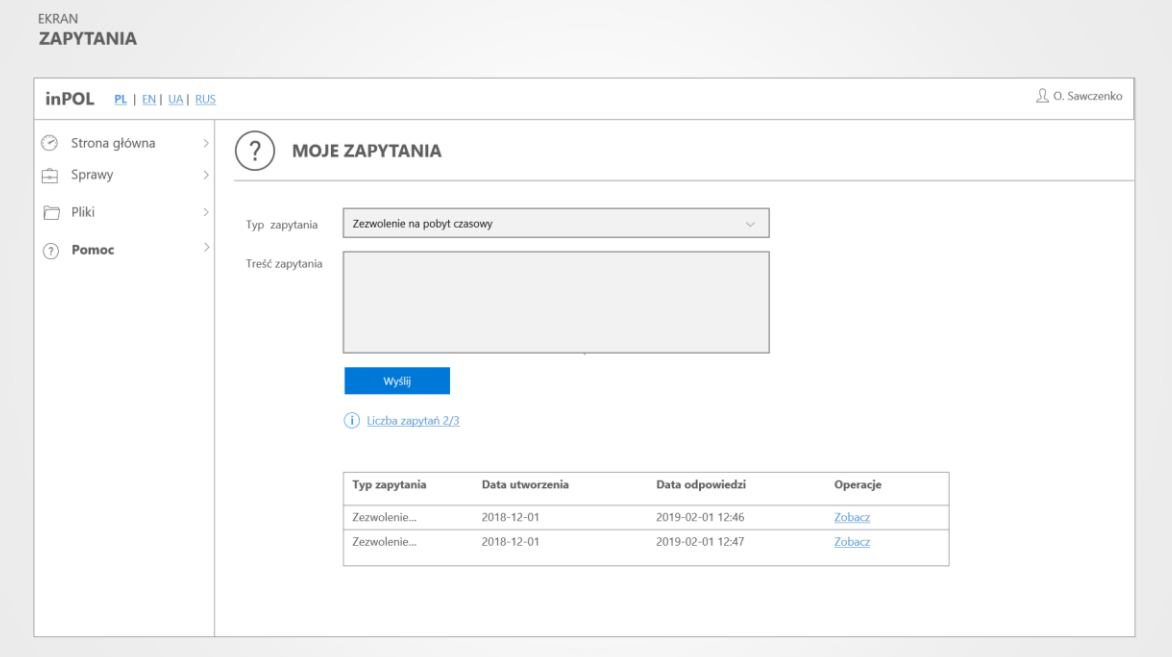

Makieta "Portal Cudzoziemca – Pomoc"

# <span id="page-34-0"></span>**16.2 Przepływ podstawowy**

Ten przypadek użycia startuje po wybraniu menu "Zadaj pytanie" na ekranie głównych.. Pojawi się ekran Aplikacji zawierający poniższe sekcje.

# <span id="page-34-1"></span>*16.2.1 Sekcja "Formularz nowego zapytania"*

Sekcja zawiera następujące elementy:

- a) Lista rozwijana "Typ zapytania"
- b) Pole tekstowe "Treść zapytania"
- c) Przycisk "Wyślij"

## <span id="page-34-2"></span>*16.2.2 Sekcja "Zapytania"*

Sekcja zawiera tabelę z uprzednio zadanymi zapytaniami z kolumnami:

- a) Typ zapytania
- b) Data utworzenia
- c) Data odpowiedzi
- d) Operacje "Zobacz" wyświetlającą treść odpowiedzi na zapytanie.

# <span id="page-34-3"></span>**16.3 Wymagania Wstępne**

Cudzoziemiec musi być zalogowany do Aplikacji, aby uruchomić ten przypadek użycia.

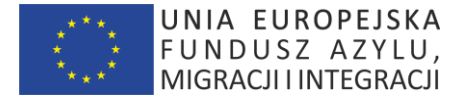

# <span id="page-35-0"></span>**17.PRZYPADEK UŻYCIA: Portal Cudzoziemca – Powiązanie sprawy**

## <span id="page-35-1"></span>**17.1 Wprowadzenie**

Ten przypadek użycia pozwala zalogowanemu Cudzoziemcowi wyświetlić stronę służącą do zawnioskowania powiązania sprawy z już istniejącą sprawą; wyświetla też listę już powiązanych spraw.

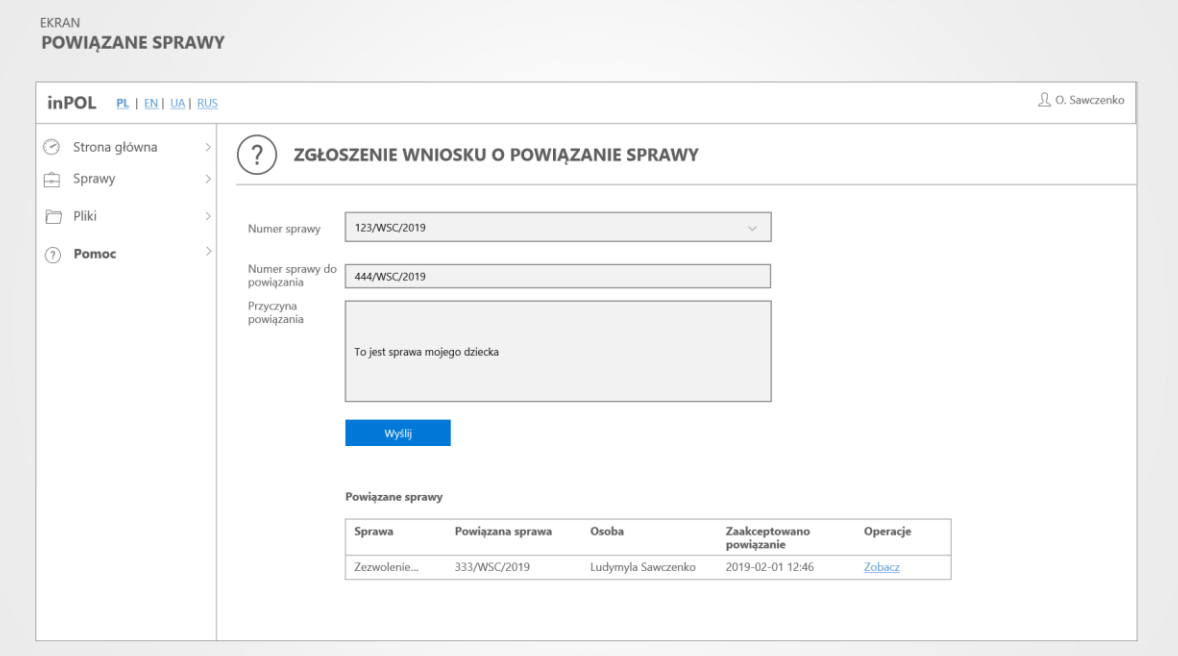

Makieta "Portal Cudzoziemca – Powiązane sprawy"

## <span id="page-35-2"></span>**17.2 Przepływ podstawowy**

Ten przypadek użycia startuje po wybraniu menu "Powiąż sprawę" na ekranie danej sprawy. Pojawi się ekran Aplikacji zawierający poniższe sekcje.

## <span id="page-35-3"></span>*17.2.1 Sekcja "Formularz zgłoszenia wniosku o powiązanie sprawy"*

Sekcja zawiera następujące elementy:

- a) Lista rozwijana "Numer sprawy" (z listy spraw Cudzoziemca)
- b) Numer sprawy do przypisania
- c) Przyczyna zgłoszenia powiązania
- d) Przycisk "Wyślij"

# <span id="page-35-4"></span>*17.2.2 Sekcja "Powiązane sprawy"*

Sekcja zawiera tabelę z istniejącymi powiązaniami sprawy:

- a) Sprawa
- b) Powiązana sprawa
- c) Data zaakceptowania powiązania
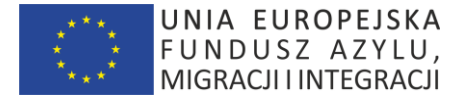

#### **17.3 Wymagania Wstępne**

Cudzoziemiec musi być zalogowany do Aplikacji, aby uruchomić ten przypadek użycia.

# **18.PRZYPADEK UŻYCIA: Portal Cudzoziemca – Pomoc**

#### **18.1 Wprowadzenie**

Ten przypadek użycia pozwala zalogowanemu Cudzoziemcowi wyświetlić stronę pomocy.

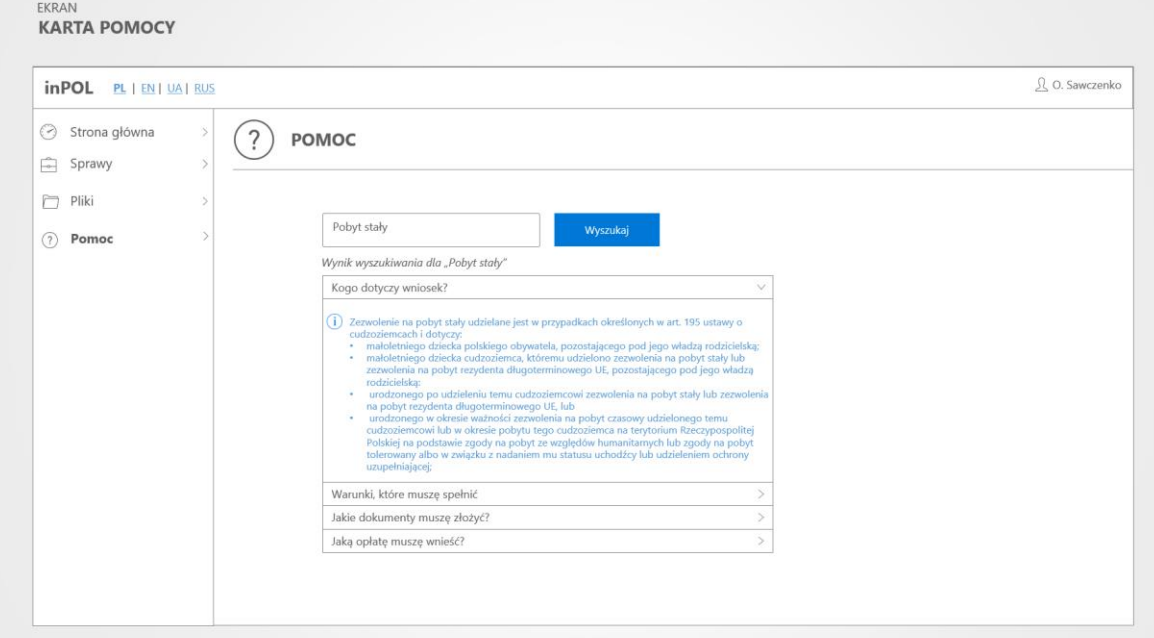

Makieta "Portal Cudzoziemca – Pomoc"

#### **18.2 Przepływ podstawowy**

Ten przypadek użycia startuje po wybraniu menu "Pomoc". Pojawi się ekran Aplikacji zawierający poniższe sekcje.

#### *18.2.1 Sekcja "Nagłówek"*

Sekcja zawiera następujące elementy:

- f) Ikona oraz tekst "Pomoc"
- g) Pole wyszukiwania
- h) Przycisk "Wyszukaj" uruchamiający wyszukiwania pełnotekstowe (ala "Google") w zindeksowanych treściach udostępnionych jako testy pomocy.

#### *18.2.2 Sekcja "Wynik wyszukiwania"*

Sekcja zawiera następujące elementy:

- a) Wynik wyszukiwania, każdy element zawiera:
	- link z tytułem tekstu zawierającego poszukiwany zwrot
	- link z tekstem (200 znaków) wokół którego znaleziono poszukiwany zwrot

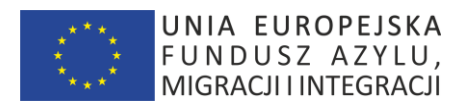

### **18.3 Wymagania Wstępne**

Cudzoziemiec musi być zalogowany do Aplikacji, aby uruchomić ten przypadek użycia.

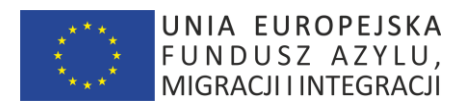

# **inPOL PRZYPADKI UŻYCIA – "PORTAL URZĘDNIKA"**

str [39]- Projekty "Cudzoziemiec w centrum uwagi" oraz "Mazowieckie dla Obywateli Państw Trzecich" współfinansowane z Funduszu Azylu Migracji i Integracji

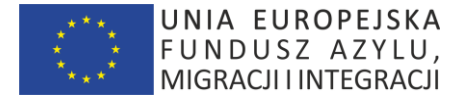

# **19.PRZYPADEK UŻYCIA: Portal Urzędnika - Logowanie**

#### **19.1 Wprowadzenie**

Ten przypadek użycia opisuje funkcjonalność Urzędnika w Aplikacji.

W celu usprawnienia pracy (m.in. brak kolejnego hasła do zapamiętania i obsługi) Urzędnik będzie logować się do Aplikacji poprzez rozwiązanie klasy "Single Sign On" – korzystając z danych logowania sieci Windows WSC (login/hasło).

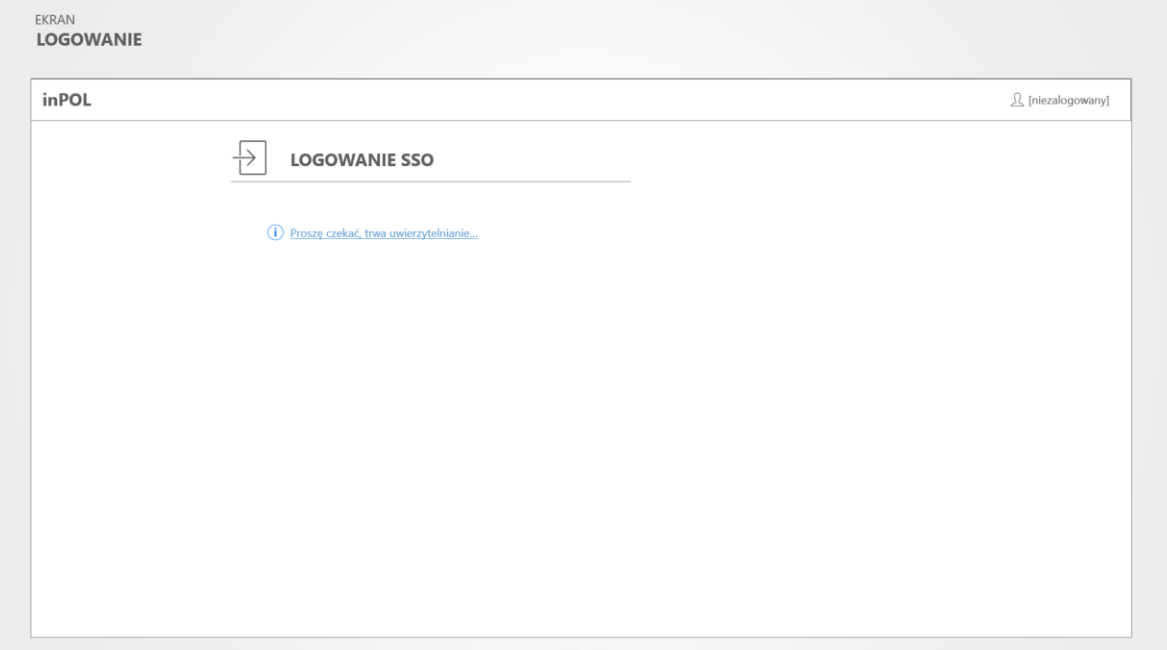

Makieta "Portal Urzędnika – Logowanie SSO"

#### **19.2 Przepływ podstawowy**

Pojawi się ekran Aplikacji zawierający poniższe sekcje.

#### *19.2.1 Logowanie SSO*

Formularz zawiera następujące elementy:

a) Informacja – "Proszę czekać, trwa uwierzytelnianie".

#### **19.3 Podprzebiegi**

*19.3.1 Anulowanie logowania się Urzędnika*

Jeśli zostanie uruchomiony przycisk "Powrót" w przeglądarce – logowanie nie zostanie uruchomione.

# **20.PRZYPADEK UŻYCIA: Portal Urzędnika – Strona Główna (Pulpit)**

#### **20.1 Wprowadzenie**

Ten przypadek użycia pozwala zalogowanemu Urzędnikowi wyświetlić stronę główną Aplikacji.

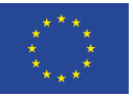

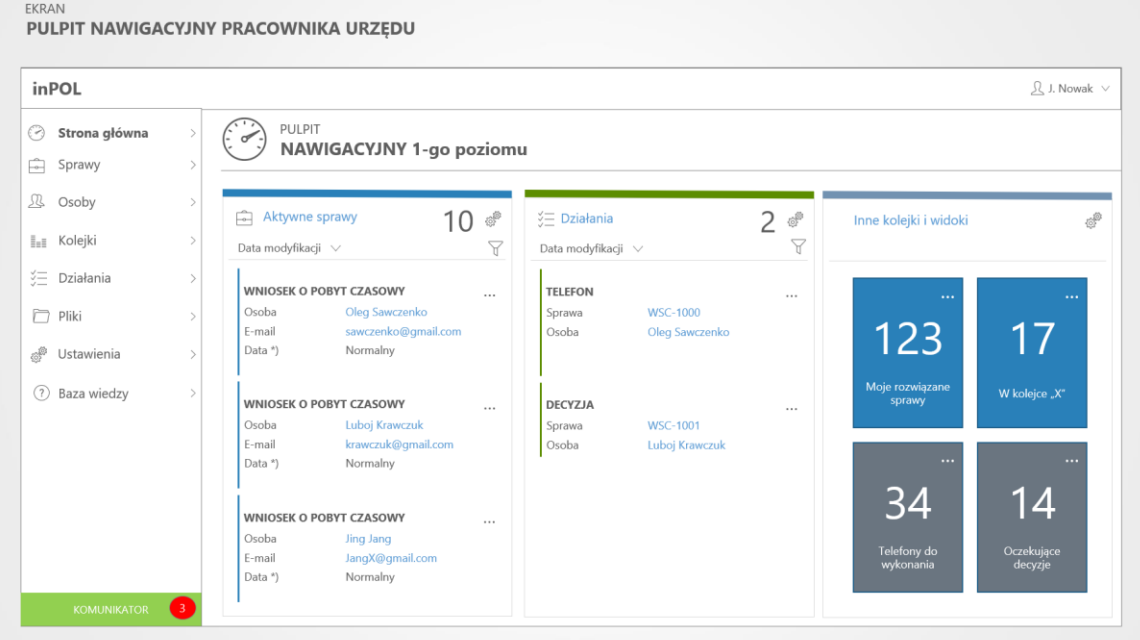

Makieta "Portal Urzędnika – Strona Główna (Pulpit)"

#### **20.2 Przepływ podstawowy**

Ten przypadek użycia startuje po pomyślnym zalogowaniu Urzędnika do Aplikacji. Pojawi się ekran Aplikacji zawierający poniższe sekcje.

#### *20.2.1 Sekcja "Aktywne sprawy"*

Sekcja zawiera następujące elementy:

a) Nagłówek tabeli składający się z:

- napisu "Aktywne sprawy" oraz liczby w nawiasach, będącą liczbą wszystkich aktywnych Spraw przypisanych do Urzędnika. Jeśli Urzędnik kliknie ten link zostanie uruchomione "Lista Spraw";

- elementów rozwijanego menu:

"Data modyfikacji" – po kliknięciu zostanie uruchomione sortowanie Spraw wg daty utworzenia malejąco. Jest to sortowanie domyślne.

"Data ostatniego czynności w sprawie" – po kliknięciu zostanie uruchomione sortowanie Spraw wg daty utworzenia ostatniego Zadania w Sprawie

- b) Tabeli Spraw, gdzie każdy wiersz listy składa się z elementów:
- typ Sprawy zgodnej z wartościami tabeli słownikowej "TYPY SPRAW"
- Osoba Imię i nazwisko Cudzoziemca związanego ze Sprawą
- E-mail adres e-mail Cudzoziemca związanego ze Sprawą
- data rozstrzygnięcia zgodna z tabelą konfiguracyjną "TERMINY ROZSTRZYGNIĘĆ"

#### *20.2.2 Sekcja "Czynności"*

Sekcja zawiera następujące elementy:

a) Nagłówek tabeli składający się z:

str [41]- Projekty "Cudzoziemiec w centrum uwagi" oraz "Mazowieckie dla Obywateli Państw Trzecich" współfinansowane z Funduszu Azylu Migracji i Integracji

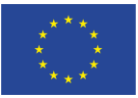

- napisu "Czynności" oraz liczby w nawiasach, będącą liczbą wszystkich aktywnych Czynności w Sprawach związanych z danym Urzędnikiem. Jeśli Urzędnik kliknie ten link zostanie uruchomione "Czynności - Lista"

- elementów rozwijanego menu:

"Data utworzenia" – po kliknięciu zostanie uruchomione sortowanie Czynności wg daty utworzenia malejąco. Jest to sortowanie domyślne.

"Data modyfikacji" – po kliknięciu zostanie uruchomione sortowanie Czynności wg daty modyfikacji malejąco. Jest to sortowanie domyślne.

a) Tabeli Czynności, gdzie każdy wiersz listy składa się z elementów:

- typ Czynności- zgodnej z wartościami tabeli słownikowej "TYPY CZYNNOŚCI"

- nr sprawy – link uruchamiający przypadek użycia "KARTA SPRAWY"

- osoba – link z imieniem i nazwiskiem Cudzoziemca uruchamiający przypadek użycia "KARTA OSOBY"

- data rozstrzygnięcia – zgodna z wartościami tabeli konfiguracyjnej "TERMINY ROZSTRZYGNIEĆ"

#### *20.2.3 Sekcja "Menu boczne"*

Sekcja zawiera następujące elementy:

- a) link "Strona Główna" uruchamiający przypadek użycia "STRONA GŁÓWNA"
- b) link "Sprawy" uruchamiający przypadek użycia "LISTA SPRAW"
- c) link "Osoby" uruchamiający przypadek użycia "LISTA OSÓB"
- d) link "Kolejki" uruchamiający przypadek użycia "LISTA KOLEJEK"
- e) link "Czynności" uruchamiający przypadek użycia "LISTA CZYNNOŚCI"
- f) link "Pliki" uruchamiający przypadek użycia "LISTA PLIKÓW"
- g) link "Ustawienia" uruchamiający przypadek użycia "USTAWIENIA"
- h) link "Baza wiedzy" uruchamiający przypadek użycia "BAZA WIEDZY"
- i) link "Baza wiedzy" uruchamiający przypadek użycia "KOMUNIKATOR"

#### *20.2.4 Sekcja "Menu górne"*

Sekcja zawiera następujące elementy:

a) link zwierający imię i nazwisko zalogowanego Urzędnika uruchamiający przypadek użycia "PROFIL"

#### **20.3 Wymagania Wstępne**

Urzędnik musi być zalogowany do Aplikacji, aby uruchomić ten przypadek użycia.

# **21.PRZYPADEK UŻYCIA: Portal Urzędnika (Kierownika) – Strona Główna**

str [42]- Projekty "Cudzoziemiec w centrum uwagi" oraz "Mazowieckie dla Obywateli Państw Trzecich" współfinansowane z Funduszu Azylu Migracji i Integracji

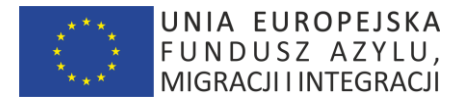

# **(Pulpit)**

### **21.1 Wprowadzenie**

Ten przypadek użycia pozwala zalogowanemu Urzędnikowi w roli Kierownika wyświetlić stronę główną Aplikacji. Pulpit Kierownika zawiera podsumowane informacje (w szczególności z obszaru efektywności zespołu).

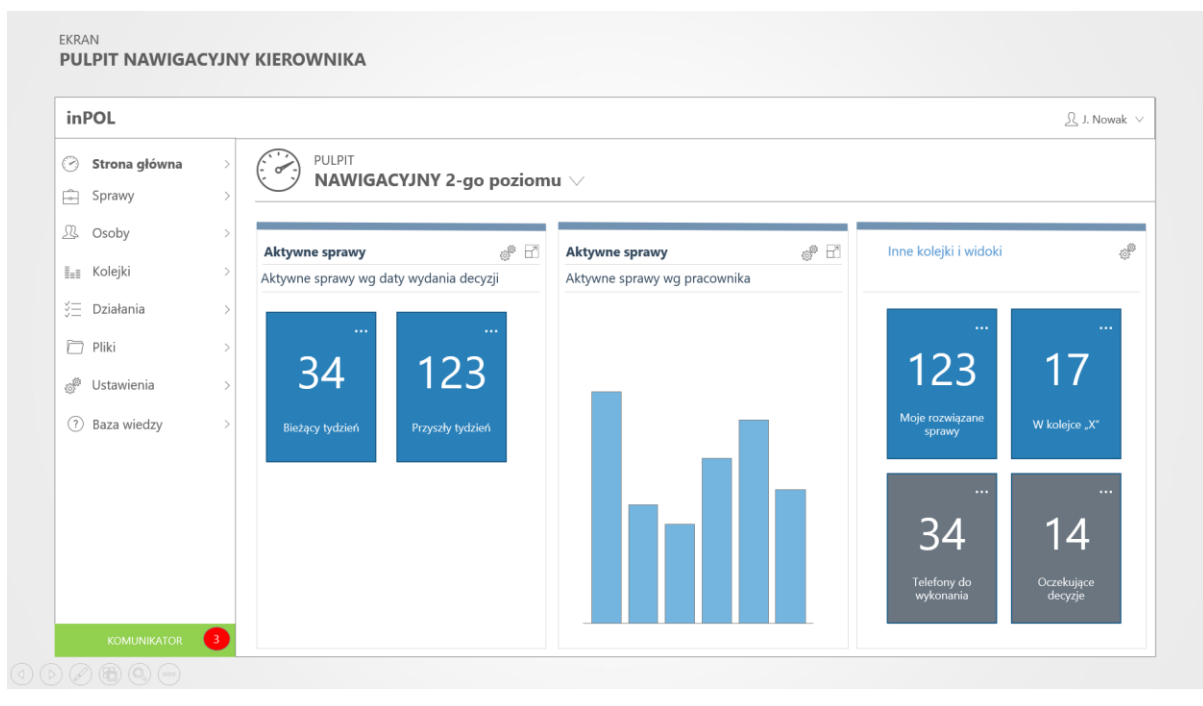

Makieta "Portal Urzędnika – Strona Główna – Pulpit 2-go poziomu"

#### **21.2 Przepływ podstawowy**

Ten przypadek użycia startuje po pomyślnym zalogowaniu Kierownika do Aplikacji. Pojawi się ekran Aplikacji zawierający poniższe sekcje.

#### *21.2.1 Sekcja "Aktywne sprawy wg terminu wydania decyzji"*

Sekcja zawiera następujące elementy:

- a) napis "Aktywne sprawy wg daty wydania decyzji"
- b) adekwatny wykres

#### *21.2.2 Sekcja "Aktywne sprawy wg pracownika"*

Sekcja zawiera następujące elementy:

- a) napis "Aktywne sprawy wg pracownika"
- b) adekwatny wykres

#### *21.2.3 Sekcja "Inne kolejki i widoki"*

Sekcja zawiera elementy będące skrótami do przefiltrowanego zestawu obszaru danych Aplikacji (Sprawy, Czynności, Kolejki, Raporty). Dokładne potrzeby zostaną zdefiniowane podczas etapu wdrożenia.

#### **21.3 Wymagania Wstępne**

Kierownik musi być zalogowany do Aplikacji, aby uruchomić ten przypadek użycia.

str [43]- Projekty "Cudzoziemiec w centrum uwagi" oraz "Mazowieckie dla Obywateli Państw Trzecich" współfinansowane z Funduszu Azylu Migracji i Integracji

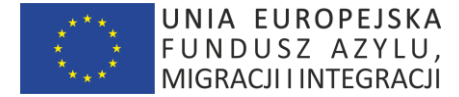

# **22.PRZYPADEK UŻYCIA: Portal Urzędnika – Lista spraw**

#### **22.1 Wprowadzenie**

Ten przypadek użycia pozwala zalogowanemu Urzędnikowi wyświetlić stronę zwierającą listę Spraw z nim powiązanych.

| inPOL                 |                                       |                      |             |                           | Przycisk zmiany filtra na np. |                          | $\Omega$ J. Nowak $\vee$        |  |
|-----------------------|---------------------------------------|----------------------|-------------|---------------------------|-------------------------------|--------------------------|---------------------------------|--|
| ⊘<br>Strona główna    | $\,>\,$<br>Moje aktywne sprawy $\sim$ |                      |             |                           |                               | "Moje nieaktywne sprawy" | Q. Wyszukaj                     |  |
| Ĥ<br>Sprawy           | $\,$                                  |                      |             |                           |                               |                          |                                 |  |
| Ŀ<br>Osoby            | $\,$                                  | Numer sprawy È↓      | Typ sprawy  | Termin wydania<br>decyzji | Osoba                         | Status $\triangledown$   | Wyszukiwarka<br>Data utworzenia |  |
| <sub>≣≡</sub> Kolejki | $\,>$                                 | CAS-01000-XYZ        | Legalizacja | 2019-04-01                | Oleg Sawczenko                | W toku                   | 2019-02-01 23:23                |  |
| 汇<br>Działania        | $\rightarrow$                         | CAS-01000-ABC        | Legalizacja | 2019-04-01                | Luboj Krawczuk                | W toku                   | 2019-02-01 23:23                |  |
| Pliki                 | $\,>$                                 | CAS-01011-AVC        | Legalizacja | 2019-04-01                | Jan Panasjuk                  | W toku                   | 2019-02-01 23:23                |  |
| ø<br>Ustawienia       | $\,$                                  | CAS-12223-AAA        | Legalizacja | 2019-04-01                | Jang Li Xin                   | W toku                   | 2019-02-01 23:23                |  |
| 7 Baza wiedzy         | $\,$                                  | Link do karty sprawy |             |                           | Link do karty osoby           |                          |                                 |  |
|                       |                                       |                      |             |                           |                               |                          |                                 |  |
|                       |                                       |                      |             |                           |                               |                          |                                 |  |
|                       |                                       |                      |             |                           |                               |                          |                                 |  |
|                       |                                       |                      |             |                           |                               |                          |                                 |  |
|                       |                                       |                      |             |                           |                               |                          |                                 |  |

Makieta "Portal Urzędnika – Lista spraw"

#### **22.2 Przepływ zdarzeń**

Pojawi się ekran Aplikacji zawierający poniższe sekcje.

#### *22.2.1 Sekcja "Nagłówek"*

Sekcja zawiera następujące elementy:

- a) Ikonę oraz listę rozwijaną z zdefiniowanymi domyślny to "Moje aktywne sprawy".
- b) Wyszukiwarka pełnokontekstowa spraw

#### *22.2.2 Sekcja "Moje sprawy"*

Sekcja zawiera tabelę Spraw, gdzie każdy wiersz tabeli składa się z elementów:

- a) nr sprawy link uruchamiający przypadek użycia "KARTA SPRAWY"
- b) typ Sprawy zgodnej z wartościami tabeli słownikowej "TYPY SPRAW"
- c) data wydania decyzji
- d) osoba link z imieniem i nazwiskiem Cudzoziemca uruchamiający przypadek użycia "KARTA OSOBY"
- e) status Sprawy zgodny z wartościami tabeli słownikowej "STATUSY SPRAW"
- f) data utworzenia sprawy
- g) E-mail adres e-mail Cudzoziemca związanego ze Sprawą

str [44]- Projekty "*Cudzoziemiec w centrum uwagi" oraz "Mazowieckie dla Obywateli Państw Trzecich"* współfinansowane z Funduszu Azylu Migracji i Integracji

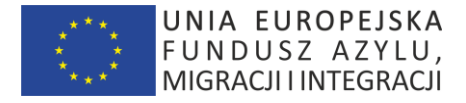

#### **22.3 Wymagania Wstępne**

Urzędnik musi być zalogowany do Aplikacji, aby uruchomić ten przypadek użycia.

# **23.PRZYPADEK UŻYCIA: Portal Urzędnika – Karta Sprawy**

#### **23.1 Wprowadzenie**

Ten przypadek użycia pozwala zalogowanemu Urzędnikowi wyświetlić stronę karty Sprawy.

| inPOL                                                                            | Ikona typu ekranu                                                                                            |                                                                                                    | $\Omega$ J. Nowak $\vee$<br>Zalogowany<br>użytkownik                           |
|----------------------------------------------------------------------------------|----------------------------------------------------------------------------------------------------|----------------------------------------------------------------------------------------------------|--------------------------------------------------------------------------------|
| Strona główna<br>⊘<br>$\mathcal{L}_{\mathcal{L}}$<br>Ĥ<br>Sprawy<br>$\lambda$    | SPRAWA<br>Wniosek o pobyt czasowy                                                                            | DATA WYDANIA DECYZJI<br>Komunikat KPI<br>2019-02-18                                                 | <b>UTWORZONO</b><br>2019-02-15 23:33                                           |
| Ŀ<br>Osoby<br>Informacje ogólne                                                  | / 1. Identyfikuj                                                                                             | $\sqrt{2}$ . Zbadaj                                                                                 | Czas do rozwiązania sprawy: 3 dni 12 godzin<br>← 3. Rozwiąż                    |
| o sprawie<br>Kolejki<br>ы                                                        | Informacje ogólne<br>CAS-12344-X<br>Numer sprawy                                                             | Oś czasu związana ze<br>Oś czasu<br>sprawa - wszystkie<br>zdarzenia chronologicznie<br>Zwrot pierra | azane dokumenty<br><b>CAS-12344-X</b><br>zwa                                   |
| 迮<br>Działania<br>ħ<br>Pliki<br>$\mathcal{L}$                                    | Właściciel<br>Inspektor Jan Nowak<br>Przekazane do ABW<br>Kolejka                                            | 局 2019-01-28 23:30                                                                                  | Weryfikował<br>Inspektor Jan Nowak<br>Wniosek o pobyt stały<br><b>Utworzył</b> |
| Ê<br>Ustawienia<br>Osoba związana ze<br>(?)<br>Baza sprawą – link do             | Opis sprawy<br>Opis<br>Aktualizacja<br>2019-02-18 12:31                                                      | Wysyłka decyzji<br>同 2019-01-28 11:20                                                               | 2019-02-17 11:15<br>Utworzono<br>2019-02-18 12:31<br>1/3<br>Aktualizacja       |
| karty "Osoba"<br>Rozwiąż sprawę<br>Anuluj sprawę<br>Dodaj do kolejki<br>Przypisz | Osoba<br>Andriej Szewczenko<br>Imie i nazwisko<br>ukraińskie<br>Obywatelstwo<br>Data urodzenia<br>1986-01-01 | Spotkanie w Urzędzie<br>2019-01-28 14:20                                                            | Powiązane sprawy<br>Brak dostępnych<br>danych                                  |
| Powiaż<br>Archiwizuj<br>Lista dostepnych<br>operacji dla sprawy<br>Szukai w a    | Nr dokumentu<br>12345/AA/12<br>Typ dokumentu<br>paszport                                                     | Wypełnienie wniosku<br>■ 2019-01-27 23:30                                                           | Fizyczna lokalizacja akt sprawy<br>Lokalizacja WSC - miejsce XYZ               |

Makieta "Portal Urzędnika – Karta Sprawy"

#### **23.2 Przepływ podstawowy**

Ten przypadek użycia startuje po wybraniu danej Sprawy. Pojawi się ekran Aplikacji zawierający poniższe sekcie.

#### *23.2.1 Sekcja "Nagłówek"*

Sekcja zawiera następujące elementy:

- a) Ikona oraz tekst "Sprawa"
- b) Tekst "Typ sprawy" oraz typ danej sprawy
- c) Tekst "Data rozstrzygnięcia sprawy"
- d) Tekst "utworzono" oraz datę utworzenia danej Sprawy

#### *23.2.2 Sekcja "Status sprawy w procesie"*

Sekcja zawiera następujące elementy:

- a) Wizualny "pasek postępu" pokazujący na jakim etapie jest status sprawy zgodny z listą słownikową ETAPY SPRAW,
- b) Test "Czas do rozwiązania sprawy" zgodny z konfiguracją systemową danego typu sprawy

str [45]- Projekty "*Cudzoziemiec w centrum uwagi" oraz "Mazowieckie dla Obywateli Państw Trzecich"* współfinansowane z Funduszu Azylu Migracji i Integracji

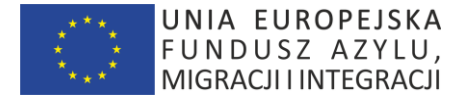

#### *23.2.3 Sekcja "Informacje ogólne"*

Sekcja zawiera następujące elementy:

- a) Tekst "Numer sprawy" oraz systemowy kod sprawy nadany przez Aplikację
- b) Tekst "Właściciel" oraz stanowisko, imię i nazwisko urzędnika WSC zajmującego się obecnie sprawą
- c) Tekst "Kolejka" oraz nazwę kolejki w której obecnie znajduje się Sprawa
- d) Tekst "Opis sprawy" oraz tekst opisu związany z typem sprawy
- e) Tekst "Aktualizacja" oraz data ostatniej aktualizacji sprawy

#### *23.2.4 Sekcja "Oś czasu"*

Sekcja zawiera chronologicznie (sortowane wg daty zdarzenia malejąco) następujące elementy

- a) Ikona danego typu zadania/zdarzenia
- b) Nazwę typu zadania/zdarzenia
- c) Datę danego zadania/zdarzenia

#### *23.2.5 Sekcja "Powiązane dokumenty"*

Sekcja zawiera następujące elementy:

- a) link "Nazwa dokumentu" uruchamiający przypadek użycia "KARTA DOKUMENTU"
- b) Tekst "Weryfikował" oraz imię i nazwisko urzędnika WSC (pole opcjonalne)
- c) Tekst "Utworzono" oraz systemową datę utworzenia danego dokumentu
- d) Test "Modyfikowano" oraz datę modyfikacji danych powiązanych z dokumentem (np. dodanie notatki)
- e) Przyciski nawigacyjne pozwalające poruszać się pomiędzy kolejnymi dokumentami związanymi z daną sprawą

#### *23.2.6 Sekcja "Powiązane sprawy"*

Sekcja zawiera następujące elementy:

a) link "Numer sprawy" uruchamiający przypadek użycia "KARTA SPRAWY"

#### *23.2.7 Sekcja "Fizyczna lokalizacja akt sprawy"*

Sekcia zawiera następujące elementy:

a) Nazwę fizycznej lokalizacji akt sprawy wybranej z tabeli słownikowej "FIZYCZNE LOKALIZACJE AKT SPRAWY".

#### *23.2.8 Sekcja "Menu kontekstowe"*

Sekcja zawiera następujące elementy:

- a) link "Rozwiąż" uruchamiający przypadek użycia "EDYCJA SPRAWY ROZWIĄŻ"
- a) link "Anuluj" uruchamiający przypadek użycia "EDYCJA SPRAWY ANULUJ"
- b) link "Dodaj do kolejki" uruchamiający przypadek użycia "EDYCJA SPRAWY DODAJ DO KOLEJKI"
- c) link "Przypisz" uruchamiający przypadek użycia "EDYCJA SPRAWY PRZYPISZ"
- d) link "Powiąż" uruchamiający przypadek użycia "EDYCJA SPRAWY POWIĄŻ".

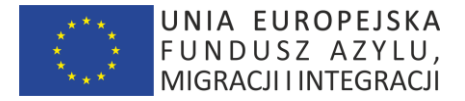

#### **23.3 Specjalne wymagania**

Wygląd karty spawy będzie się dopasowywać zgodnie z typem postępowania i statusem.

### **23.4 Wymagania Wstępne**

Urzędnik musi być zalogowany do Aplikacji, aby uruchomić ten przypadek użycia.

# **24.PRZYPADEK UŻYCIA: Portal Urzędnika – Edycja Sprawy – Dane ogólne**

#### **24.1 Wprowadzenie**

Ten przypadek użycia pozwala zalogowanemu Urzędnikowi wyświetlić stronę Sprawy w trybie edycji.

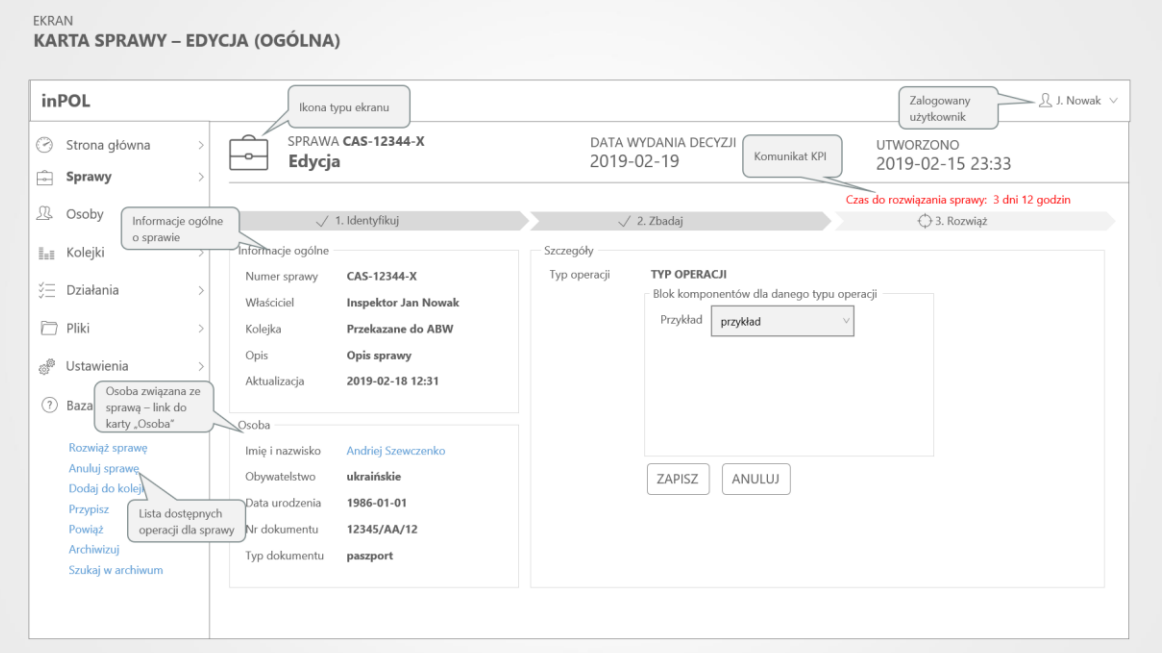

Makieta "Portal Urzednika – Karta Sprawy w edvcii"

### **24.2 Przepływ podstawowy**

Ten przypadek użycia startuje po wybraniu danej operacji z Karty Sprawy. Pojawi się ekran Aplikacji zawierający poniższe sekcje.

### *24.2.1 Sekcja "Nagłówek"*

Sekcja zawiera następujące elementy:

- a) Ikona oraz tekst "Sprawa"
- b) Tekst "Typ sprawy" oraz typ danej sprawy
- c) Tekst "Priorytet' oraz priorytet danej Sprawy
- d) Tekst "utworzono" oraz datę utworzenia danej Sprawy

### *24.2.2 Sekcja "Status sprawy w procesie"*

Sekcja zawiera następujące elementy:

a) Wizualny "pasek postępu" pokazujący na jakim etapie jest status sprawy – zgodny z listą słownikową ETAPY SPRAW,

str [47]- Projekty "*Cudzoziemiec w centrum uwagi" oraz "Mazowieckie dla Obywateli Państw Trzecich"* współfinansowane z Funduszu Azylu Migracji i Integracji

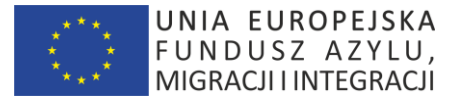

b) Test "Czas do rozwiązania sprawy" – zgodny z konfiguracją systemową danego typu sprawy

#### *24.2.3 Sekcja "Informacje ogólne"*

Sekcja zawiera następujące elementy:

- a) Tekst "Numer sprawy" oraz systemowy kod sprawy nadany przez Aplikację
- b) Tekst "Właściciel" oraz stanowisko, imię i nazwisko urzędnika WSC zajmującego się obecnie sprawą
- c) Tekst "Kolejka" oraz nazwę kolejki w której obecnie znajduje się Sprawa
- d) Tekst "Opis sprawy" oraz tekst opisu związany z typem sprawy
- e) Tekst "Aktualizacja" oraz data ostatniej aktualizacji sprawy

#### *24.2.4 Sekcja "Edytuj"*

Sekcja zawiera komponenty niezbędne dla konkretnej operacji edycji Sprawy, w szczególności

- a) Nazwę typu edycji
- b) Niezbędne komponenty
- c) Przyciski "Zapisz" oraz "Anuluj"

### **24.3 Wymagania Wstępne**

Urzędnik musi być zalogowany do Aplikacji, aby uruchomić ten przypadek użycia.

# **25.PRZYPADEK UŻYCIA: Portal Urzędnika – Przypisz sprawę do urzędnika**

#### **25.1 Wprowadzenie**

Ten przypadek użycia pozwala zalogowanemu Urzędnikowi przypisać Sprawę do innego Urzędnika.

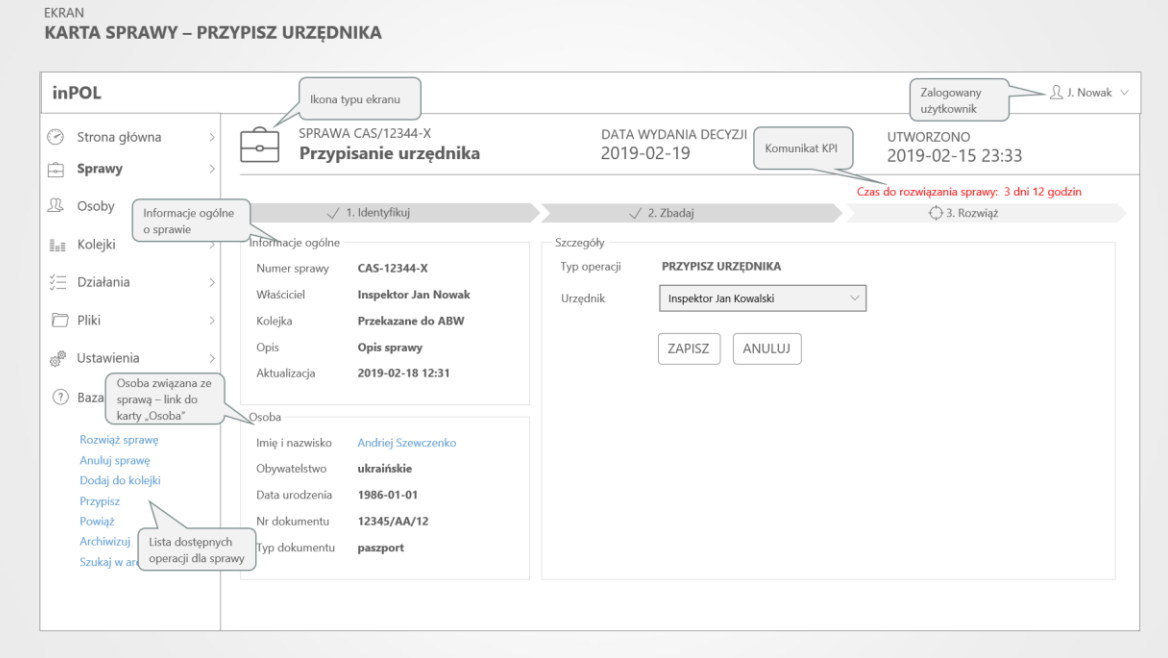

Makieta "Portal Urzędnika – Przypisz sprawę do urzędnika"

str [48]- Projekty "Cudzoziemiec w centrum uwagi" oraz "Mazowieckie dla Obywateli Państw Trzecich" współfinansowane z Funduszu Azylu Migracji i Integracji

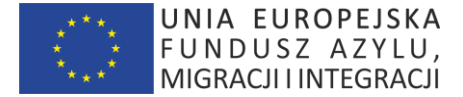

#### **25.2 Przepływ podstawowy**

Ten przypadek użycia startuje po wybraniu danej operacji z Karty Sprawy. Pojawi się ekran Aplikacji zawierający poniższe sekcje.

### *25.2.1 Sekcja "Nagłówek"*

Sekcja zawiera następujące elementy:

- a) Ikona oraz tekst "Sprawa"
- b) Tekst "Typ sprawy" oraz typ danej sprawy
- c) Tekst "Priorytet' oraz priorytet danej Sprawy
- d) Tekst "utworzono" oraz datę utworzenia danej Sprawy

#### *25.2.2 Sekcja "Status sprawy w procesie"*

Sekcja zawiera następujące elementy:

- c) Wizualny "pasek postępu" pokazujący na jakim etapie jest status sprawy zgodny z listą słownikową ETAPY SPRAW,
- d) Test "Czas do rozwiązania sprawy" zgodny z konfiguracją systemową danego typu sprawy

#### *25.2.3 Sekcja "Informacje ogólne"*

Sekcja zawiera następujące elementy:

- f) Tekst "Numer sprawy" oraz systemowy kod sprawy nadany przez Aplikację
- g) Tekst "Właściciel" oraz stanowisko, imię i nazwisko urzędnika WSC zajmującego się obecnie sprawą
- h) Tekst "Kolejka" oraz nazwę kolejki w której obecnie znajduje się Sprawa
- i) Tekst "Opis sprawy" oraz tekst opisu związany z typem sprawy
- j) Tekst "Aktualizacja" oraz data ostatniej aktualizacji sprawy

#### *25.2.4 Sekcja "Przypisz osobę"*

Sekcja zawiera komponenty:

- e) Nazwę typu edycji
- f) Listę rozwijaną z imionami i nazwiskami Urzędników
- g) Przyciski "Zapisz" oraz "Anuluj"

#### **25.3 Wymagania Wstępne**

Urzędnik musi być zalogowany do Aplikacji oraz mieć odpowiednie uprawnienia, aby uruchomić ten przypadek użycia.

# **26.PRZYPADEK UŻYCIA: Portal Urzędnika – Rejestracja sprawy - kancelaria**

#### **26.1 Wprowadzenie**

Ten przypadek użycia pozwala zalogowanemu Urzędnikowi zarejestrować sprawę (np. w przypadku spłynięcia w formie papierowej do Kancelarii).

str [49]- Projekty "Cudzoziemiec w centrum uwagi" oraz "Mazowieckie dla Obywateli Państw Trzecich" współfinansowane z Funduszu Azylu Migracji i Integracji

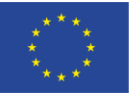

FKRAN

UNIA EUROPEJSKA FUNDUSZ AZYLU, MIGRACJI I INTEGRACJI

KARTA SPRAWY -WYDANIE DECYZJI/GENEROWANIE PISMA

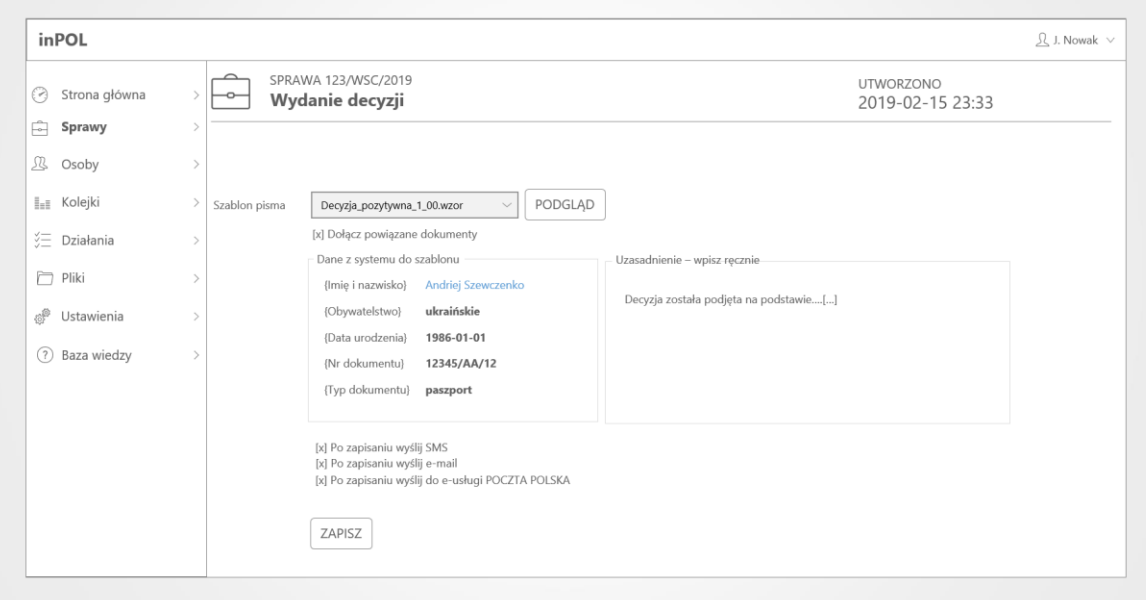

Makieta "Portal Urzędnika – Rejestracja sprawy - kancelaria"

### **26.2 Przepływ podstawowy**

Pojawi się ekran Aplikacji zawierający poniższe sekcje.

### *26.2.1 Sekcja "Nagłówek"*

Sekcja zawiera następujące elementy:

- a) Ikona oraz tekst "Sprawa"
- b) Tekst "utworzono" oraz datę utworzenia danej Sprawy

#### *26.2.2 Sekcja "Status sprawy w procesie"*

Sekcja zawiera następujące elementy:

a) Wizualny "pasek postępu" pokazujący na jakim etapie jest status sprawy – tu: rejestracja

#### *26.2.3 Sekcja "Informacje ogólne"*

Sekcja zawiera następujące elementy:

- a) "Plik OCR" zgodnie z którym będą wczytane dane sprawy
- b) "Właściciel" imię i nazwisko Urzędnika rejestrującego sprawę
- c) Nazwa kolejki tu "Rejestracja"
- d) Link "Uzupełnij ręcznie" w przypadku gdy pobiorą się niepełne dane z pliku OCR.

#### *26.2.4 Sekcja "Uwagi"*

Sekcja zawiera:

- a) Uwagi
- b) Checkbox "po zapisaniu wyślij SMS z danymi dostępowymi do Portalu Cudzoziemca"
- c) Checkbox "po zapisaniu wyślij e-mail z danymi dostępowymi do Portalu Cudzoziemca"
- d) Przyciski "Zapisz" oraz "Anuluj"

str [50]- Projekty "Cudzoziemiec w centrum uwagi" oraz "Mazowieckie dla Obywateli Państw Trzecich" współfinansowane z Funduszu Azylu Migracji i Integracji

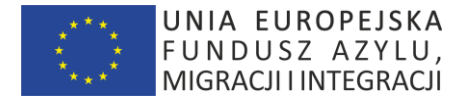

#### **26.3 Wymagania Wstępne**

Urzędnik musi być zalogowany do Aplikacji, aby uruchomić ten przypadek użycia.

# **27.PRZYPADEK UŻYCIA: Portal Urzędnika – Przypisz do kolejki.**

### **27.1 Wprowadzenie**

Ten przypadek użycia pozwala zalogowanemu Urzędnikowi przypisać Sprawę do innej kolejki.

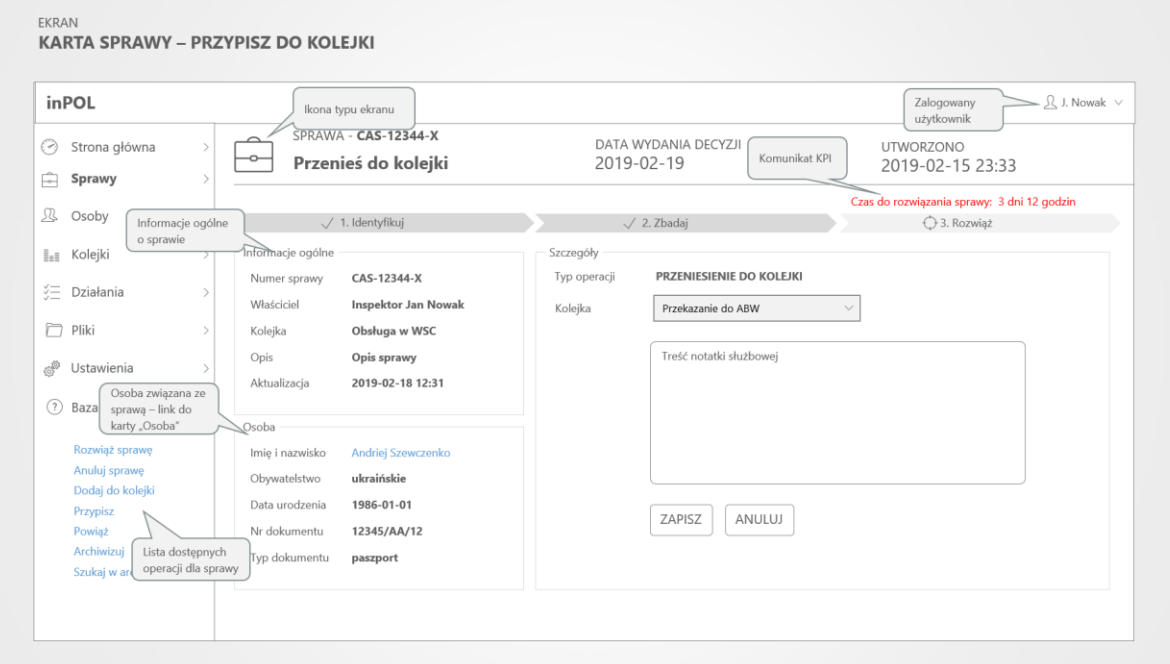

Makieta "Portal Urzędnika – Przypisz do kolejki"

### **27.2 Przepływ podstawowy**

Ten przypadek użycia startuje po wybraniu danej operacji z Karty Sprawy. Pojawi się ekran Aplikacji zawierający poniższe sekcje.

#### *27.2.1 Sekcja "Nagłówek"*

Sekcja zawiera następujące elementy:

- a) Ikona oraz tekst "Sprawa"
- b) Tekst "Typ sprawy" oraz typ danej sprawy
- c) Tekst "Priorytet' oraz priorytet danej Sprawy
- d) Tekst "utworzono" oraz datę utworzenia danej Sprawy

#### *27.2.2 Sekcja "Status sprawy w procesie"*

Sekcja zawiera następujące elementy:

- a) Wizualny "pasek postępu" pokazujący na jakim etapie jest status sprawy zgodny z listą słownikową ETAPY SPRAW,
- b) Test "Czas do rozwiązania sprawy" zgodny z konfiguracją systemową danego typu sprawy

str [51]- Projekty "Cudzoziemiec w centrum uwagi" oraz "Mazowieckie dla Obywateli Państw Trzecich" współfinansowane z Funduszu Azylu Migracji i Integracji

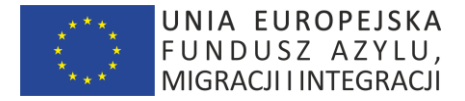

#### *27.2.3 Sekcja "Informacje ogólne"*

Sekcja zawiera następujące elementy:

- a) Tekst "Numer sprawy" oraz systemowy kod sprawy nadany przez Aplikacj
- b) Tekst "Właściciel" oraz stanowisko, imię i nazwisko urzędnika WSC zajmującego się obecnie sprawą
- c) Tekst "Kolejka" oraz nazwę kolejki w której obecnie znajduje się Spraw
- d) Tekst "Opis sprawy" oraz tekst opisu związany z typem spraw
- e) Tekst "Aktualizacja" oraz data ostatniej aktualizacji sprawy

#### *27.2.4 Sekcja "Przypisz do kolejki"*

Sekcja zawiera komponenty:

- a) Nazwę typu edycji
- b) Listę rozwijaną z nazwami kolejek
- c) Przyciski "Zapisz" oraz "Anuluj"

#### **27.3 Wymagania Wstępne**

Urzędnik musi być zalogowany do Aplikacji oraz mieć odpowiednie uprawnienia, aby uruchomić ten przypadek użycia.

# **28.PRZYPADEK UŻYCIA: Portal Urzędnika – Zamówienie akt**

#### **28.1 Wprowadzenie**

Ten przypadek użycia pozwala zalogowanemu Urzędnikowi wyszukać sprawę w archiwum i zgłosić zapotrzebowanie na akta.

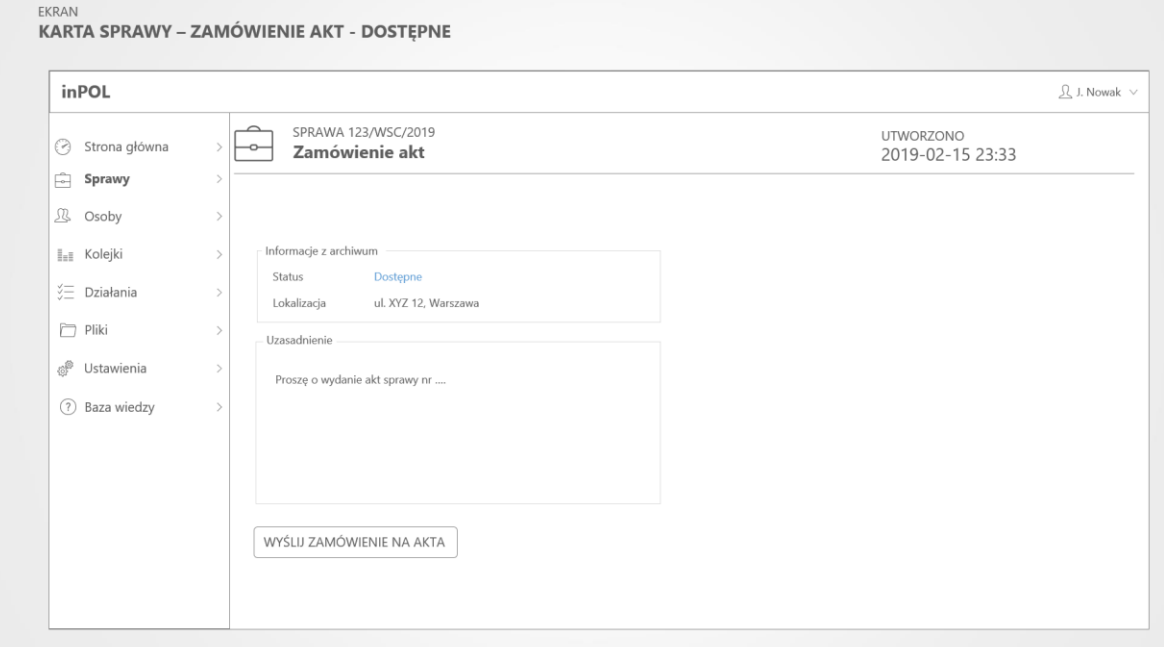

Makieta "Portal Urzędnika – Zamówienie akt - dostępne"

str [52]- Projekty "Cudzoziemiec w centrum uwagi" oraz "Mazowieckie dla Obywateli Państw Trzecich" współfinansowane z Funduszu Azylu Migracji i Integracji

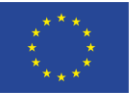

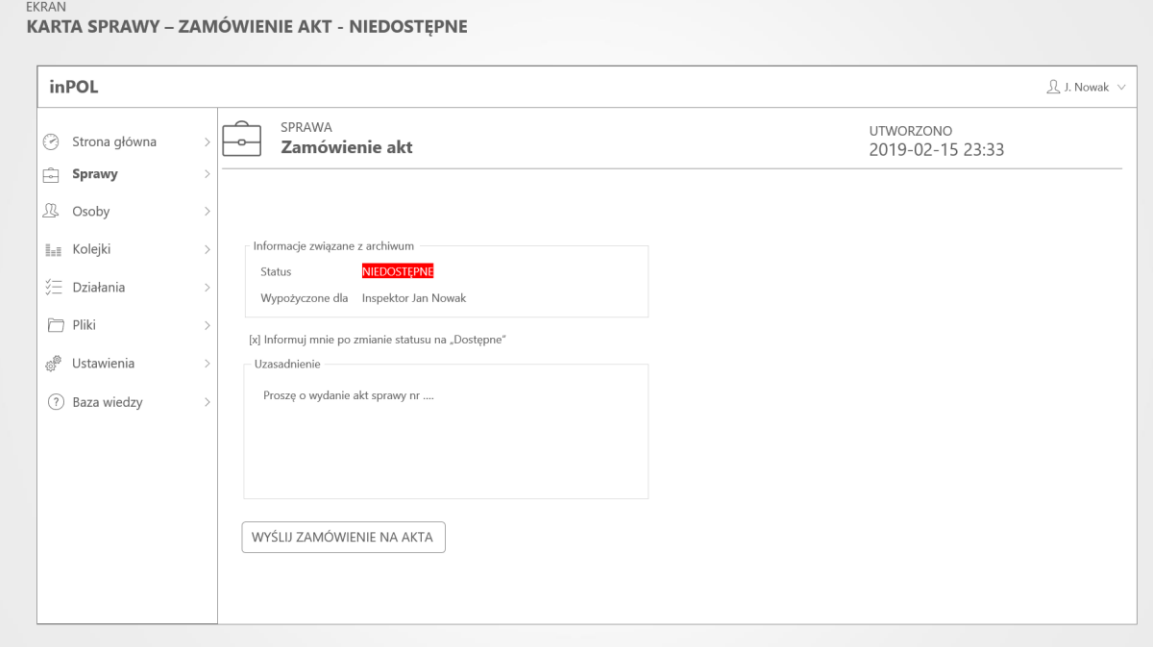

Makieta "Portal Urzędnika – Zamówienie akt - niedostępne"

### **28.2 Przepływ podstawowy**

Ten przypadek użycia startuje po wybraniu danej operacji z Karty Sprawy. Pojawi się ekran Aplikacji zawierający poniższe sekcje.

#### *28.2.1 Sekcja "Nagłówek"*

Sekcja zawiera następujące elementy:

- a) Ikona oraz tekst "Sprawa" i numer sprawy
- b) Tekst "utworzono" oraz datę utworzenia danej Sprawy

#### *28.2.2 Sekcja "Archiwum"*

Sekcja zawiera następujące elementy:

- a) Status teczki (dostępny/niedostępny)
- b) Fizyczna lokalizacja (dla dostępnych) oraz Wypożycznie dla … (dla niedostępnych)
- c) Opcję zapisu na powiadomienie gdy akta będą dostępne
- d) Przycisk "ZAPISZ" zapisujący zamówienie

# **28.3 Wymagania Wstępne**

Urzędnik musi być zalogowany do Aplikacji oraz mieć odpowiednie uprawnienia, aby uruchomić ten przypadek użycia.

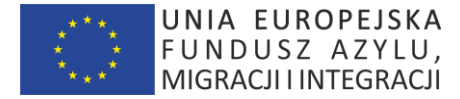

# **29.PRZYPADEK UŻYCIA: Portal Urzędnika – Lista osób**

#### **29.1 Wprowadzenie**

Ten przypadek użycia pozwala zalogowanemu Urzędnikowi wyświetlić stronę zwierającą listę osób z nim powiązanych (Cudzoziemców obsługiwanych w Sprawach przypisanych do Urzędnika).

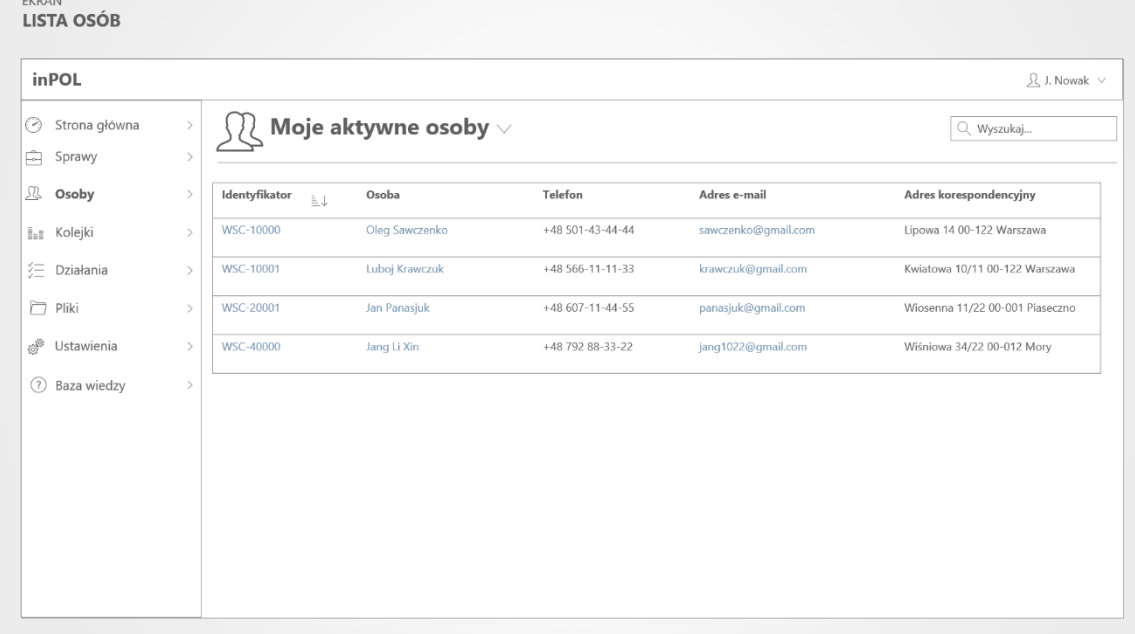

Makieta "Portal Urzędnika – Lista osób"

#### **29.2 Przepływ zdarzeń**

Pojawi się ekran Aplikacji zawierający poniższe sekcje.

#### *29.2.1 Sekcja "Nagłówek"*

Sekcja zawiera następujące elementy:

- a) Ikonę oraz listę rozwijaną z zdefiniowanymi domyślny to "Moje aktywne osoby".
- b) Wyszukiwarka pełnokontekstowa osób

#### *29.2.2 Sekcja "Moje osoby"*

Sekcja zawiera tabelę Spraw, gdzie każdy wiersz tabeli składa się z elementów

- a) identyfikator link uruchamiający przypadek użycia "KARTA OSOBY"
- b) imię i nazwisko link uruchamiający przypadek użycia "KARTA OSOBY"
- c) nr telefonu komórkowego
- d) adres e-mail
- e) adres korespondencyjny

#### **29.3 Wymagania Wstępne**

Urzędnik musi być zalogowany do Aplikacji, aby uruchomić ten przypadek użycia.

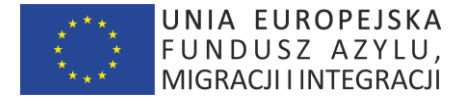

# **30.PRZYPADEK UŻYCIA: Portal Urzędnika – Karta Osoby**

### **30.1 Wprowadzenie**

Ten przypadek użycia pozwala zalogowanemu Urzędnikowi wyświetlić stronę karty Osoby.

| inPOL                                                                                                    |                                                                                                    |                                                                                                    |                                                                                                    |                                                                            | 只 J. Nowak ∨                                                               |  |
|----------------------------------------------------------------------------------------------------|----------------------------------------------------------------------------------------------------|----------------------------------------------------------------------------------------------------|----------------------------------------------------------------------------------------------------|----------------------------------------------------------------------------|----------------------------------------------------------------------------|--|
| Strona główna<br>⊙<br>Ĥ<br>Sprawy                                                                                                   | $\geq$<br>$\mathcal{P}$                                                                                    | <b>OSOBA</b><br><b>OLEG SAWCZENKO</b>                                                                                                    | OBYWATELSTWO<br><b>UKRAIŃSKIE</b>                                                                                                    |                                                                            | <b>UTWORZONO</b><br>2019-02-15 23:33                                       |  |
| A<br>Osoby<br><b>I<sub>BI</sub></b> Kolejki<br>辷<br>Działania<br>h<br>Pliki<br>es <sup>to</sup><br>Ustawienia<br>Baza wiedzy<br>(2) | $\mathcal{P}$<br>$\ddot{\phantom{0}}$<br>$\mathcal{P}$<br>$\overline{ }$<br>$\mathcal{L}$<br>$\mathcal{P}$ | Osoba<br>Imię i nazwisko<br>Andriej Szewczenko<br>Obywatelstwo<br>ukraińskie<br>Data urodzenia<br>1986-01-01<br>Nr dokumentu<br>12345/AA/12<br>Typ dokumentu<br>paszport | Oś czasu<br>Zwrot pisma<br>2019-01-28 23:30<br>Sprawa XYZ/WSC<br>Wysyłka decyzji<br>2019-01-28 11:20                                      | Powiązane sprawy<br>CAS-12344-X<br>CAS-12344-X<br>CAS-12344-X              | Wniosek o obywatelstwo<br>Wniosek o obywatelstwo<br>Wniosek o obywatelstwo |  |
| Połącz<br>Przypisz<br>Dezaktywuj                                                                                                    |                                                                                                    | Informacje teleadresowe<br>Telefon<br>+48 501-32-54-58<br>sawczenko@gmail.com<br>E-mail<br><b>Adres</b><br>Lipowa 13/100<br>05-011<br>Warszawa                           | Sprawa XYZ/WSC<br>$\mathbb{R}^4$<br>Spotkanie w Urzędzie<br>2019-01-28 14:20<br>Sprawa XYZ/WSC<br>Wypełnienie wniosku<br>2019-01-27 23:30 | Powiązane osoby<br>Olga Sawczenko<br>Irina Sawczenko<br><b>Adam Grozny</b> | żona<br>córka<br>pełnomocnictwo                                            |  |

Makieta "Portal Urzędnika – Karta Osoby"

#### **30.2 Przepływ podstawowy**

Ten przypadek użycia startuje po wybraniu danej Osoby. Pojawi się ekran Aplikacji zawierający poniższe sekcje.

#### *30.2.1 Sekcja "Nagłówek"*

Sekcja zawiera następujące elementy:

- a) Ikona, tekst "Osoba" oraz imię i nazwisko danej osoby
- b) Tekst "Obywatelstwo" oraz obywatelstwo danej osoby
- c) Tekst "Utworzono" oraz datę utworzenia wpisu w Aplikacji

#### *30.2.2 Sekcja "Informacje ogólne"*

Sekcja zawiera następujące elementy:

- a) Tekst "Imię i nazwisko" oraz imię i nazwisko danej osoby
- b) Tekst "Obywatelstwo" oraz obywatelstwo danej osoby
- c) Tekst "Data urodzenia" oraz data urodzenia danej osoby
- d) Tekst "Nr dokumentu" oraz nr dokumentu tożsamości danej osoby
- e) Tekst "Typ dokumentu" oraz typ dokumentu tożsamości zgodny z tabelą słownikową "TYPY DOKUMENTÓW TOŻSAMOŚCI"

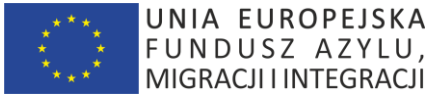

#### *30.2.3 Sekcja "Informacje teleadresowe"*

Sekcja zawiera następujące elementy:

- a) Tekst "Telefon" oraz nr telefonu komórkowego osoby
- b) Tekst "E-mail" oraz adres e-mail osoby
- c) Tekst "Adres" oraz adres osoby

#### *30.2.4 Sekcja "Oś czasu"*

Sekcja zawiera chronologicznie (sortowane wg daty zdarzenia malejąco) następujące elementy:

- a) Ikona danego typu zadania/zdarzenia
- b) Nazwę typu zadania/zdarzenia
- c) Datę zdarzenia
- d) Link z numerem sprawy uruchamiający przypadek użycia "KARTA SPRAWY"

#### *30.2.5 Sekcja "Powiązane osoby"*

Sekcja zawiera następujące elementy:

- a) link "Identyfikator osoby" uruchamiający przypadek użycia "KARTA OSOBY"
- b) link "Typ powiązania" uruchamiający przypadek użycia "KARTA OSOBY"

#### *30.2.6 Sekcja "Powiązane sprawy"*

Sekcja zawiera następujące elementy:

- a) link "Numer sprawy" uruchamiający przypadek użycia "KARTA SPRAWY"
- b) link "Typ sprawy" uruchamiający przypadek użycia "KARTA SPRAWY"

#### *30.2.7 Sekcja "Menu kontekstowe"*

Sekcja zawiera następujące elementy:

- a) link "Połącz" uruchamiający przypadek użycia "POŁĄCZ OSOBĘ ZE SPAWĄ"
- b) link "Przypisz" uruchamiający przypadek użycia "PRZYPISZ OSOBĘ"
- c) link "Dezaktywuj" uruchamiający przypadek użycia "DEZAKTYWACJA OSOBY"

### **30.3 Wymagania Wstępne**

Urzędnik musi być zalogowany do Aplikacji, aby uruchomić ten przypadek użycia.

# **31.PRZYPADEK UŻYCIA: Portal Urzędnika – Lista plików**

#### **31.1 Wprowadzenie**

Ten przypadek użycia pozwala zalogowanemu Urzędnikowi wyświetlić stronę zwierającą listę plików.

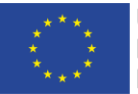

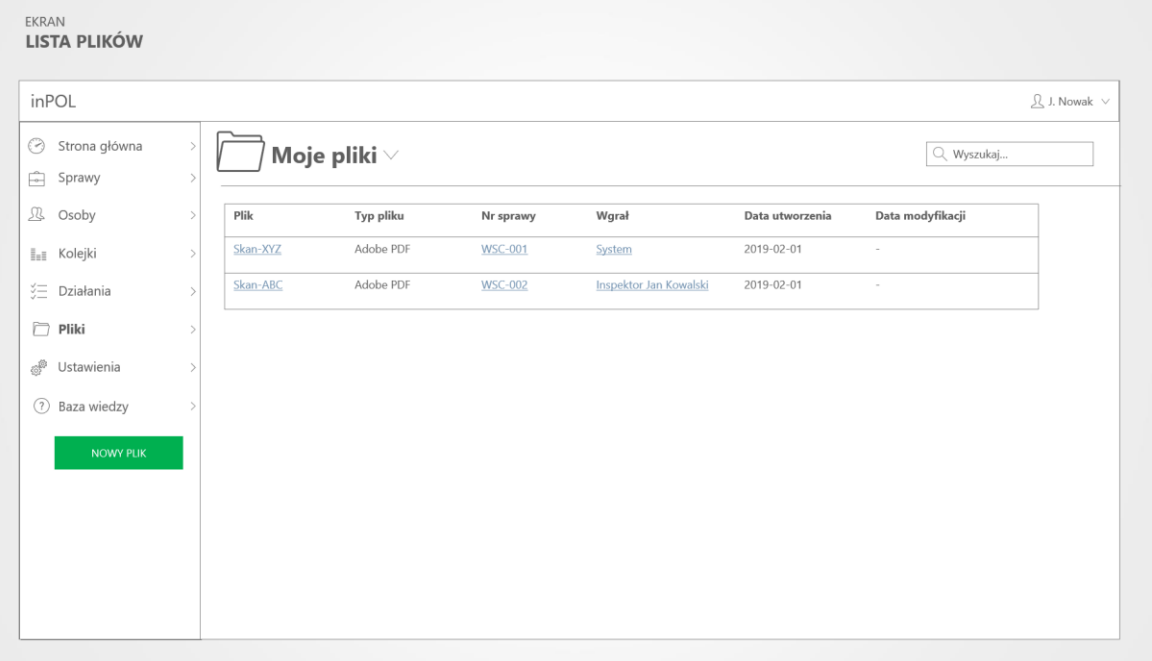

Makieta "Portal Urzędnika – Lista plików"

# **31.2 Przepływ zdarzeń**

Pojawi się ekran Aplikacji zawierający poniższe sekcje.

#### *31.2.1 Sekcja "Nagłówek"*

Sekcja zawiera następujące elementy:

- c) Ikonę oraz listę rozwijaną z zdefiniowanymi domyślny to "Moje pliki".
- d) Wyszukiwarka pełnokontekstowa plików

#### 31.2.2 Sekcja "Moje pliki"

Sekcja zawiera następujące elementy:

Lista plików, gdzie każdy wiersz tabeli składa się z elementów:

- a) nazwa pliku link uruchamiający przypadek użycia "KARTA PLIKU"
- b) typ pliku zgodny z wartościami tabeli słownikowej "TYPY PLIKÓW"
- c) nr sprawy link uruchamiający przypadek użycia "KARTA SPRAWY"
- d) wgrał (utworzył) link z imieniem i nazwiskiem osoby (lub nazwa procesu systemowego), która wgrała lub utworzyła plik
- e) data utworzenia pliku w Aplikacji
- f) data modyfikacji pliku w Aplikacji

### **31.3 Wymagania Wstępne**

Urzędnik musi być zalogowany do Aplikacji, aby uruchomić ten przypadek użycia.

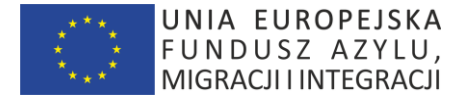

# **32.PRZYPADEK UŻYCIA: Portal Urzędnika – Karta Pliku**

### **32.1 Wprowadzenie**

Ten przypadek użycia pozwala zalogowanemu Urzędnikowi wyświetlić stronę karty Pliku.

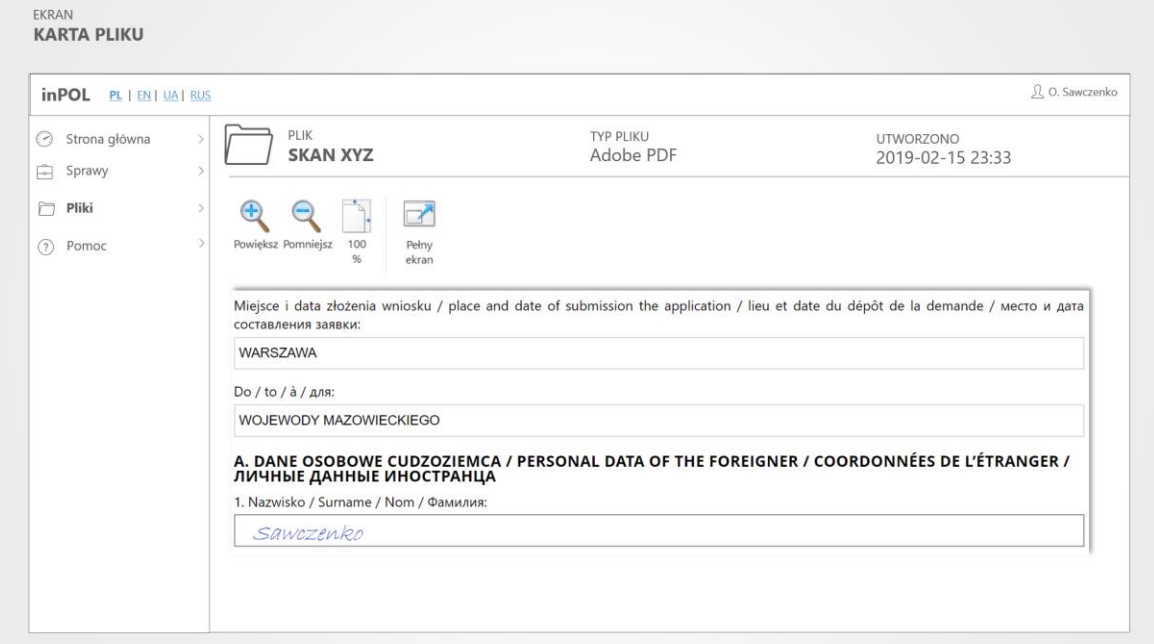

Makieta " Portal Urzędnika – Karta Pliku"

#### **32.2 Przepływ podstawowy**

Ten przypadek użycia startuje po wybraniu danego Pliku. Pojawi się ekran Aplikacji zawierający poniższe sekcje.

#### *32.2.1 Sekcja "Nagłówek"*

Sekcja zawiera następujące elementy:

- a) Ikona oraz tekst "Plik"
- b) Tekst "Typ pliku" oraz typ danego pliku
- c) Tekst "Utworzono" oraz datę utworzenia danej Sprawy

### *32.2.2 Sekcja "Podgląd"*

Sekcja zawiera następujące elementy:

- a) Przycisk "Powiększ"
- b) Przycisk "Pomniejsz"
- c) Przycisk "Widok  $100\%$ "
- d) Przycisk "Pełny ekran"
- e) Panel z podglądem pliku

Przyciski nawigacyjne pozwalające poruszać się pomiędzy kolejnymi dokumentami związanymi z daną sprawą

### **32.3 Wymagania Wstępne**

Urzędnik musi być zalogowany do Aplikacji, aby uruchomić ten przypadek użycia.

str [58]- Projekty "Cudzoziemiec w centrum uwagi" oraz "Mazowieckie dla Obywateli Państw Trzecich" współfinansowane z Funduszu

Azylu Migracji i Integracji

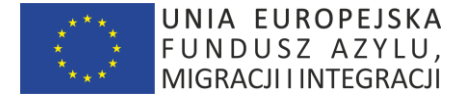

# **33.PRZYPADEK UŻYCIA: Portal Urzędnika – Lista czynności**

### **33.1 Wprowadzenie**

Ten przypadek użycia pozwala zalogowanemu Urzędnikowi wyświetlić stronę zwierającą listę czynności

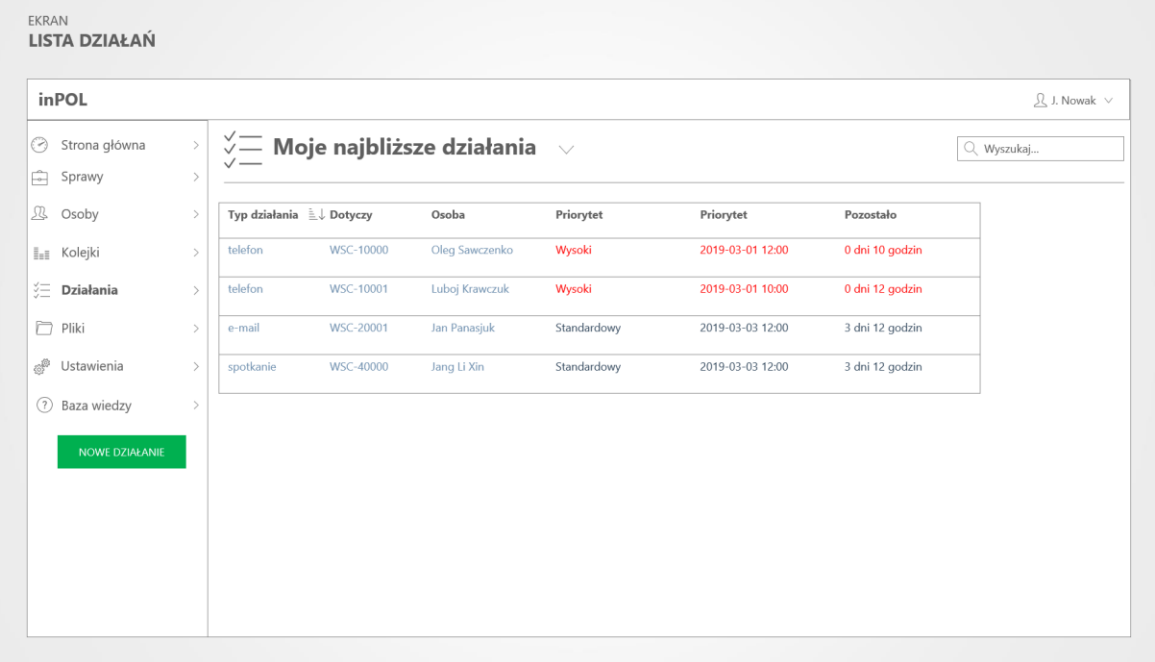

Makieta "Portal Urzędnika – Lista czynności"

#### **33.2 Przepływ zdarzeń**

Pojawi się ekran Aplikacji zawierający poniższe sekcje.

#### *33.2.1 Sekcja "Nagłówek"*

Sekcja zawiera następujące elementy:

- a) Ikonę oraz listę rozwijaną z zdefiniowanymi domyślny to "Moje najbliższe",
- b) Wyszukiwarka pełnokontekstowa czynności

#### *33.2.2 Sekcja "Moje najbliższe czynności"*

Sekcja zawiera następujące elementy:

Lista czynności, gdzie każdy wiersz tabeli składa się z elementów:

- a) nazwa typu czynności link uruchamiający przypadek użycia "KARTA CZYNNOŚCI"
- b) nr sprawy link uruchamiający przypadek użycia "KARTA SPRAWY"
- c) imię i nazwisko osoby link uruchamiający przypadek użycia "KARTA OSOBY"
- d) priorytet tekst z listy słownikowej "PRIORYTET SPRAW"
- e) pozostało ilość czasu (format dd:mm:ss) pozostająca do rozwiązania sprawy
- g) data modyfikacji pliku w Aplikacji

str [59]- Projekty "Cudzoziemiec w centrum uwagi" oraz "Mazowieckie dla Obywateli Państw Trzecich" współfinansowane z Funduszu Azylu Migracji i Integracji

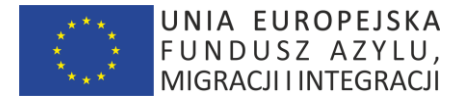

#### **33.3 Wymagania Wstępne**

Urzędnik musi być zalogowany do Aplikacji, aby uruchomić ten przypadek użycia.

# **34.PRZYPADEK UŻYCIA: Portal Urzędnika – Karta Czynności**

### **34.1 Wprowadzenie**

Ten przypadek użycia pozwala zalogowanemu Urzędnikowi wyświetlić stronę Karty Czynności w danej sprawie.

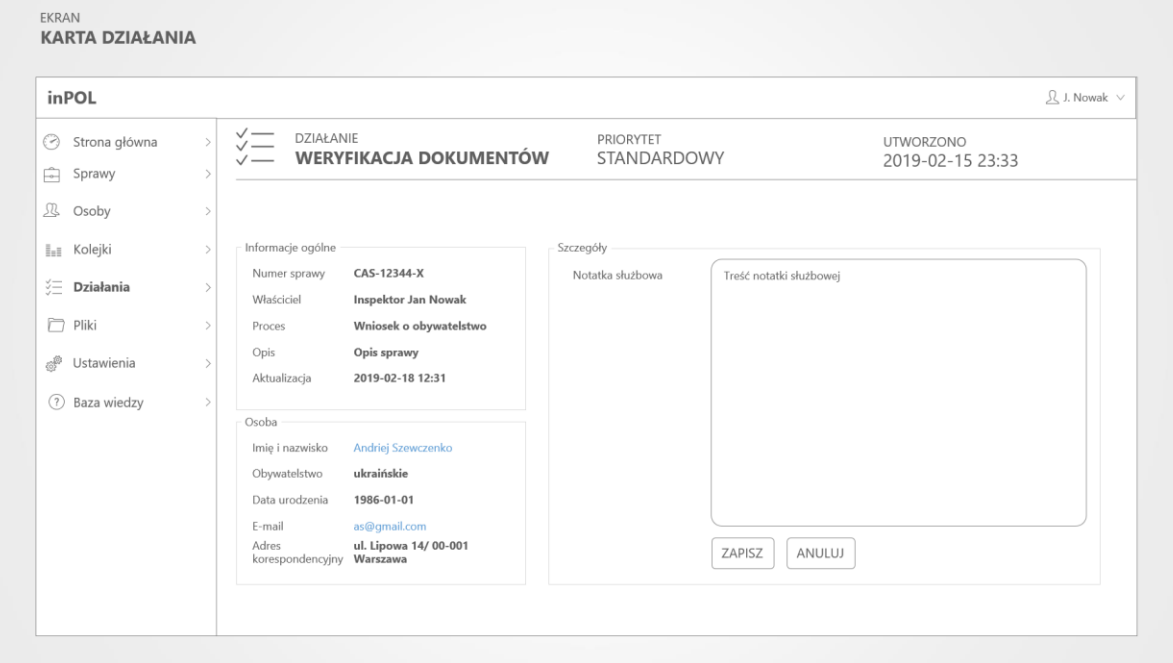

Makieta "Portal Urzędnika – Karta Czynności"

#### **34.2 Przepływ podstawowy**

Ten przypadek użycia startuje po wybraniu danego Czynności. Pojawi się ekran Aplikacji zawierający poniższe sekcie.

#### 34.2.1 Sekcja "Nagłówek"

Sekcja zawiera następujące elementy:

- a) Ikona oraz tekst "Czynność"
- b) typ danej Czynności
- c) Tekst "Priorytet" oraz priorytet danej Czynności
- d) Tekst "Utworzono" oraz systemową datę utworzenia Czynności

#### *34.2.2 Sekcja "Informacje ogólne"*

Sekcja zawiera następujące elementy:

- a) Tekst "Numer sprawy" oraz link do "KARTY SPRAWY"
- b) Tekst "Typ sprawy/proces" oraz typ sprawy z listy słownikowej "TYPY SPRAW"
- c) Tekst "Właściciel" oraz imię i nazwisko Urzędnika WSC
- d) Tekst "Opis sprawy" oraz tekst opisu związany z typem sprawy

str [60]- Projekty "Cudzoziemiec w centrum uwagi" oraz "Mazowieckie dla Obywateli Państw Trzecich" współfinansowane z Funduszu Azylu Migracji i Integracji

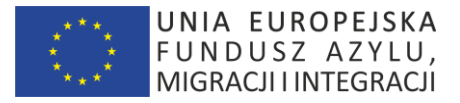

e) Tekst "Aktualizacja" oraz data ostatniej aktualizacji sprawy

### *34.2.3 Sekcja "Osoba"*

Sekcja zawiera następujące elementy:

- a) Tekst "Imię i nazwisko " oraz imię i nazwisko osoby link do "KARTY OSOBY"
- b) Tekst "Obywatelstwo" oraz obywatelstwo danej osoby
- c) Tekst "Data urodzenia" oraz data urodzenia danej osoby

E-mail - kliknięcie uruchamia korespondencję z Cudzoziemcem, oznaczenie nadawcy "inPol@mazowieckie.pl"

d) Adres kontaktowy

#### 34.2.4 Sekcja "Szczegóły"

Sekcja zawiera następujące elementy:

- a) Odpowiednie elementy interfejsu w zależności od typu czynności
- b) Pole "Uwagi"

#### **34.3 Wymagania Wstępne**

Urzędnik musi być zalogowany do Aplikacji, aby uruchomić ten przypadek użycia.

# **35.PRZYPADEK UŻYCIA: Portal Urzędnika – GENEROWANIE DOKUMENTU W Z ZWIĄZKU Z CZYNNOŚCIĄ**

#### **35.1 Wprowadzenie**

Ten przypadek użycia pozwala zalogowanemu Urzędnikowi wygenerować dokument w związku z daną czynnością w procesie. Jest to niejako ekran dodatkowy (zakładka) jeśli dana czynność wymaga wygenerowania dokumentu.

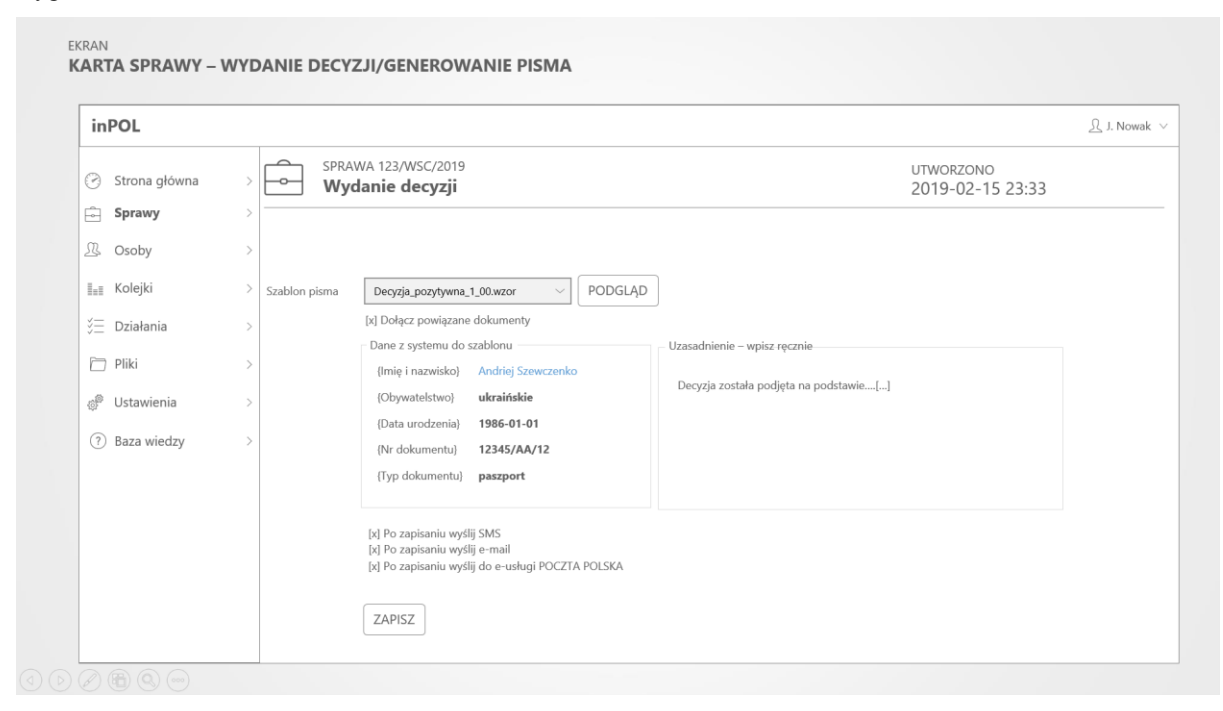

Makieta "Portal Urzędnika – Generowanie dokumentu"

str [61]- Projekty "Cudzoziemiec w centrum uwagi" oraz "Mazowieckie dla Obywateli Państw Trzecich" współfinansowane z Funduszu Azylu Migracji i Integracji

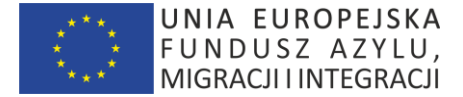

#### **35.2 Przepływ podstawowy**

Ten przypadek użycia startuje po wybraniu danej operacji z Karty Sprawy. Pojawi się ekran Aplikacji zawierający poniższe sekcje.

### *35.2.1 Sekcja "Nagłówek"*

Sekcja zawiera następujące elementy:

- a) Ikona oraz tekst "Sprawa"
- b) Tekst "Typ sprawy" oraz typ danej sprawy
- c) Tekst "utworzono" oraz datę utworzenia danej Sprawy

#### *35.2.2 Sekcja "Generowanie dokumentu do czynności"*

Sekcja zawiera następujące elementy:

- a) Listę rozwijaną z listą szablonów dokumentów powiązanych z danym typem (np. decyzja pozytywna/negatywna)
- b) Informacje o polach które zostaną pobrane z Systemu do odpowiednich pól szablonu.
- c) Pola opisowe jeśli takie są niezbędne w danego typu decyzji do uzupełnienia przez Urzędnika
- d) Dodatkowe operacje które są skojarzone z typem wydawanej decyzji np. powiadomienie SMS, e-mail, wysyłka pocztowa, wygenerowanie powiązanych dokumentów (np. "DECYZJA\_1.0.pdf")

**Uwaga! Lista typów czynności oraz szablonów dokumentów opisana jest w kolejnych rozdziałach niniejszego dokumentu.**

- e) Przycisk "PODGLĄD" generujący roboczy podgląd dokumentu
- f) Przycisk "ZAPISZ" zapisujący dokument.

#### **35.3 Wymagania Wstępne**

Urzędnik musi być zalogowany do Aplikacji oraz mieć odpowiednie uprawnienia, aby uruchomić ten przypadek użycia.

# **36.PRZYPADEK UŻYCIA: Portal Urzędnika – Baza wiedzy**

#### **36.1 Wprowadzenie**

Ten przypadek użycia pozwala zalogowanemu Urzędnikowi wyświetlić stronę bazy wiedzy.

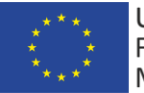

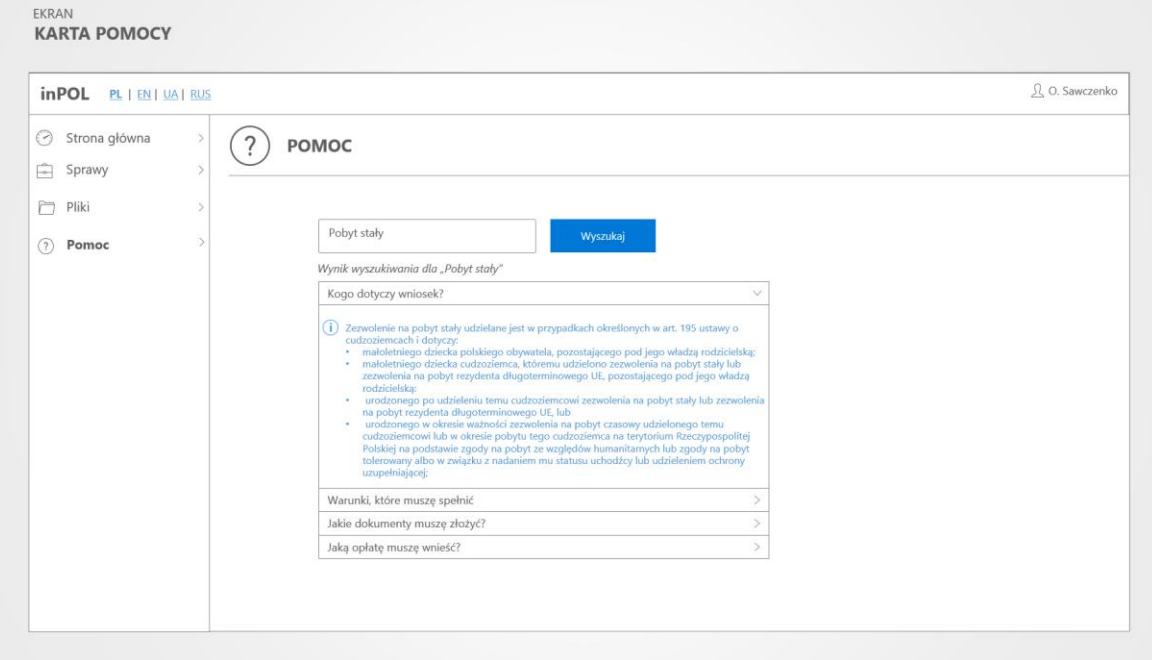

Makieta "Portal Urzędnika – Pomoc"

#### **36.2 Przepływ podstawowy**

Ten przypadek użycia startuje po wybraniu menu "Baza wiedzy". Pojawi się ekran Aplikacji zawierający poniższe sekcje.

# 36.2.1 Sekcja "Nagłówek"

Sekcja zawiera następujące elementy:

- a) Ikona oraz tekst "Pomoc"
- b) Pole wyszukiwania
- c) Przycisk "Wyszukaj" uruchamiający wyszukiwania pełnotekstowe (ala "Google") w zindeksowanych treściach udostępnionych jako testy pomocy.

#### *36.2.2 Sekcja "Wynik wyszukiwania"*

Sekcja zawiera wynik wyszukiwania, każdy element zawiera:

- a) link z tytułem tekstu zawierającego poszukiwany zwrot
- b) link z tekstem (200 znaków) wokół którego znaleziono poszukiwany zwrot

### **36.3 Wymagania Wstępne**

Urzędnik musi być zalogowany do Aplikacji, aby uruchomić ten przypadek użycia.

# **37.PRZYPADEK UŻYCIA: Portal Urzędnika – Lista stron**

#### **37.1 Wprowadzenie**

Ten przypadek użycia pozwala zalogowanemu Urzędnikowi wyświetlić stronę zwierającą listę stron informacyjnych (używanych w sekcji "Pomoc" Portalu Cudzoziemca oraz "Baza Wiedzy" Portalu Urzędnika).

str [63]- Projekty "Cudzoziemiec w centrum uwagi" oraz "Mazowieckie dla Obywateli Państw Trzecich" współfinansowane z Funduszu Azylu Migracji i Integracji

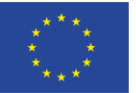

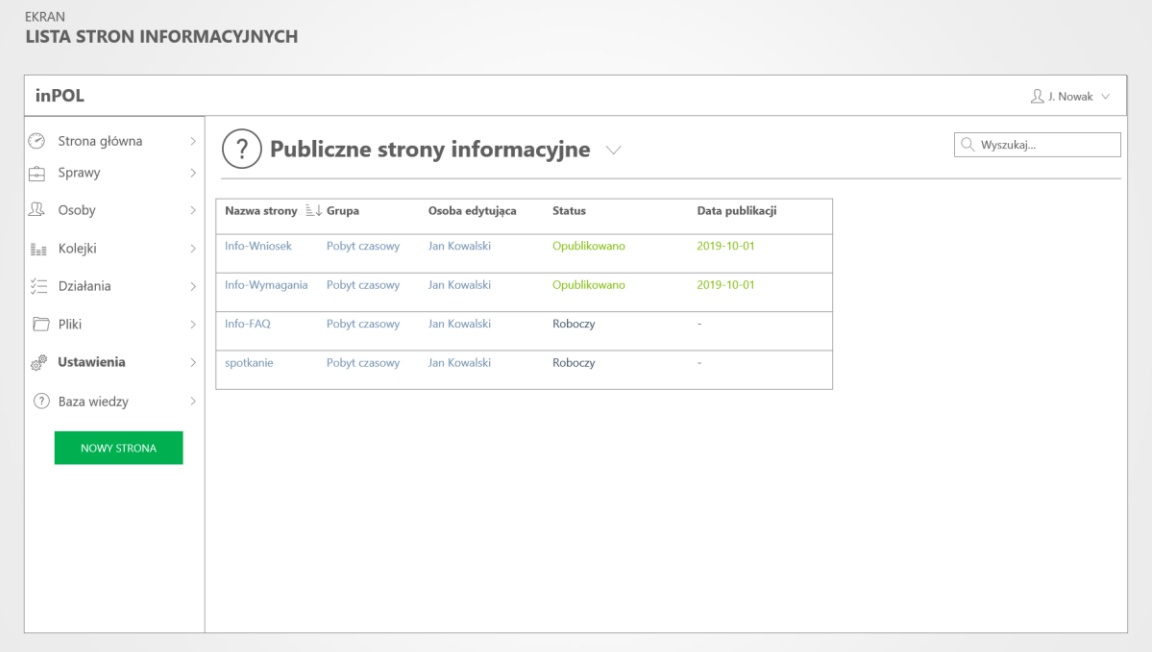

Makieta "Portal Urzędnika – Lista stron informacyjnych"

# **37.2 Przepływ zdarzeń**

Pojawi się ekran Aplikacji zawierający poniższe sekcje.

#### *37.2.1 Sekcja "Nagłówek"*

Sekcja zawiera następujące elementy:

- c) Ikonę oraz listę rozwijaną z zdefiniowanymi domyślny to "Publiczne strony informacyjne".
- d) Wyszukiwarka pełnokontekstowa stron informacyjnych

#### 37.2.2 Sekcja "Strony informacyjne"

Sekcja zawiera listę stron, gdzie każdy wiersz tabeli składa się z elementów:

- f) Nazwa strony link uruchamiający przypadek użycia "KARTA STRONY"
- g) Osoba edytująca imię i nazwisko ostatniego Urzędnika edytującego daną stronę
- h) Grupa wartość z tabeli słownikowej "GRUPA STRON INFORMACYJNYCH"
- i) Status wartość z tabeli słownikowej "STATUSY STRONY INFORMACYJNEJ"
- j) Data publikacji data opublikowania w Aplikacji strony informacyjnej

#### **37.3 Wymagania Wstępne**

Urzędnik musi być zalogowany do Aplikacji, aby uruchomić ten przypadek użycia.

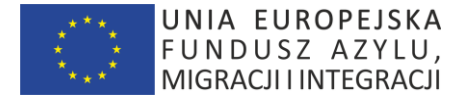

# **38.PRZYPADEK UŻYCIA: Portal Urzędnika – Karta Strony Informacyjnej**

#### **38.1 Wprowadzenie**

Ten przypadek użycia pozwala zalogowanemu Urzędnikowi wyświetlić kartę Strony Informacyjnej.

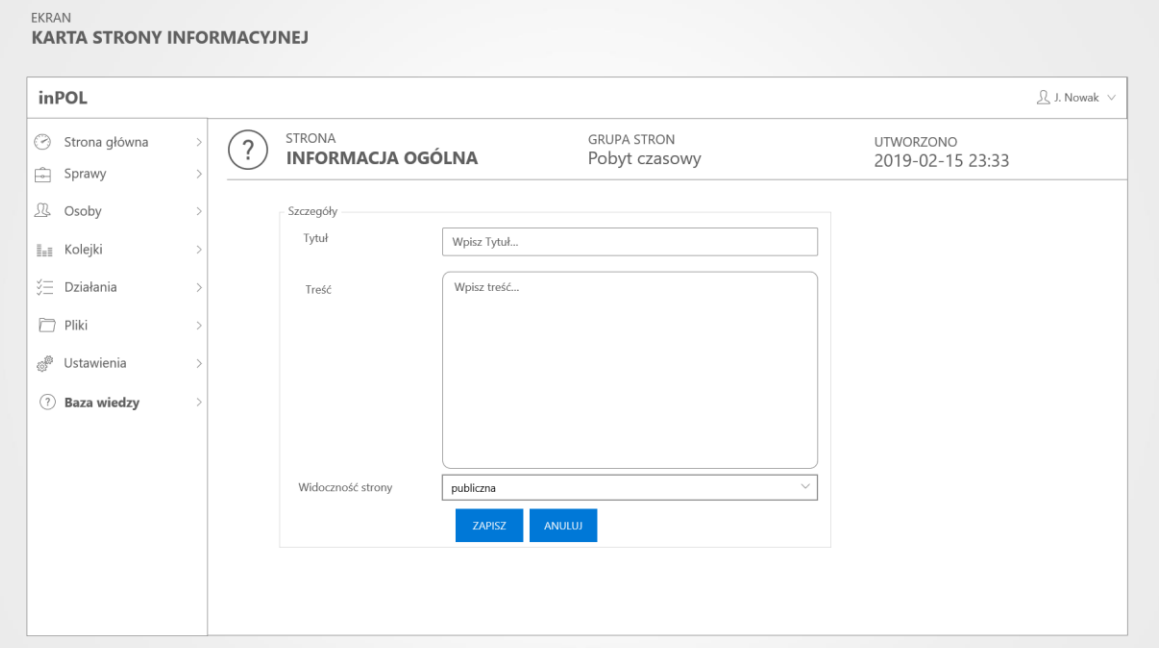

Makieta "Portal Urzędnika – Karta Strony Informacyjnej"

#### **38.2 Przepływ podstawowy**

Ten przypadek użycia startuje po wybraniu danej Strony Informacyjnej. Pojawi się ekran Aplikacji zawierający poniższe sekcje.

#### *38.2.1 Sekcja "Nagłówek"*

Sekcja zawiera następujące elementy:

- d) Ikona, tekst "Strona" oraz nazwa Strony Informacyjnej
- e) Tekst "Grupa" oraz grupa z tabeli słownikowej "GRUPY STRON INFORMACYJNYCH"
- f) Tekst "Utworzono" oraz datę utworzenia Strony informacyjnej

#### *38.2.2 Sekcja "Treść"*

Sekcja zawiera następujące elementy:

- f) Tekst "Nazwa" oraz pole na wprowadzenie nazwy strony
- g) Tekst "Treść" oraz pole na wprowadzenie treści strony (z użyciem znaczników HTML typowego edytora HMTL online)
- h) Przycisk "Zapisz"
- i) Przycisk "Anuluj"

#### **38.3 Wymagania Wstępne**

Urzędnik musi być zalogowany do Aplikacji, aby uruchomić ten przypadek użycia.

str [65]- Projekty "*Cudzoziemiec w centrum uwagi" oraz "Mazowieckie dla Obywateli Państw Trzecich"* współfinansowane z Funduszu Azylu Migracji i Integracji

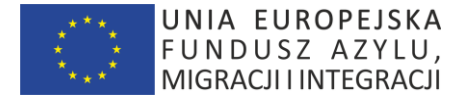

# **39.PRZYPADEK UŻYCIA: Portal Urzędnika – Lista Użytkowników (Urzędników)**

#### **39.1 Wprowadzenie**

Ten przypadek użycia pozwala zalogowanemu Urzędnikowi (w uprawnieniach Administratora Aplikacji) wyświetlić stronę zwierającą listę Użytkowników (Urzędników)

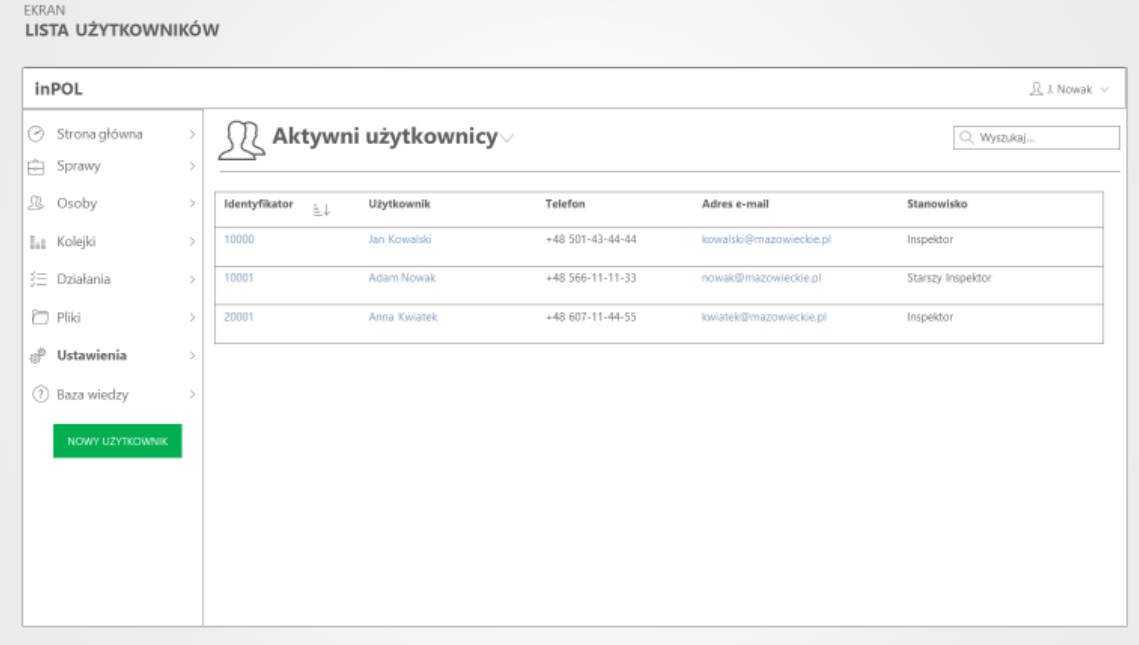

Makieta "Portal Urzędnika – Lista Użytkowników"

#### **39.2 Przepływ zdarzeń**

Pojawi się ekran Aplikacji zawierający poniższe sekcje.

#### *39.2.1 Sekcja "Nagłówek"*

Sekcja zawiera następujące elementy:

- a) Ikonę oraz listę rozwijaną z zdefiniowanymi domyślny to "Aktywni użytkownicy".
- b) Wyszukiwarka pełnokontekstowa użytkowników

#### *39.2.2 Sekcja "Lista użytkowników"*

Sekcja zawiera listę użytkowników, gdzie każdy wiersz tabeli składa się z elementów

- a) identyfikator link uruchamiający przypadek użycia "KARTA UŻYTKOWNIKA"
- b) imię i nazwisko link uruchamiający przypadek użycia "KARTA UŻYTKOWNIKA"
- c) nr telefonu komórkowego
- d) adres e-mail
- e) stanowisko

### **39.3 Specjalne wymagania**

Brak.

#### **39.4 Wymagania Wstępne**

Urzędnik musi być zalogowany do Aplikacji, aby uruchomić ten przypadek użycia.

str [66]- Projekty "Cudzoziemiec w centrum uwagi" oraz "Mazowieckie dla Obywateli Państw Trzecich" współfinansowane z Funduszu

Azylu Migracji i Integracji

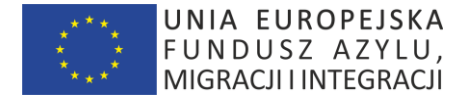

### **39.5 Punkty rozszerzające**

Brak.

# **40.PRZYPADEK UŻYCIA: Portal Urzędnika – Karta Użytkownika (Urzędnika)**

### **40.1 Wprowadzenie**

Ten przypadek użycia pozwala zalogowanemu Urzędnikowi (w roli Administratora) wyświetlić stronę karty Użytkownika.

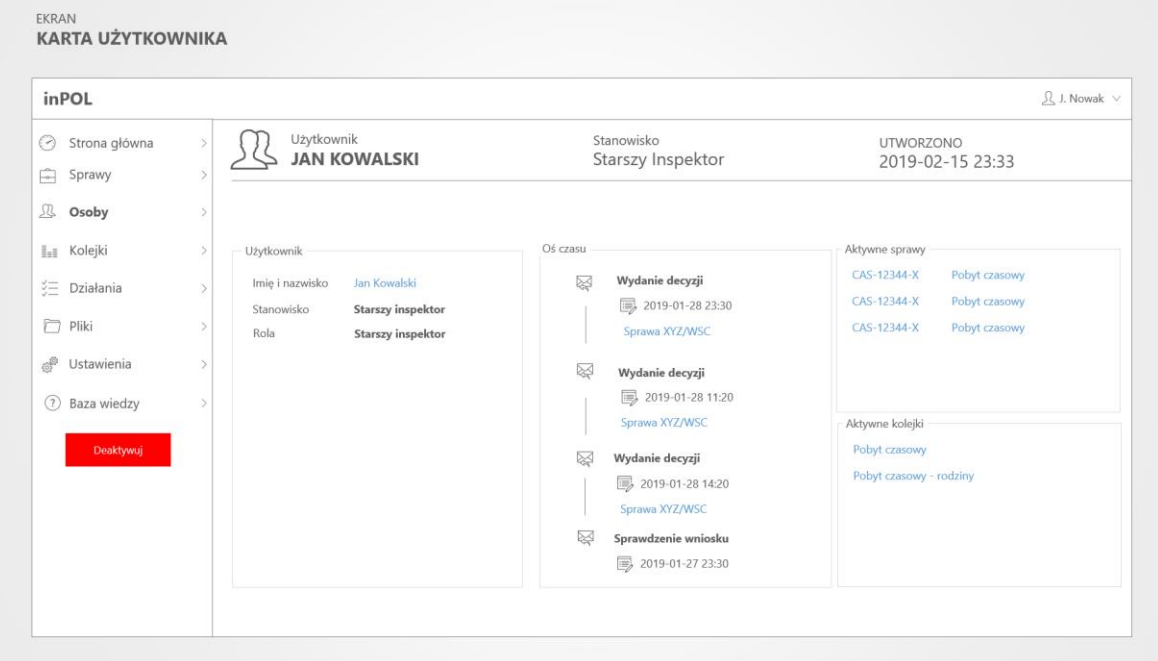

Makieta "Portal Urzędnika – Karta Użytkownika"

### **40.2 Przepływ podstawowy**

Ten przypadek użycia startuje po wybraniu danego Użytkownika. Pojawi się ekran Aplikacji zawierający poniższe sekcje.

#### *40.2.1 Sekcja "Nagłówek"*

Sekcja zawiera następujące elementy:

- a) Ikona, tekst "Użytkownik" oraz imię i nazwisko danego użytkownika
- b) Tekst "Stanowisko" oraz stanowisko danego użytkownika
- c) Tekst "Utworzono" oraz datę utworzenia wpisu w Aplikacji

#### *40.2.2 Sekcja "Informacje ogólne"*

Sekcja zawiera następujące elementy:

- a) Tekst "Imię i nazwisko" oraz imię i nazwisko danego użytkownika
- b) Tekst "Stanowisko" oraz stanowisko danego użytkownika

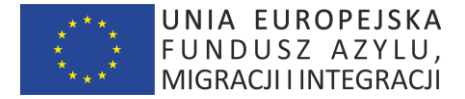

#### *40.2.3 Sekcja "Oś czasu"*

Sekcja zawiera chronologicznie (sortowane wg daty zdarzenia malejąco) zdarzenia (odnotowane czynności) powiązane z danym Użytkownikiem:

- a) Ikona danego typu zadania/zdarzenia
- b) Nazwę typu zadania/zdarzenia
- c) Datę zdarzenia
- d) Link z numerem sprawy uruchamiający przypadek użycia "KARTA SPRAWY"

#### *40.2.4 Sekcja "Aktywne sprawy"*

Sekcja zawiera następujące elementy:

- a) link "Numer sprawy" uruchamiający przypadek użycia "KARTA SPRAWY"
- b) link "Typ sprawy" uruchamiający przypadek użycia "KARTA SPRAWY"

#### *40.2.5 Sekcja "Aktywne kolejki"*

Sekcja zawiera następujące elementy:

a) Informację o nazwie kolejki przypisanej do danego Użytkownika

#### *40.2.6 Sekcja "Menu kontekstowe"*

Sekcja zawiera następujące elementy:

a) przycisk "Deaktywuj" uruchamiający przypadek użycia "DEAKTYWUJ UŻYTKOWNIKA"

#### **40.3 Wymagania Wstępne**

Urzędnik musi być zalogowany do Aplikacji, aby uruchomić ten przypadek użycia.

# **41.PRZYPADEK UŻYCIA: Portal Urzędnika – Pulpit Archiwum**

#### **41.1 Wprowadzenie**

Ten przypadek użycia pozwala zalogowanemu Urzędnikowi (w uprawnieniach Administratora Archiwum) wyświetlić stronę startową (pulpit) związany z jego profilem.

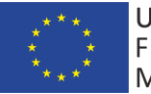

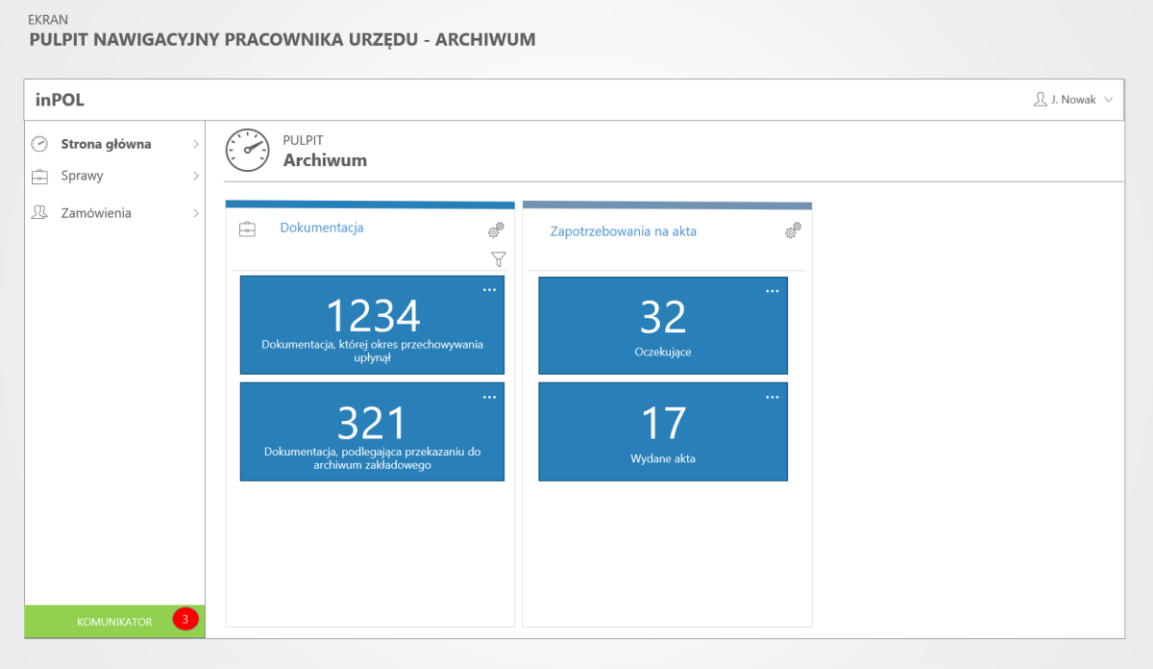

Makieta "Portal Urzędnika – Pulpit Archiwum"

# **41.2 Przepływ zdarzeń**

Pojawi się ekran Aplikacji zawierający poniższe sekcje.

#### *41.2.1 Sekcja "Dokumentacja"*

Sekcja zawiera następujące elementy:

- a) Panel "Dokumentacja, której okres przechowywania upłynął" uruchamiający raport z listą dokumentacji
- b) Panel "Dokumentacja podlegająca przekazaniu do archiwum zakładowego" uruchamiający raport z listą dokumentacji

#### *41.2.2 Sekcja "Zapotrzebowanie na akta"*

Sekcja zawiera następujące elementy:

- a) Panel "Oczekujące" uruchamiający raport zawierający listę oczekujących zamówień
- b) Panel "Wydane" uruchamiający raport zawierający listę aktywnych zamówień

# **41.3 Wymagania Wstępne**

Urzędnik musi być zalogowany do Aplikacji, aby uruchomić ten przypadek użycia.

# **42.PRZYPADEK UŻYCIA: Portal Urzędnika – Lista spraw**

#### **42.1 Wprowadzenie**

Ten przypadek użycia pozwala zalogowanemu Urzędnikowi (w uprawnieniach Administratora Archiwum) wyświetlić listę spraw.

str [69]- Projekty "*Cudzoziemiec w centrum uwagi" oraz "Mazowieckie dla Obywateli Państw Trzecich"* współfinansowane z Funduszu Azylu Migracji i Integracji

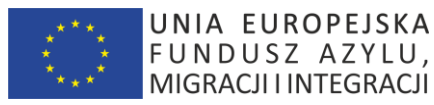

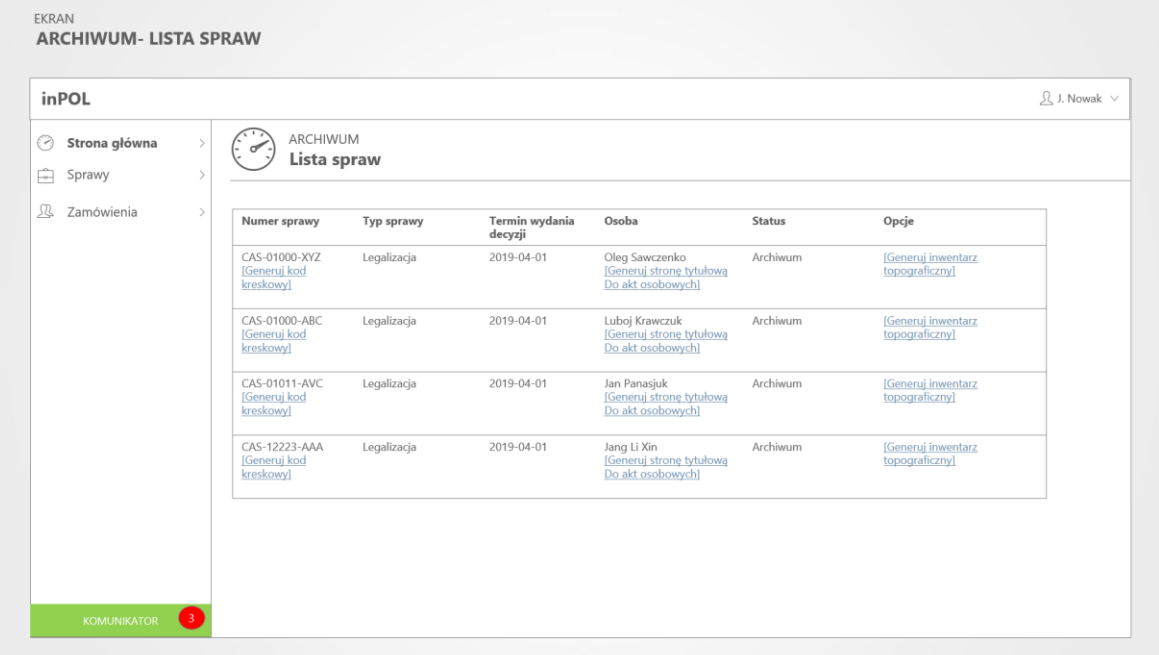

Makieta "Portal Urzędnika – lista spraw"

### **42.2 Przepływ zdarzeń**

Pojawi się ekran Aplikacji zawierający poniższe sekcje.

#### *42.2.1 Sekcja "Lista spraw"*

Sekcja zawiera tabelę z następującymi kolumnami:

- a) Numer sprawy oraz opcję "Generuj kod kreskowy dla sprawy"
- b) Typ sprawy
- c) Termin wydania decyzji
- d) Osoba oraz link "Generuj stronę tytułową do akt osobowych"
- e) Status
- f) Link "Generuj inwentarz topograficzny"

#### **42.3 Wymagania Wstępne**

Urzędnik musi być zalogowany do Aplikacji, aby uruchomić ten przypadek użycia.

# **43.PRZYPADEK UŻYCIA: Portal Urzędnika – Lista zamówień akt**

#### **43.1 Wprowadzenie**

Ten przypadek użycia pozwala zalogowanemu Urzędnikowi (w uprawnieniach Administratora Archiwum) wyświetlić listę zamówień akt.

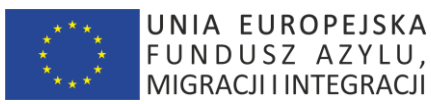

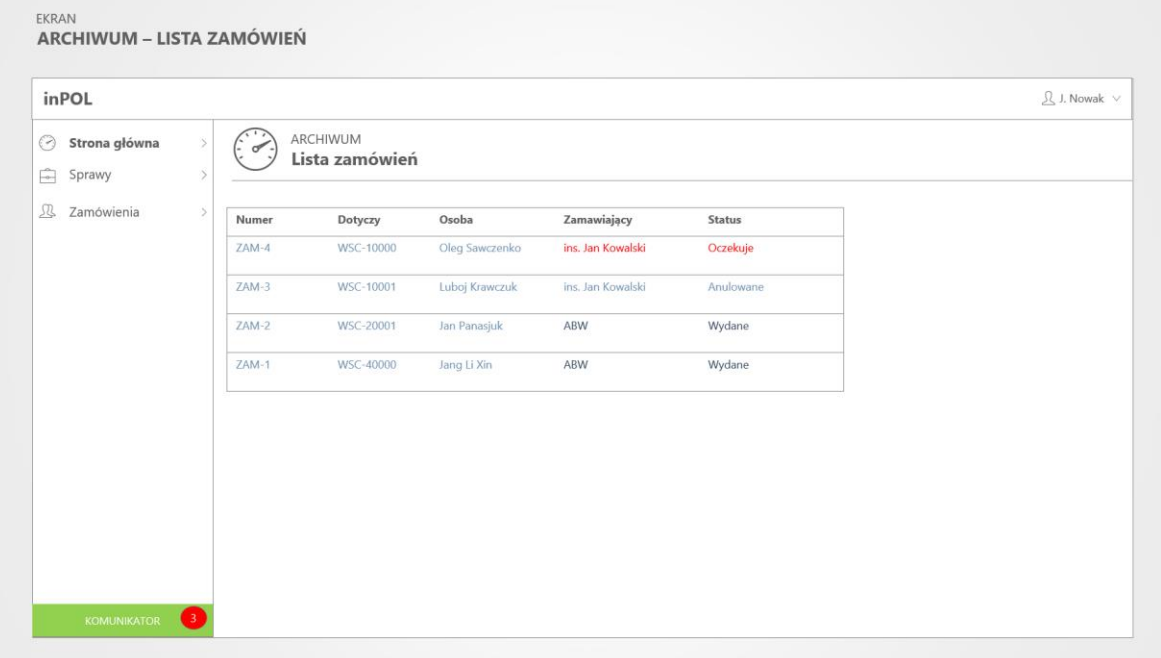

Makieta "Portal Urzędnika – lista zamówień"

### **43.2 Przepływ zdarzeń**

Pojawi się ekran Aplikacji zawierający poniższe sekcje.

#### *43.2.1 Sekcja "Lista zamówień akt"*

Sekcja zawiera tabelę z następującymi kolumnami:

- a) Numer zamówienia
- b) Dotyczy (link do karty Sprawy)
- c) Osoba (link do karty Cudzoziemca)
- d) Imię i nazwisko osoby zamawiającej
- e) Status zamówienia (oczekuje/wydane/anulowane)

### **43.3 Wymagania Wstępne**

Urzędnik musi być zalogowany do Aplikacji, aby uruchomić ten przypadek użycia.

# **44.PRZYPADEK UŻYCIA: Portal Urzędnika – Impersonacja Cudzoziemca**

#### **44.1 Wprowadzenie**

Ten przypadek użycia pozwala zalogowanemu Urzędnikowi (w uprawnieniach Administratora Aplikacji) wyświetlić stronę Portalu danego Cudzoziemca w trybie impersonacji.

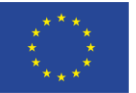

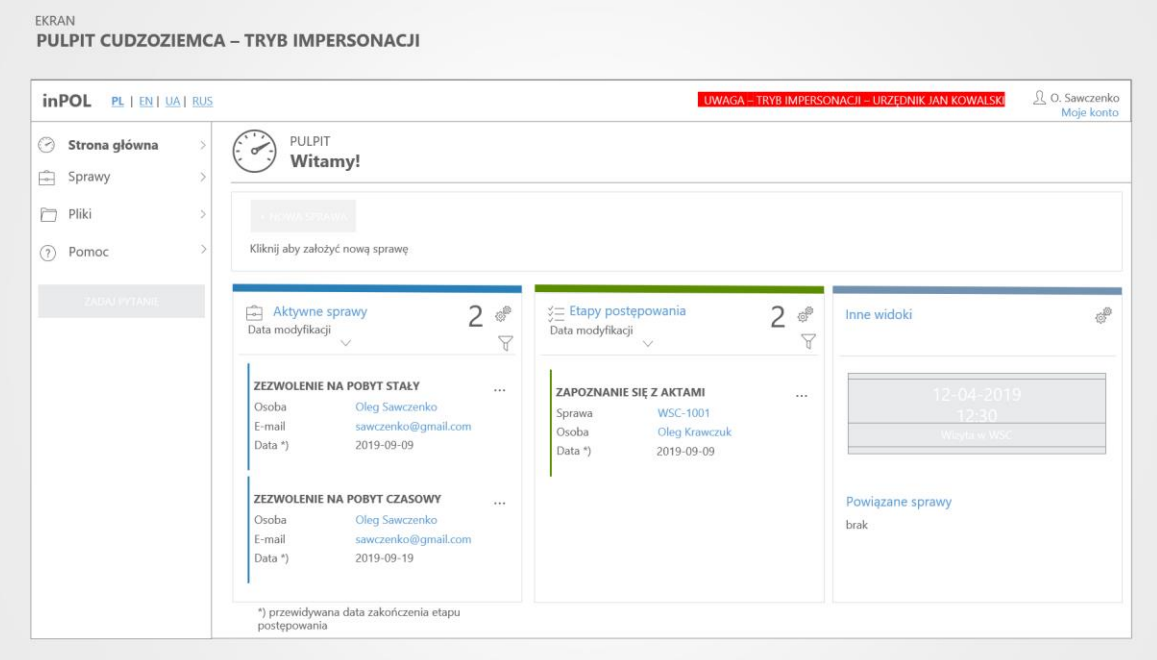

Makieta "Portal Urzędnika – Impersonacja"

# **44.2 Przepływ zdarzeń**

Pojawi się ekran Aplikacji zgodny z ekranem widzianym na profilu danego impersonowanego Cudzoziemca.

Do ustalenia zakres dostępnych opcji (np. domyślnie wyłącznie w trybie tylko-do-odczytu).

### **44.3 Specjalne wymagania**

Pozytywna opinia prawna związana z zastosowaniem tego technicznego rozwiąznia.

# **44.4 Wymagania Wstępne**

Urzędnik musi być zalogowany do Aplikacji, aby uruchomić ten przypadek użycia.

# **45.PRZYPADEK UŻYCIA: Komunikator**

# **45.1 Wprowadzenie**

Ten przypadek użycia pozwala Urzędnikom komunikować się poprzez dedykowany komunikator wbudowany w System.

# **45.2 Przepływ podstawowy**

Komunikator wspiera typowe funkcje – wybór osoby, wysyłka wiadomości tekstowej (w tym link), wysyłka pliku, chat grupowy, ustawienie statusu (niedostępny, dostępny, zajęty)

### **45.3 Wymagania Wstępne**

Urzędnik musi być zalogowany do Aplikacji, aby uruchomić ten przypadek użycia.
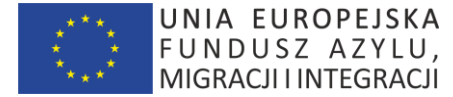

# **46.PRZYPADEK UŻYCIA: Aplikacja - wersjonowanie**

### **46.1 Wprowadzenie**

Ten przypadek użycia pozwala Aplikacji wersjonować i przechowywać historię zdarzeń (czynności użytkowników) Aplikacji.

## **46.2 Przepływ podstawowy**

Ten przypadek użycia startuje podczas operacji

- utworzenia,
- modyfikacji,
- usunięcia

rekordu w bazie danych Aplikacji.

Informacja o:

- typie operacji
- dacie (timestamp) operacji
- zalogowanym użytkowniku
- treści modyfikowanego rekordu

będzie zapisana w odpowiedniej tabeli (z prefixem \_HISTORY) w schemacie bazy danych \_HISTORY

#### **46.3 Specjalne wymagania**

Zostanie utworzony dodatkowy schemat bazy danych \_HISTORY – gdzie będą utworzone dodatkowe tabele z prefixem \_HISTORY – odpowiadające schematowi produkcyjnej bazy danych Aplikcji.

#### **46.4 Wymagania Wstępne**

Urzędnik musi być zalogowany do Aplikacji, aby uruchomić ten przypadek użycia.

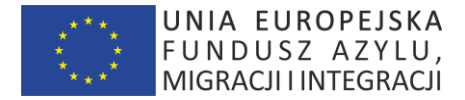

## **47.Wymagane raporty**

#### **47.1 Wstęp**

#### **47.2 Raporty danych z karty**

Jest to grupa raportów prezentująca w spójny sposób informacje zawarte na głównych kartach systemu, w szczególności:

- *47.2.1 Raport "Karta sprawy" (informacje ogólne, powiązane osoby, powiązane czynności, powiązane sprawy)*
- *47.2.2 Raport "Karta osoby" (informacje ogólne, powiązane sprawy)*
- *47.2.3 Raport "Karta urzędnika" (informacje ogólne, prowadzone sprawy)*

Raport powinien być dostępny do wygenerowania w Systemie w formacie pdf z poziomu danej karty.

#### **47.3 Raporty tabelaryczne - proste**

Jest to grupa raportów prezentująca w spójny sposób informacje zawarte na głównych listach systemu. Kolumny oznaczone jako […] oznaczają kolumny do ustalenia podczas prac projektowych. Raport powinien być

- a) dostępny do wygenerowania w Systemie w formacie pdf, MsExcel z poziomu danej listy
- b) w spójny sposób dostępny wraz z funkcjonalnościami filtrowania i sortowania list Systemu

#### *47.3.1 Raport "Lista spraw"*

#### 47.3.1.1 Parametry raportu

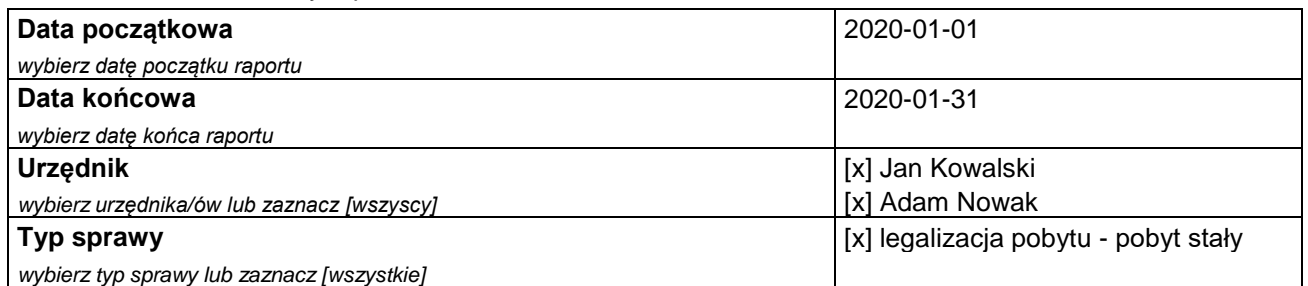

#### 47.3.1.2 Wynik raportu

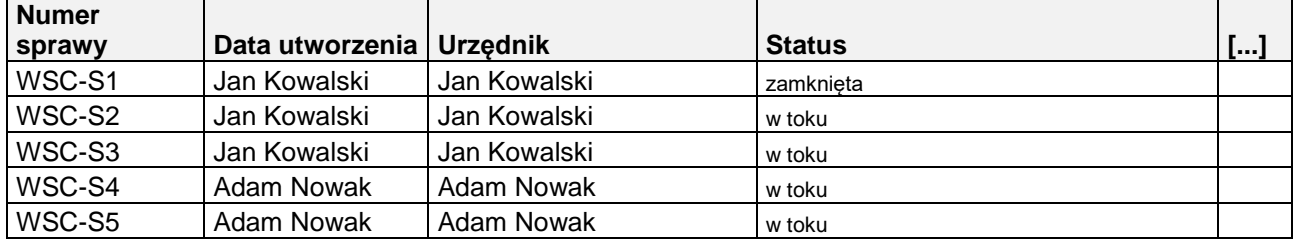

str [74]- Projekty "Cudzoziemiec w centrum uwagi" oraz "Mazowieckie dla Obywateli Państw Trzecich" współfinansowane z Funduszu

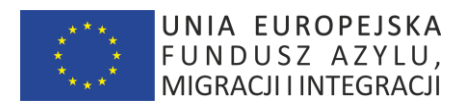

## *47.3.2 Raport "Lista czynności"*

## 47.3.2.1 Parametry raportu

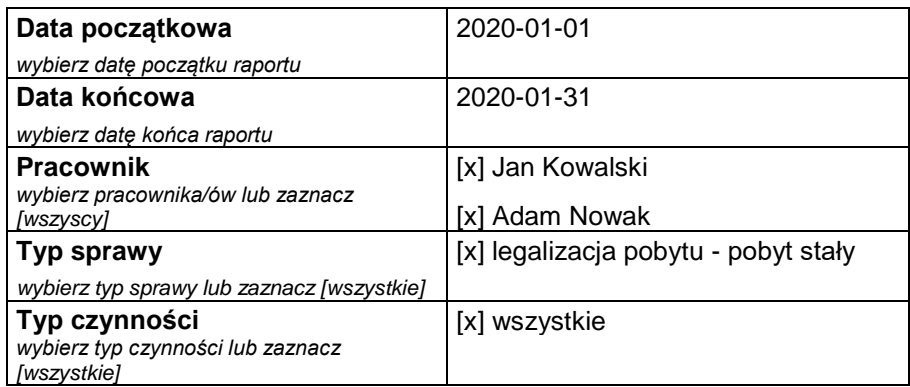

## 47.3.2.2 Wynik raportu

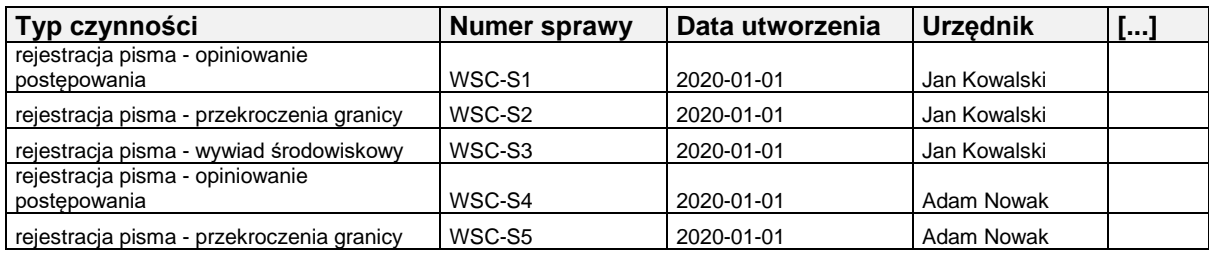

# *47.3.3 Raport "Lista zleceń wypożyczeń akt"*

#### 47.3.3.1 Parametry raportu

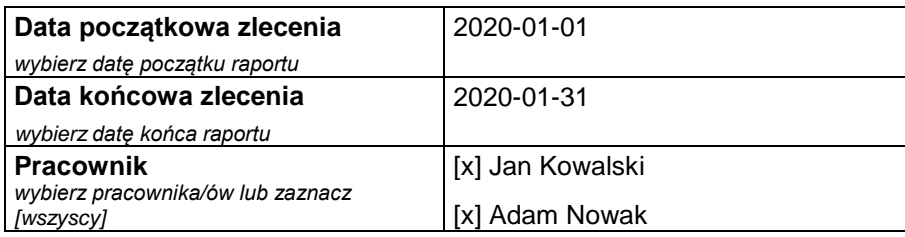

## 47.3.3.2 Wynik raportu

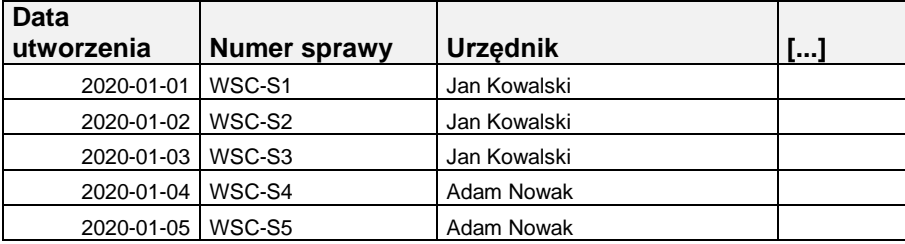

str [75]- Projekty "Cudzoziemiec w centrum uwagi" oraz "Mazowieckie dla Obywateli Państw Trzecich" współfinansowane z Funduszu

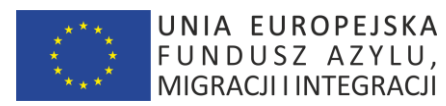

## *Raport "Lista zrealizowanych wypożyczeń akt"*

#### 47.3.3.3 Parametry raportu

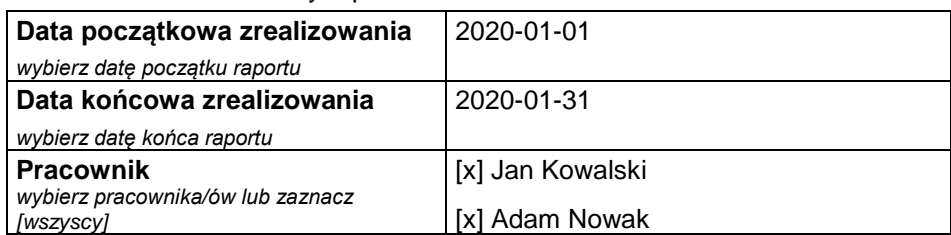

## 47.3.3.4 Wynik raportu

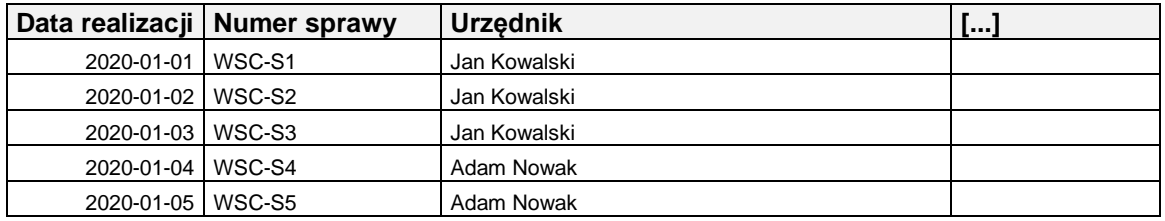

## *47.3.4 Raport "Lista użytkowników systemu"*

#### 47.3.4.1 Parametry raportu

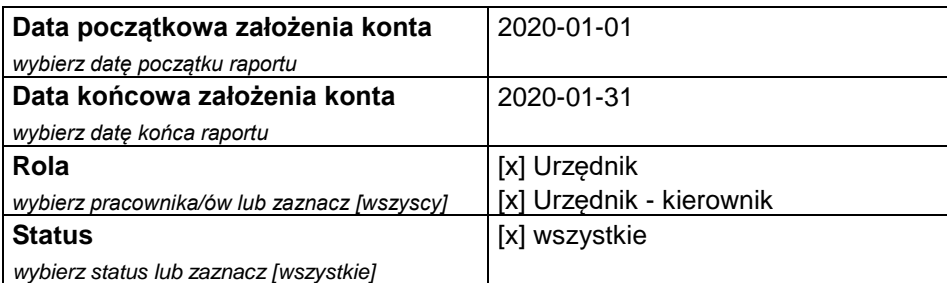

#### 47.3.4.2 Wynik raportu

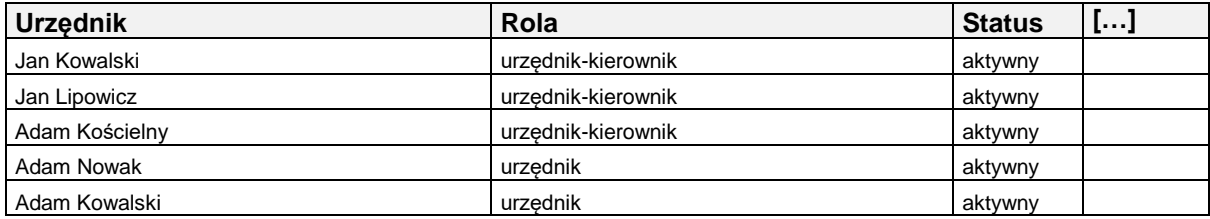

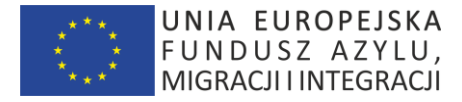

## 47.4 RAPORTY AGREGUJĄCE

## *47.4.1 Raport "Liczba czynności wg pracowników"*

#### 47.4.1.1 Parametry raportu

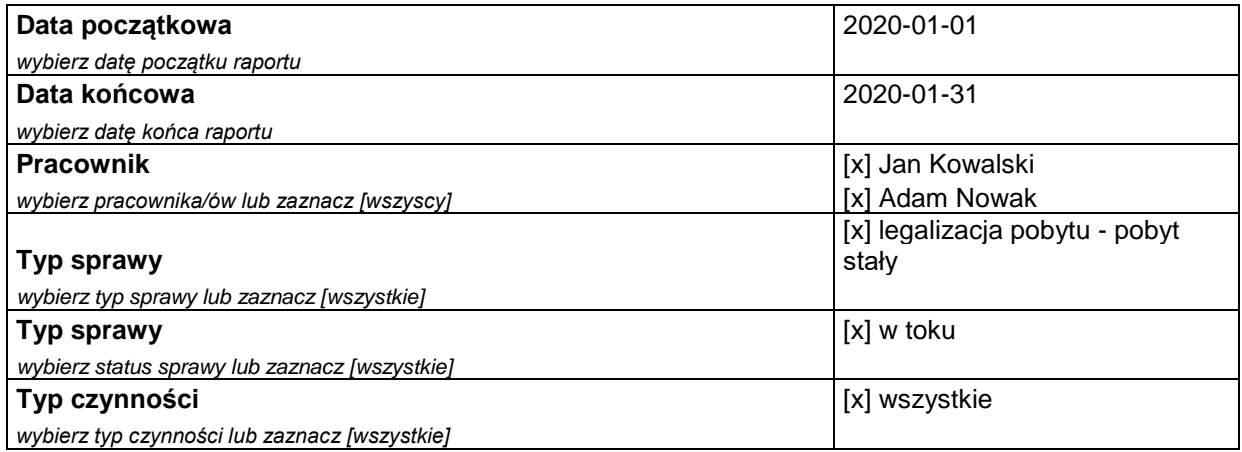

## 47.4.1.2 Wynik raportu

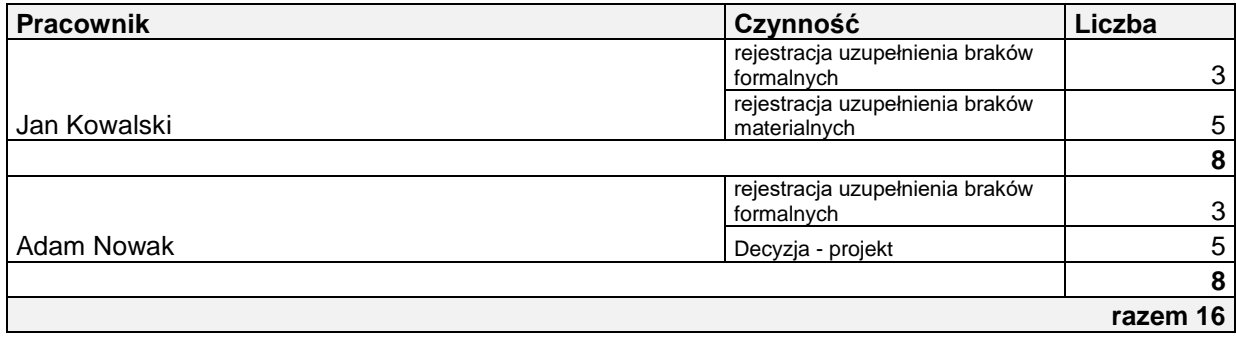

## *47.4.2 Raport "Liczba spraw wg pełnomocników"*

## 47.4.2.1 Parametry raportu

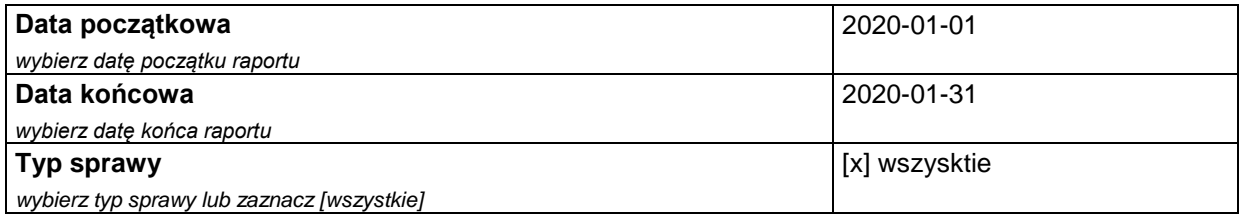

## 47.4.2.2 Wynik raportu

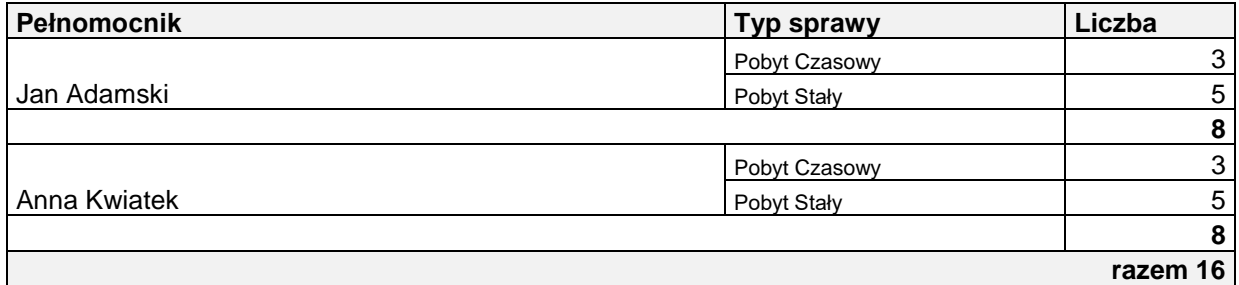

str [77]- Projekty "Cudzoziemiec w centrum uwagi" oraz "Mazowieckie dla Obywateli Państw Trzecich" współfinansowane z Funduszu

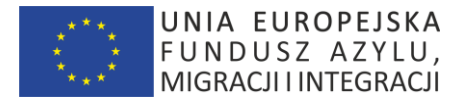

## *47.4.3 Raport "Liczba założonych kont w Portalu Cudzoziemca wg dat"*

#### 47.4.3.1 Parametry raportu

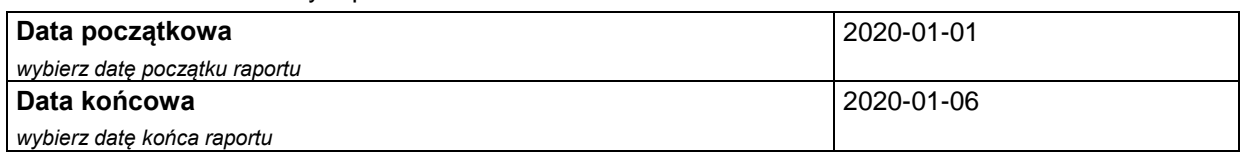

## 47.4.3.2 Wynik raportu

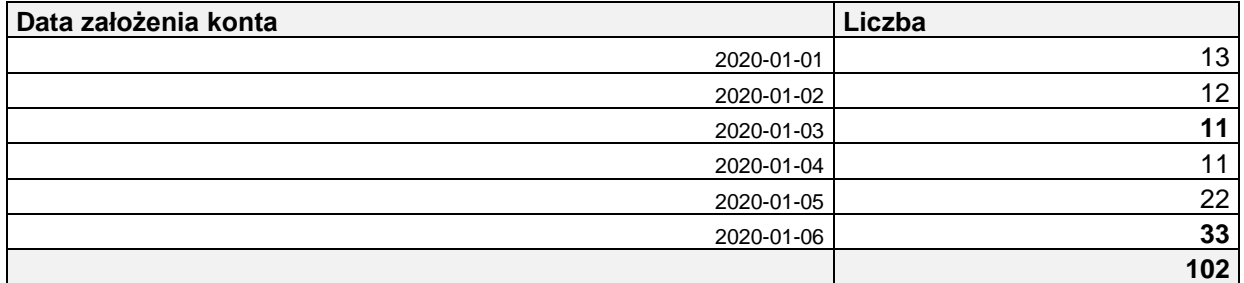

## *47.4.4 Raport "Liczba logowań w Portalu Cudzoziemca wg dat"*

#### 47.4.4.1 Parametry raportu

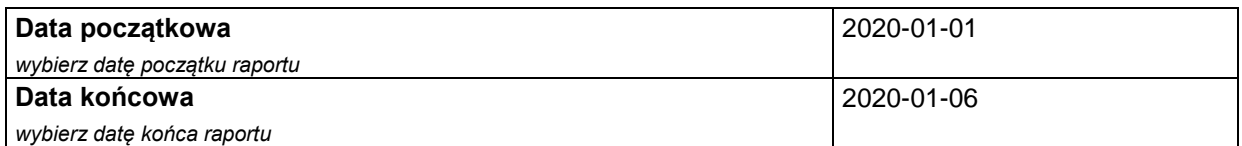

## 47.4.4.2 Wynik raportu

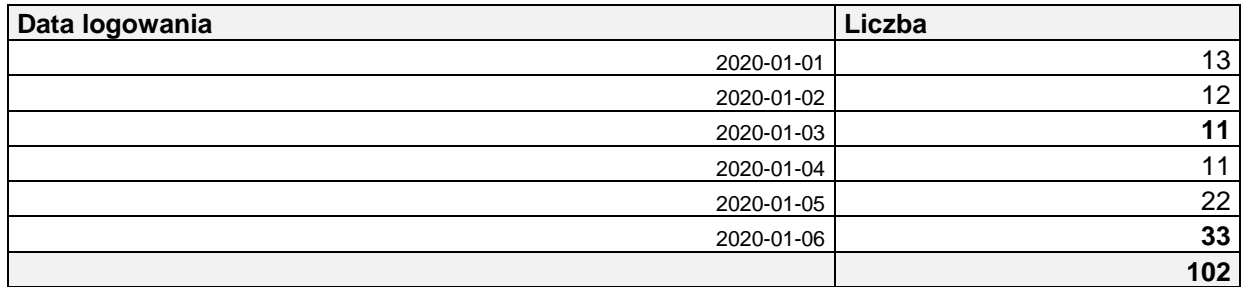

## *47.4.5 Raport "Liczba zrealizowanych notyfikacji wg dat"*

#### 47.4.5.1 Parametry raportu

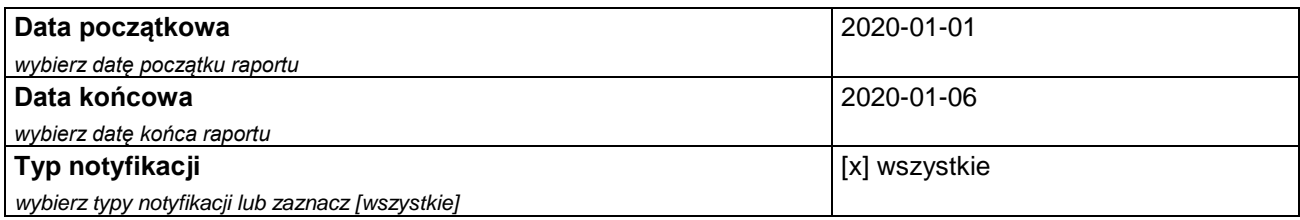

str [78]- Projekty "Cudzoziemiec w centrum uwagi" oraz "Mazowieckie dla Obywateli Państw Trzecich" współfinansowane z Funduszu

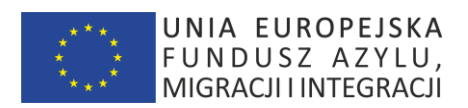

str [79]- Projekty "Cudzoziemiec w centrum uwagi" oraz "Mazowieckie dla Obywateli Państw Trzecich" współfinansowane z Funduszu Azylu Migracji i Integracji

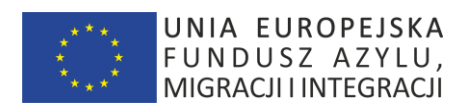

## 47.4.5.2 Wynik raportu

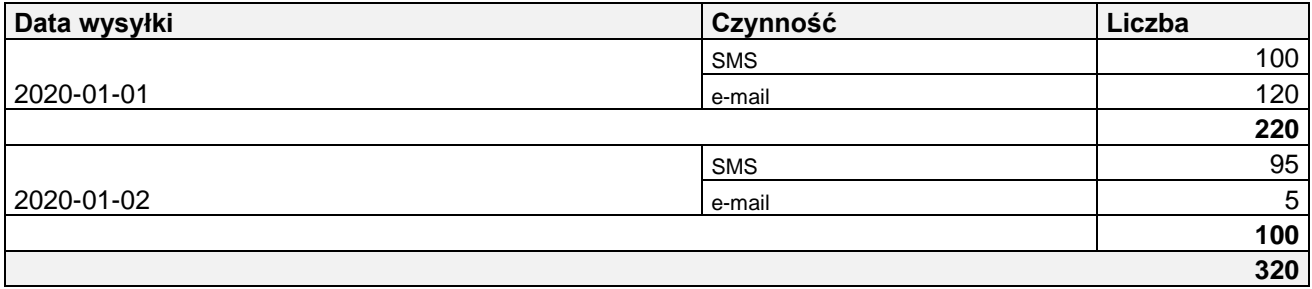

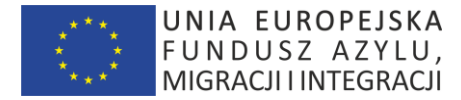

# **48.Typy czynności**

#### **48.1 Wstęp**

Poniżej wyspecyfikowano typy czynności do zaimplementowania w Systemie (w powiązaniu z przypadkami użycia : "Karta Czynności", "Generowanie dokumentów z czynności"

System umożliwi również dodanie nowego typu czynności na podstawie wskazanych parametrów.

### **48.2 Rejestracja wniosku przy obecności Cudzoziemca**

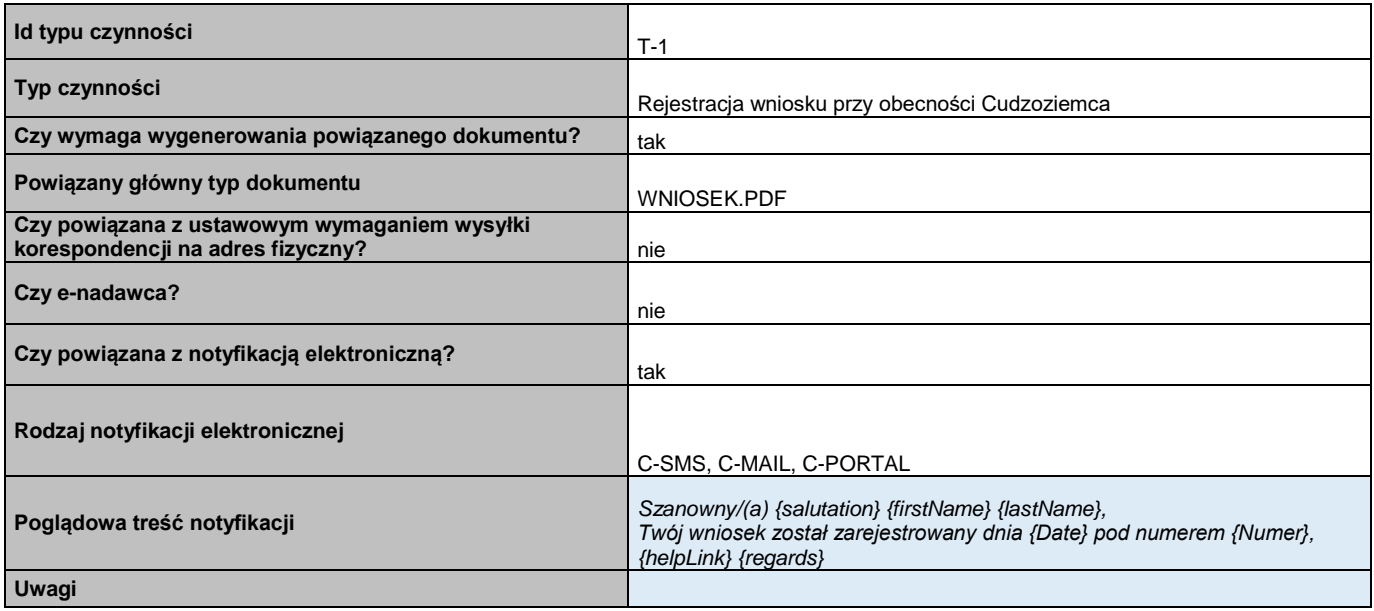

#### **48.3 Rejestracja wezwania – braki formalne**

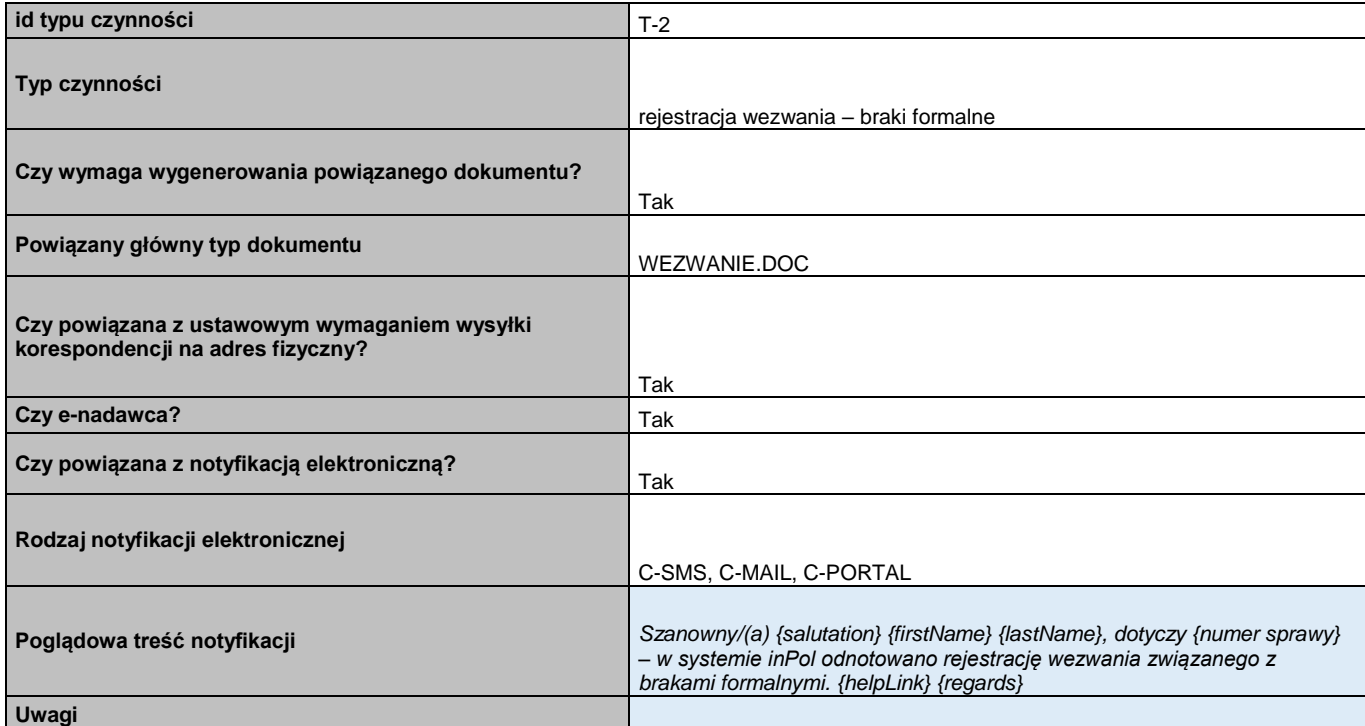

str [81]- Projekty "Cudzoziemiec w centrum uwagi" oraz "Mazowieckie dla Obywateli Państw Trzecich" współfinansowane z Funduszu

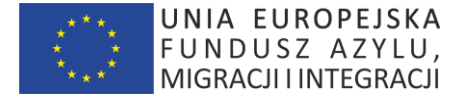

## **48.4 Rejestracja wezwania – braki materialne**

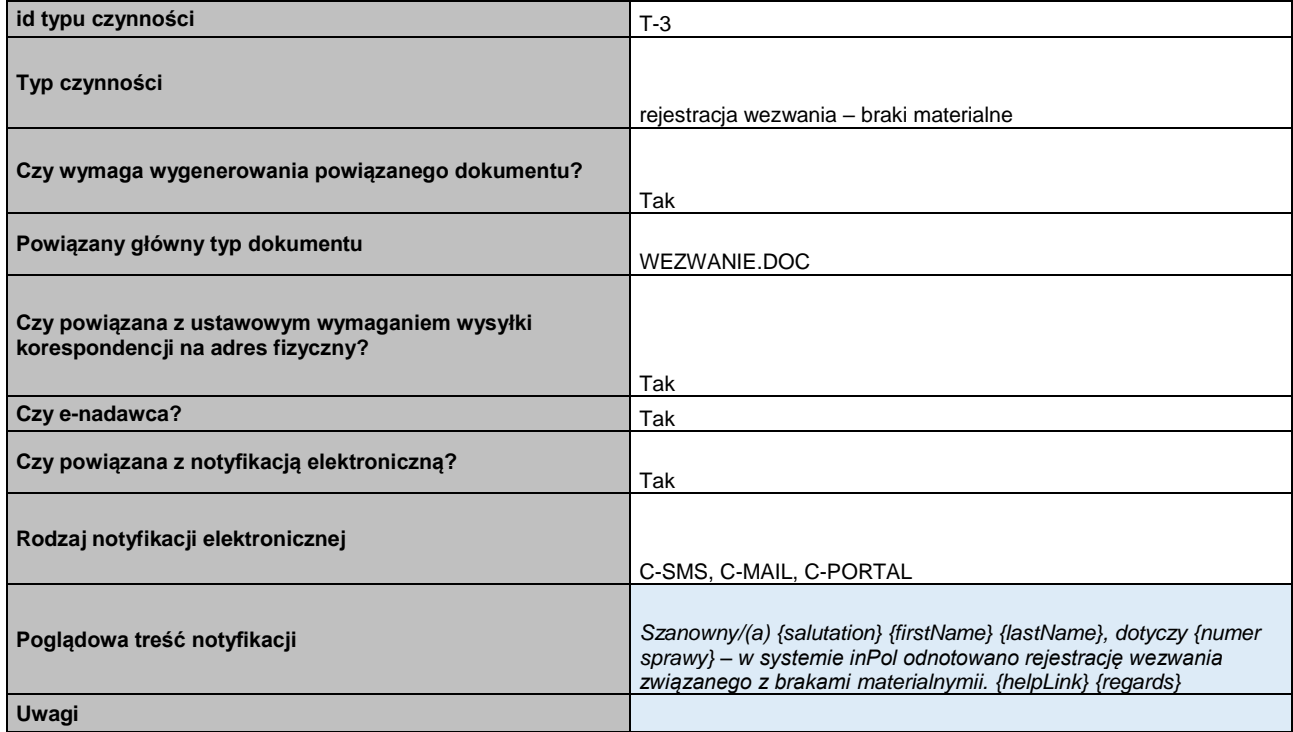

## **48.5 Rejestracja - stempel paszportu**

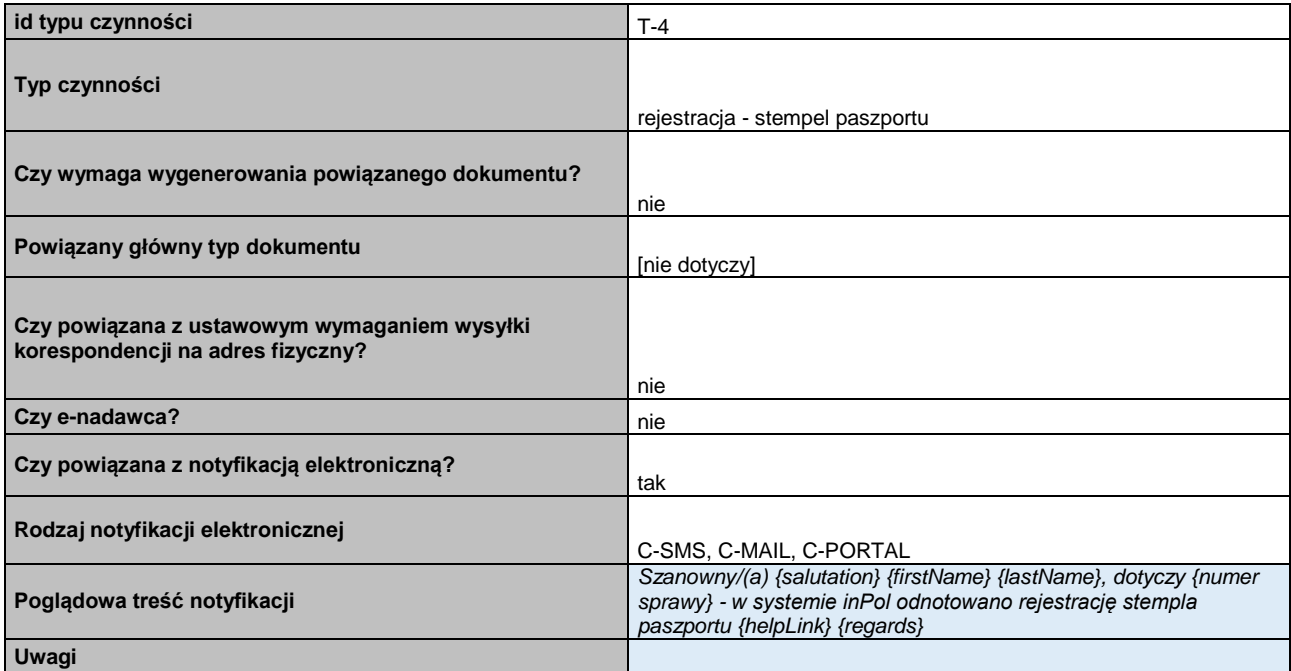

str [82]- Projekty "Cudzoziemiec w centrum uwagi" oraz "Mazowieckie dla Obywateli Państw Trzecich" współfinansowane z Funduszu

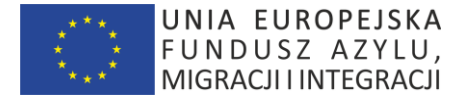

### **48.6 Rejestracja uzupełnienia braków formalnych**

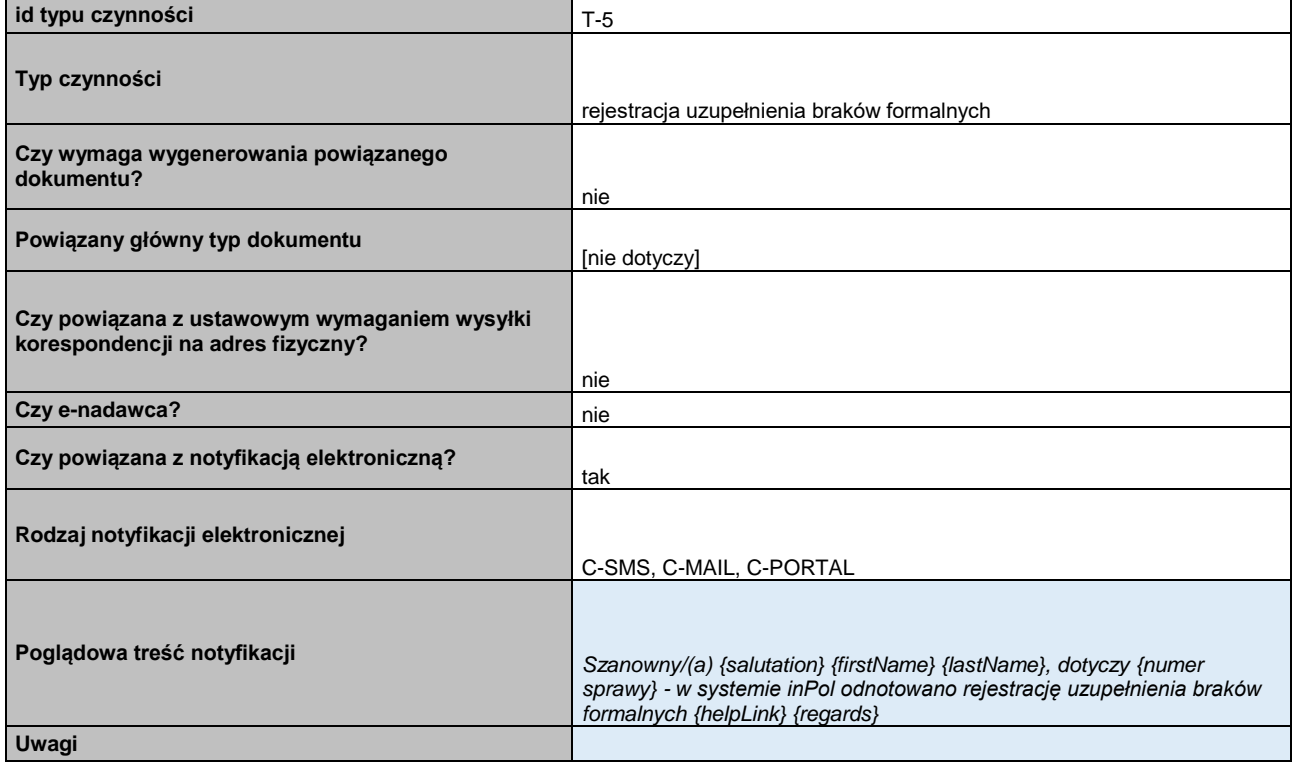

## **48.7 Rejestracja uzupełnienia braków materialnych**

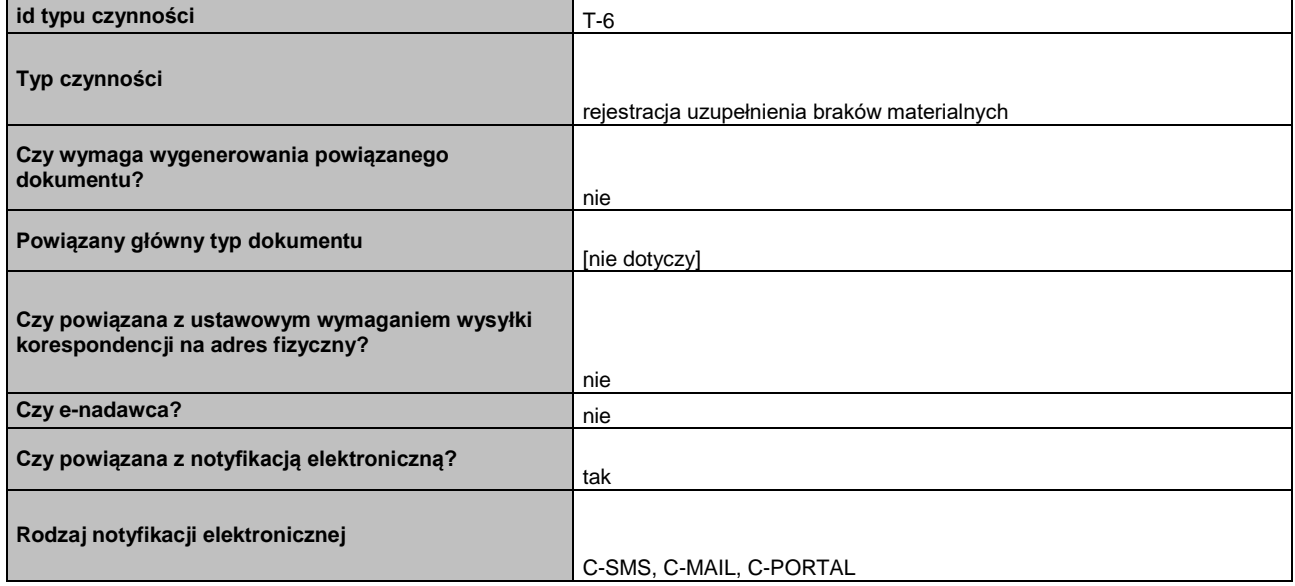

str [83]- Projekty "Cudzoziemiec w centrum uwagi" oraz "Mazowieckie dla Obywateli Państw Trzecich" współfinansowane z Funduszu Azylu Migracji i Integracji

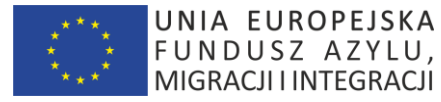

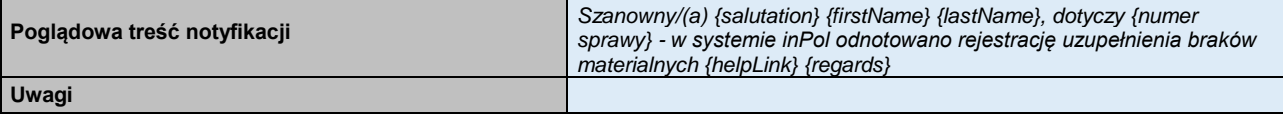

## **48.8 Rejestracja [postanowienia adm] - projekt**

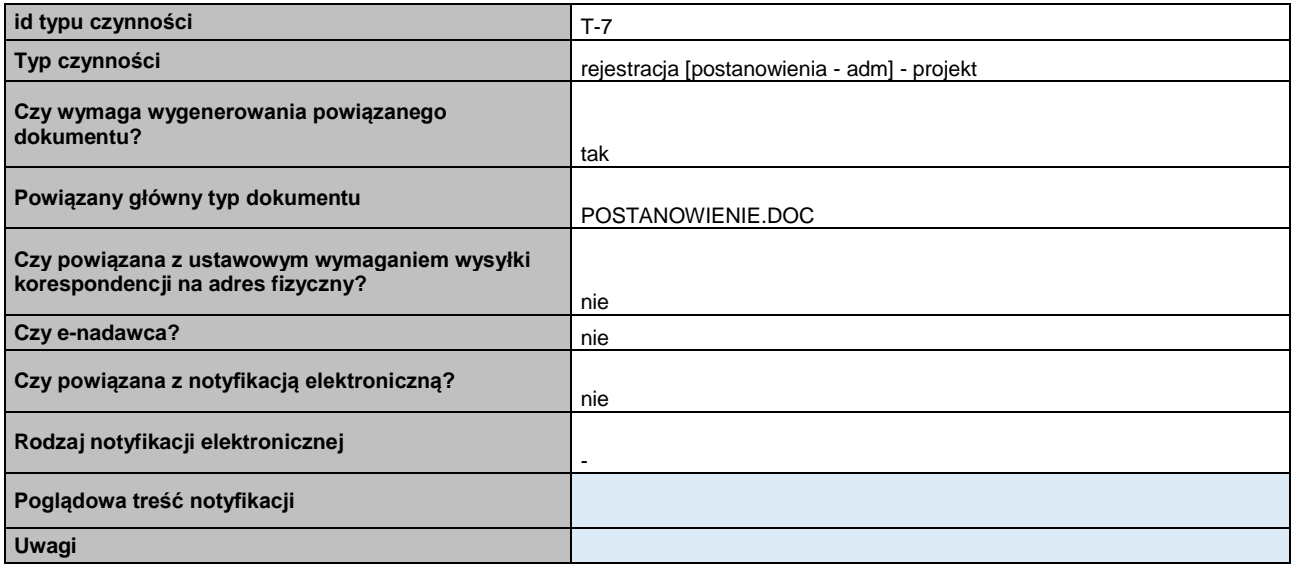

## **48.9 Rejestracja [postanowienia adm] – podpis**

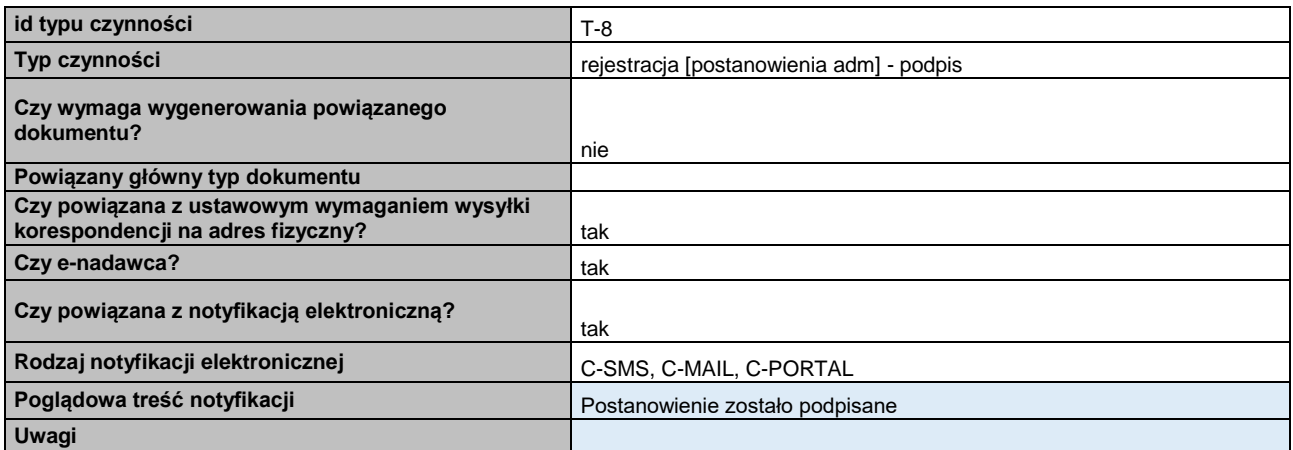

## **48.10 Rejestracja [decyzji adm] – projekt**

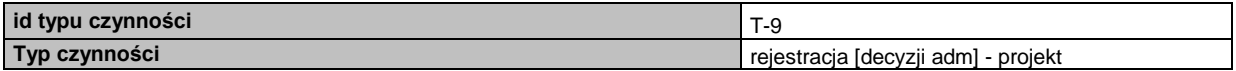

str [84]- Projekty "Cudzoziemiec w centrum uwagi" oraz "Mazowieckie dla Obywateli Państw Trzecich" współfinansowane z Funduszu

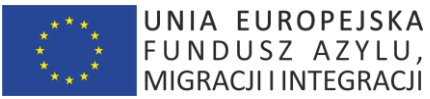

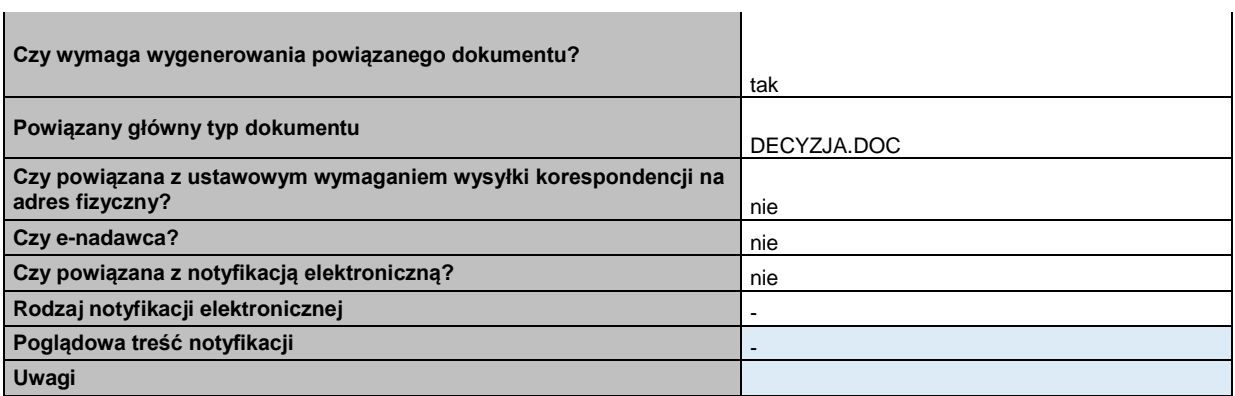

## **48.11 Rejestracja [decyzji adm] – podpis**

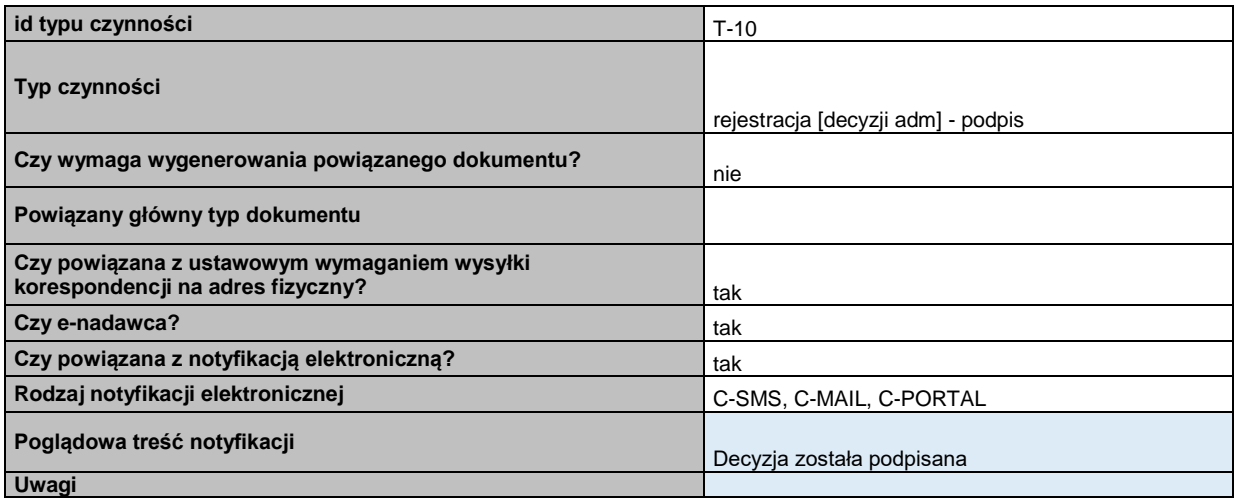

## **48.12 Rejestracja rejestracja zaświadczenia (na żądanie)**

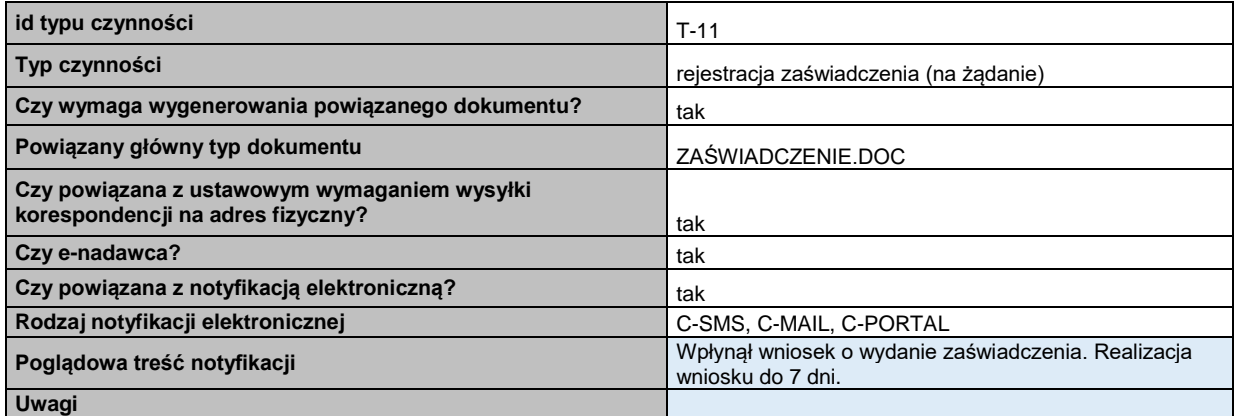

## **48.13 Rejestracja pisma - opiniowanie postępowania**

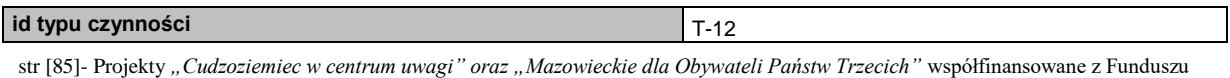

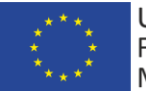

UNIA EUROPEJSKA FUNDUSZ AZYLU,

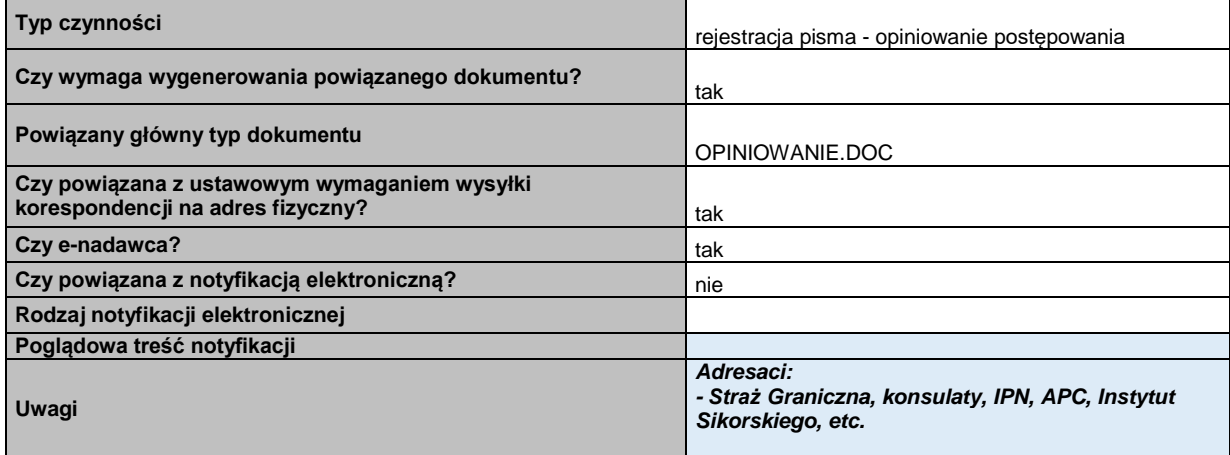

## **48.14 Rejestracja pisma – wniosek o udostępnienie informacji granicznej**

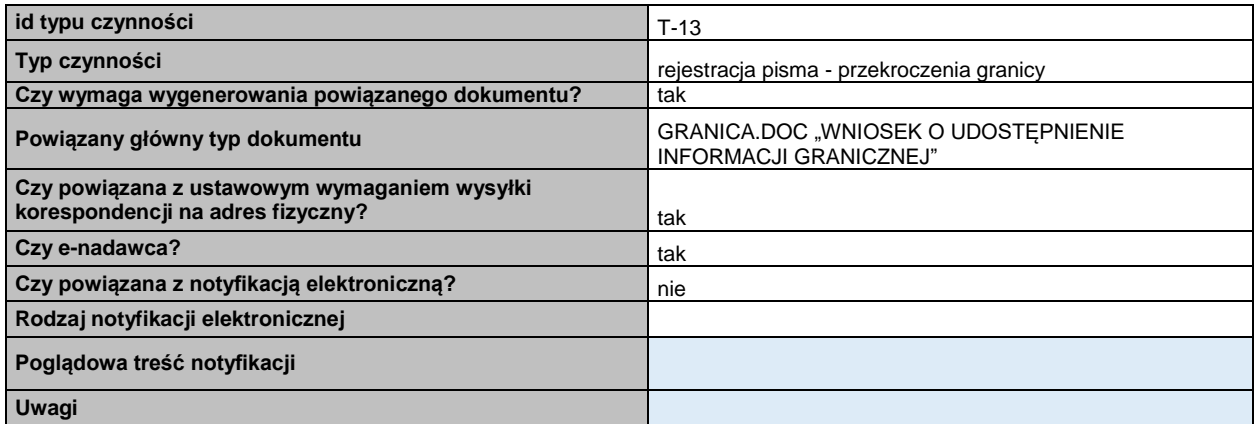

## **48.15 Rejestracja pisma – wywiad środowiskowy**

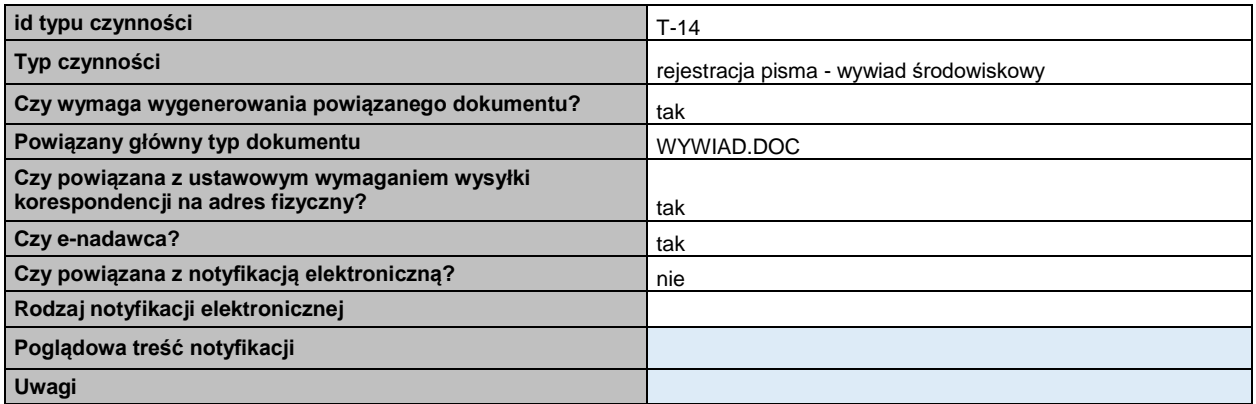

## **48.16 Rejestracja pisma – odpowiedź na reklamację**

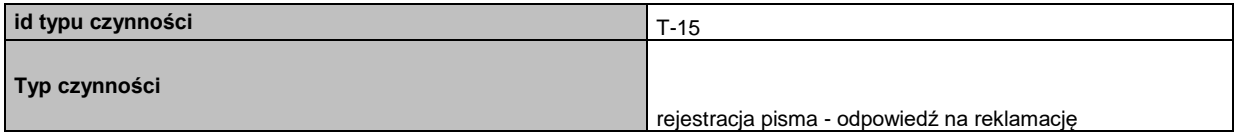

str [86]- Projekty "Cudzoziemiec w centrum uwagi" oraz "Mazowieckie dla Obywateli Państw Trzecich" współfinansowane z Funduszu

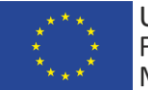

UNIA EUROPEJSKA FUNDUSZ AZYLU,

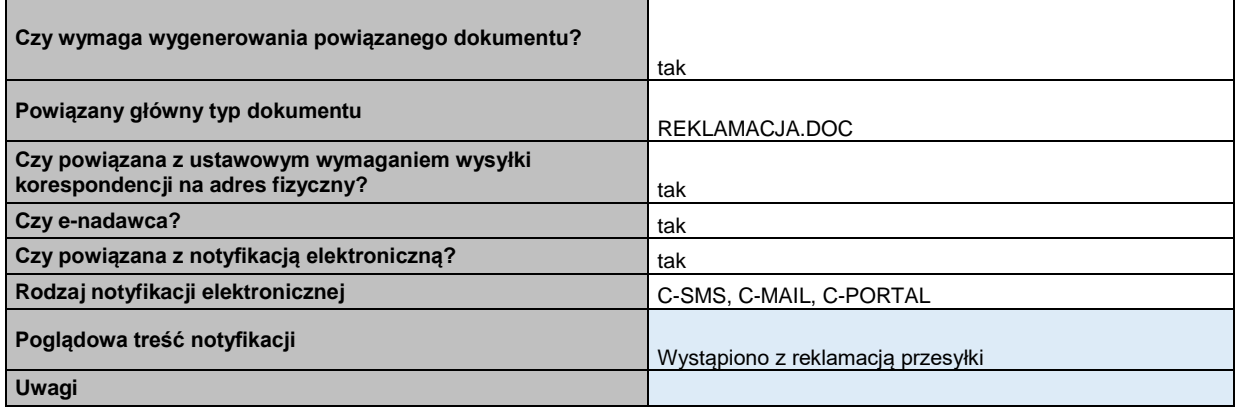

## **48.17 Rejestracja pisma – zwrot opłaty**

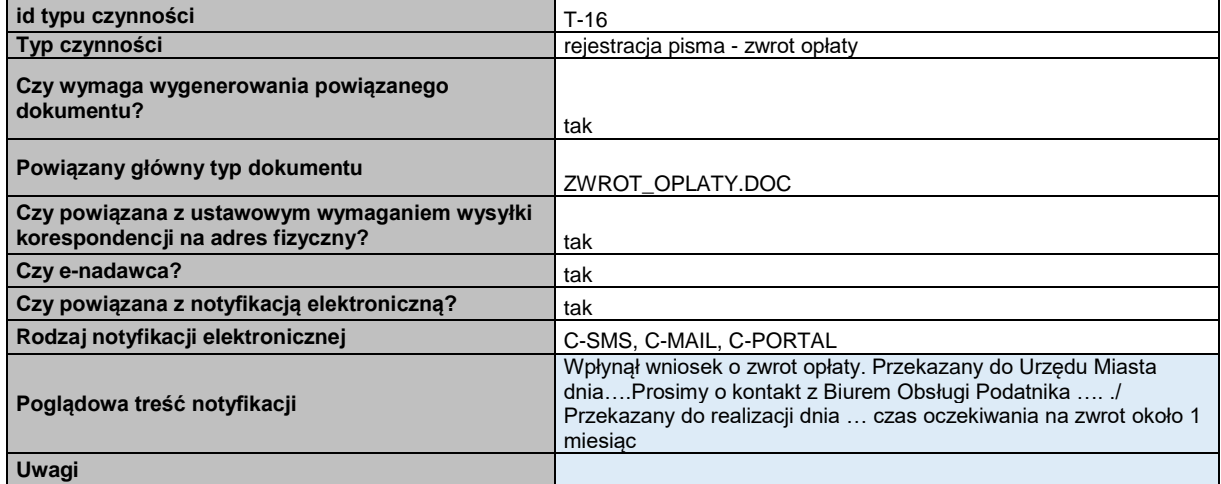

## **48.18 Rejestracja pisma – przekazanie akt do innego wojewody**

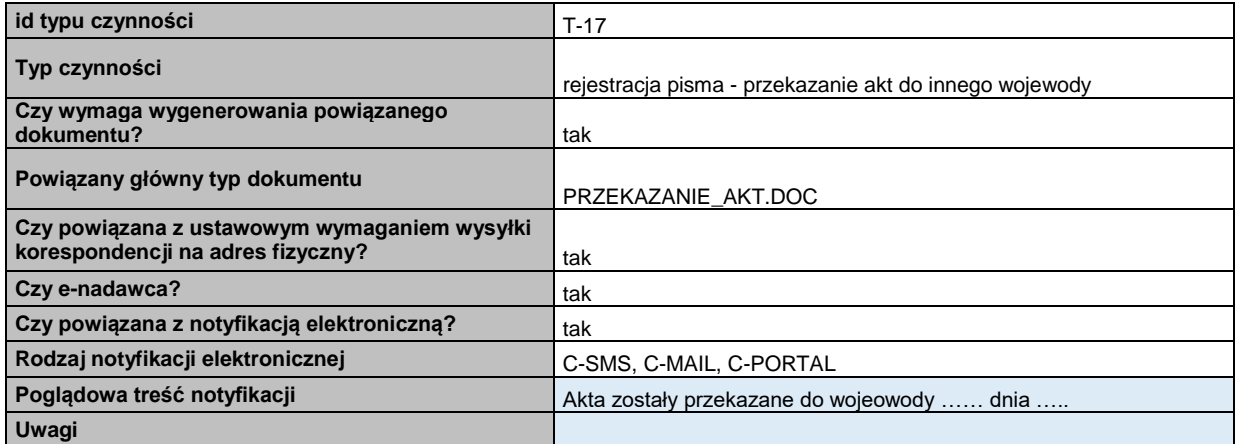

str [87]- Projekty "Cudzoziemiec w centrum uwagi" oraz "Mazowieckie dla Obywateli Państw Trzecich" współfinansowane z Funduszu Azylu Migracji i Integracji

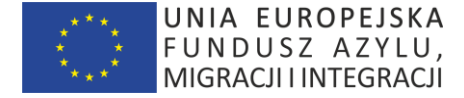

#### **48.19 Rejestracja zapoznania się cudzoziemca z aktami**

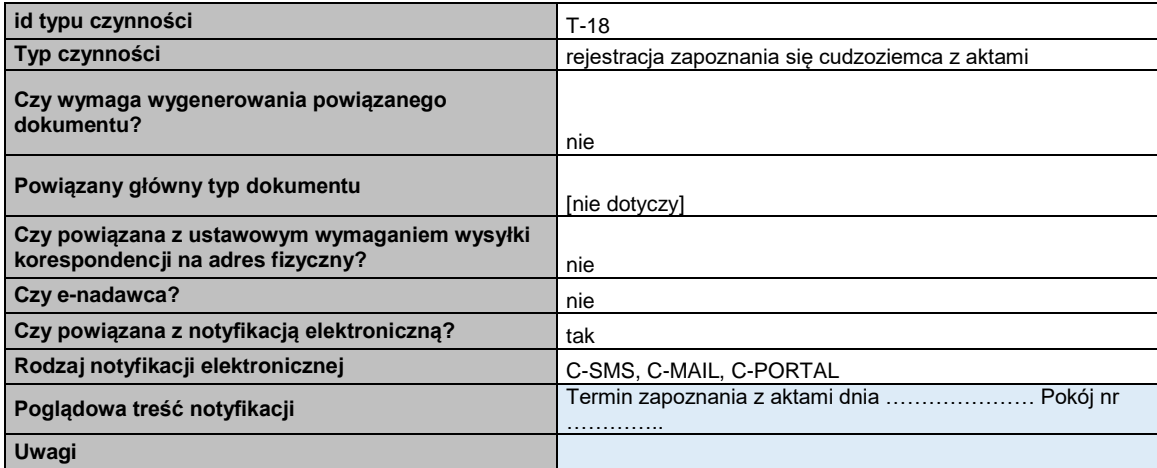

### **48.20 Zlecenie personalizacji karty pobytu**

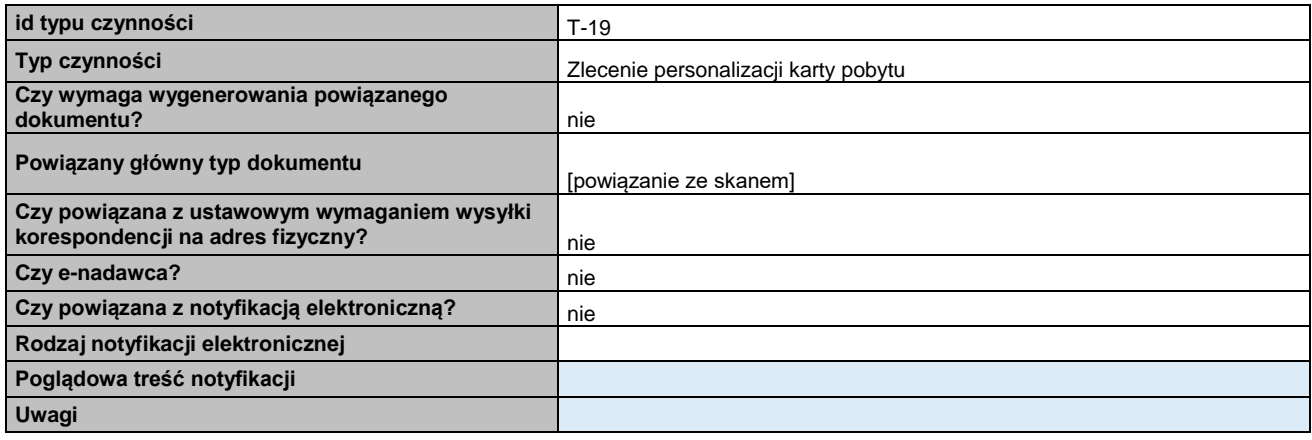

#### **48.21 Rejestracja odbioru karty pobytu**

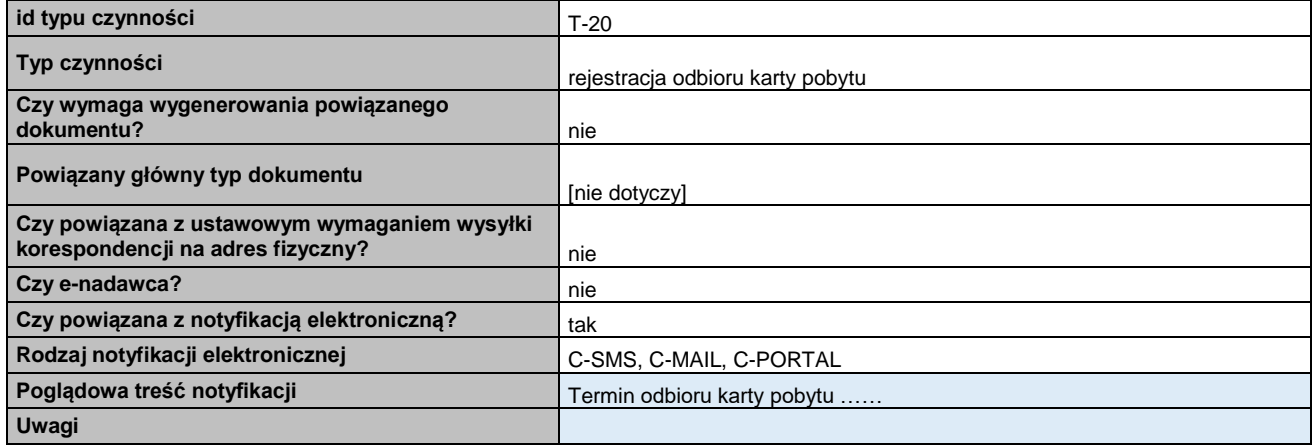

str [88]- Projekty "Cudzoziemiec w centrum uwagi" oraz "Mazowieckie dla Obywateli Państw Trzecich" współfinansowane z Funduszu

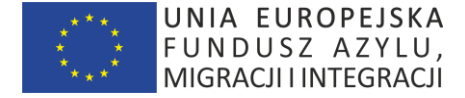

### **48.22 Rejestracja zapytania z formularza kontaktowego**

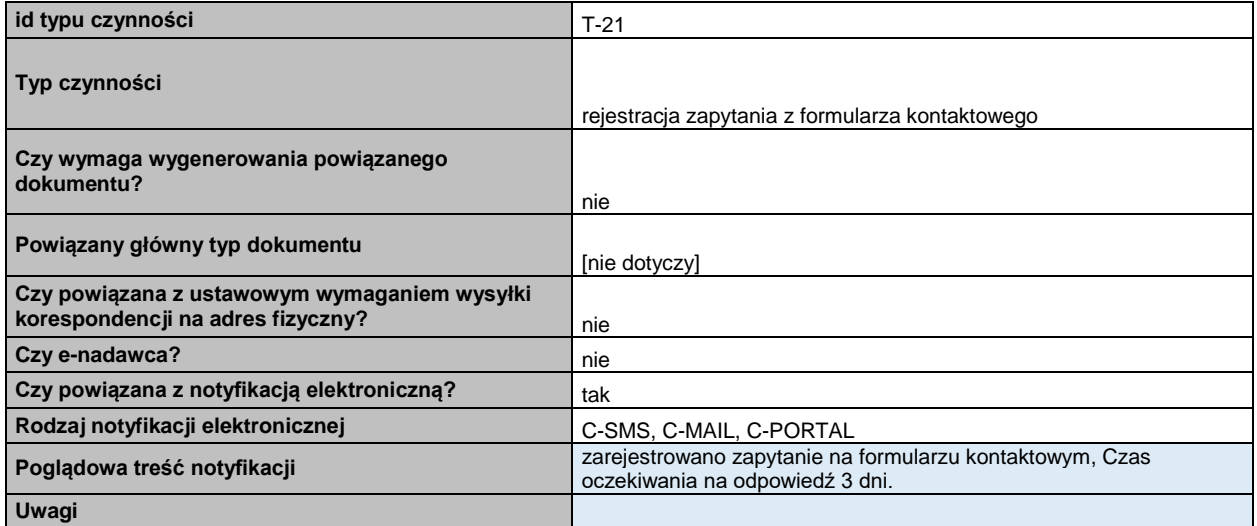

### **48.23 Rejestracja odpowiedzi na zapytanie z formularza kontaktowego**

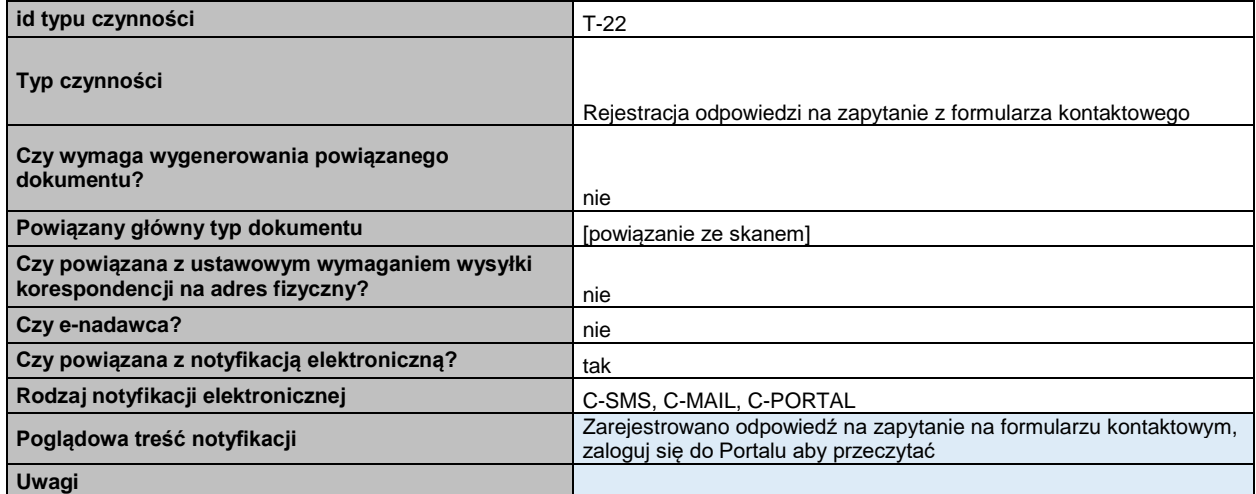

#### **48.24 Rejestracja wpływu pisma cudzoziemca – o przywrócenie terminu**

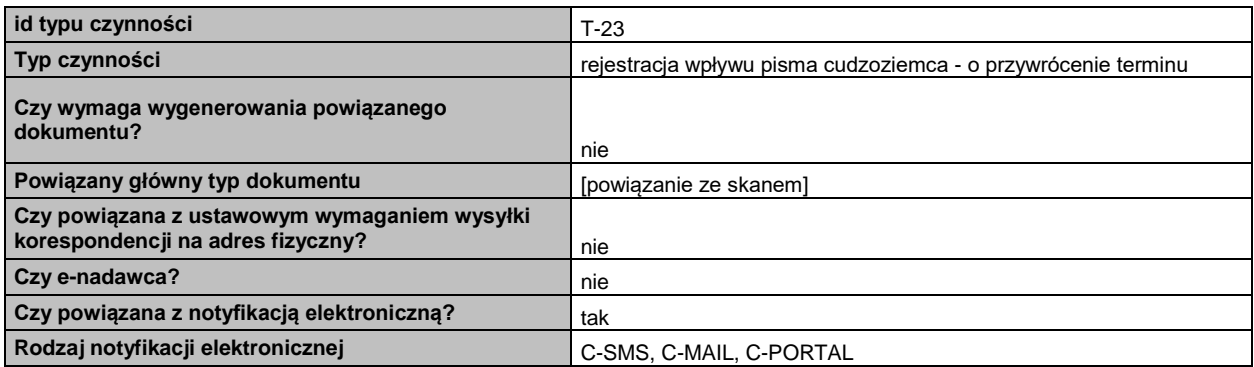

str [89]- Projekty "Cudzoziemiec w centrum uwagi" oraz "Mazowieckie dla Obywateli Państw Trzecich" współfinansowane z Funduszu

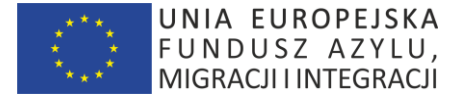

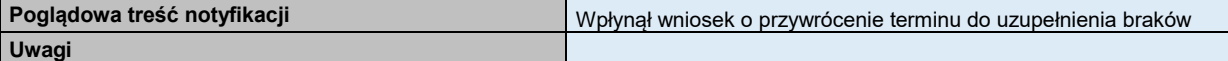

#### **48.25 Rejestracja wpływu pisma cudzoziemca – skarga**

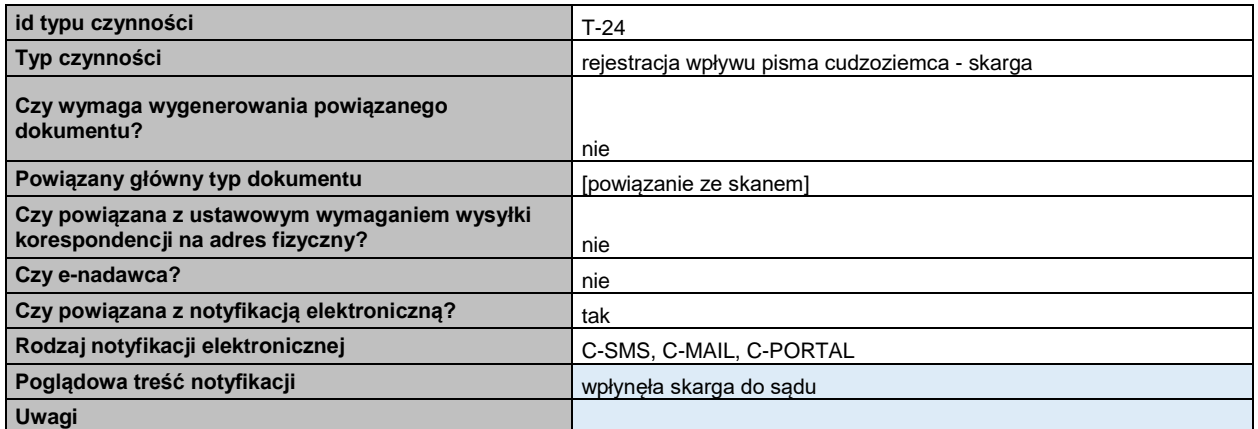

#### **48.26 Rejestracja wpływu pisma cudzoziemca – zażalenie**

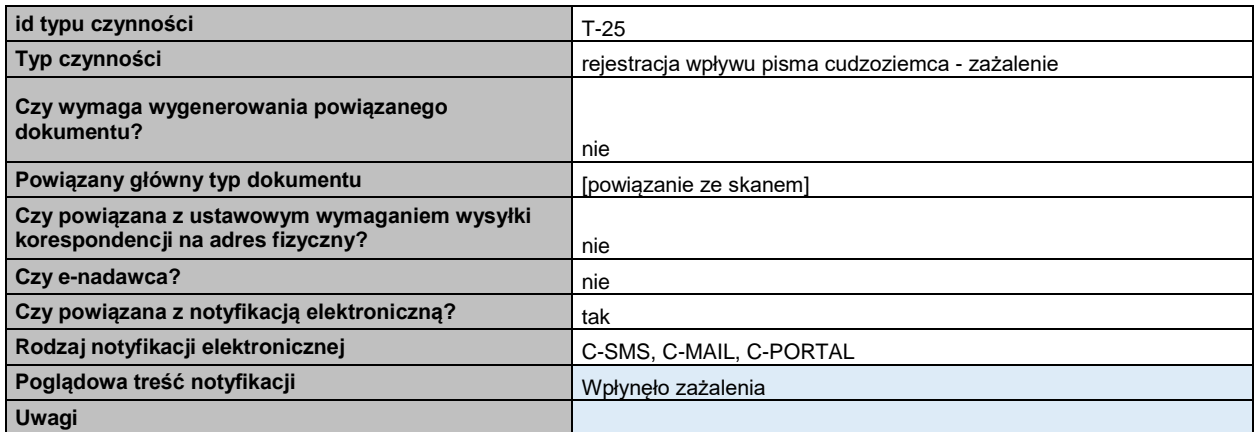

#### **48.27 Rejestracja wpływu pisma cudzoziemca – odwołanie**

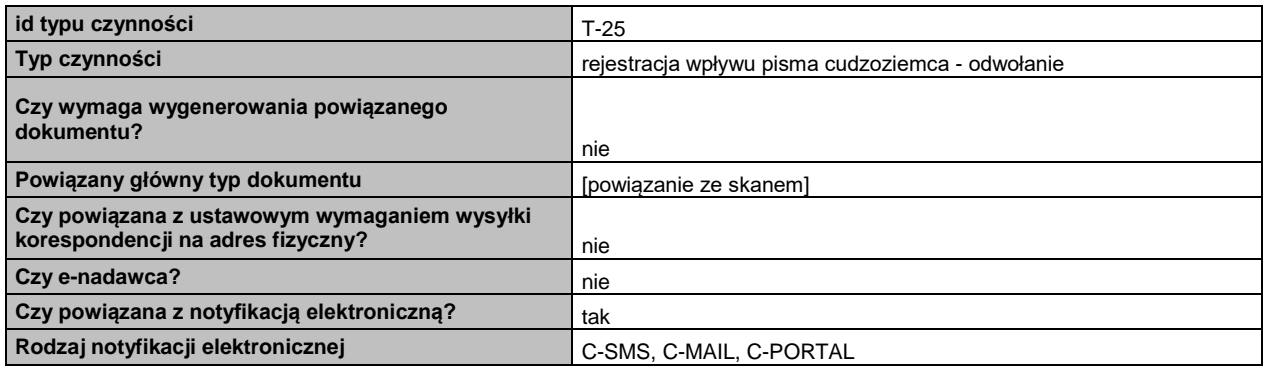

str [90]- Projekty "Cudzoziemiec w centrum uwagi" oraz "Mazowieckie dla Obywateli Państw Trzecich" współfinansowane z Funduszu

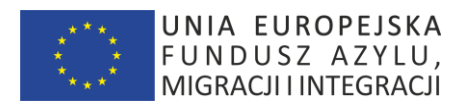

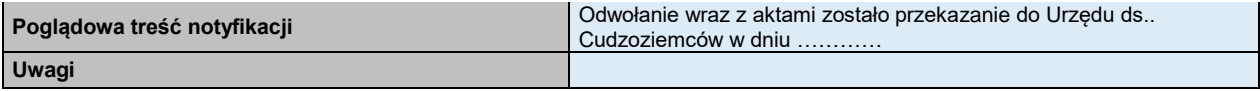

## **48.28 Rejestracja wpływu pisma cudzoziemca – ponaglenie**

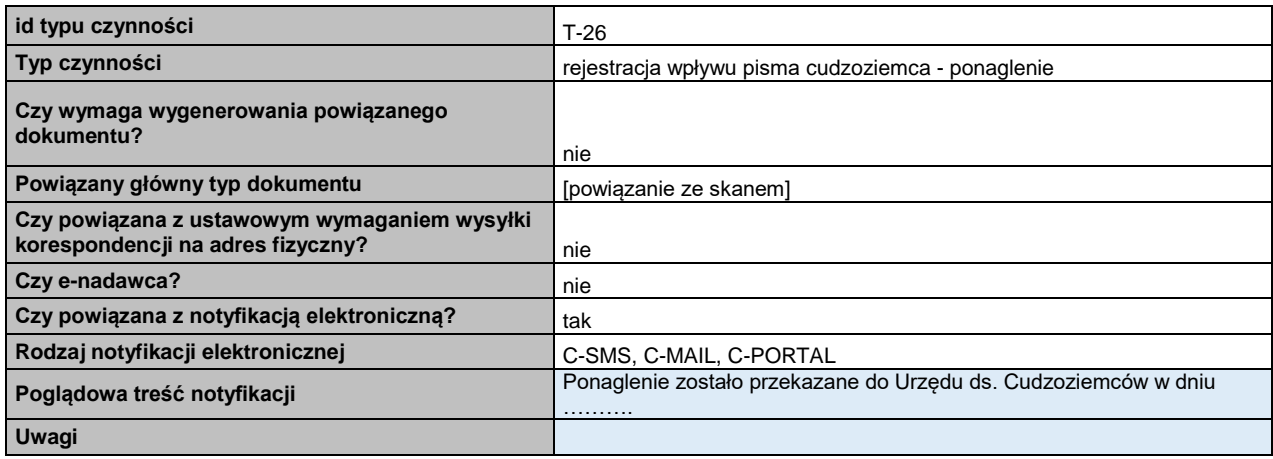

## **48.29 Rejestracja zapotrzebowania na fizyczne akta**

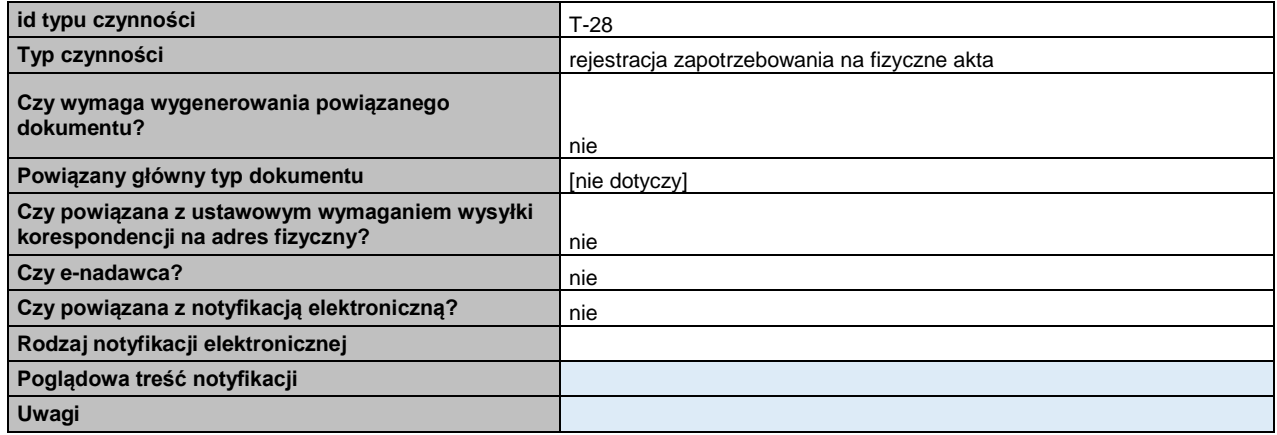

#### **48.30 Rejestracja fizycznego odbioru akt**

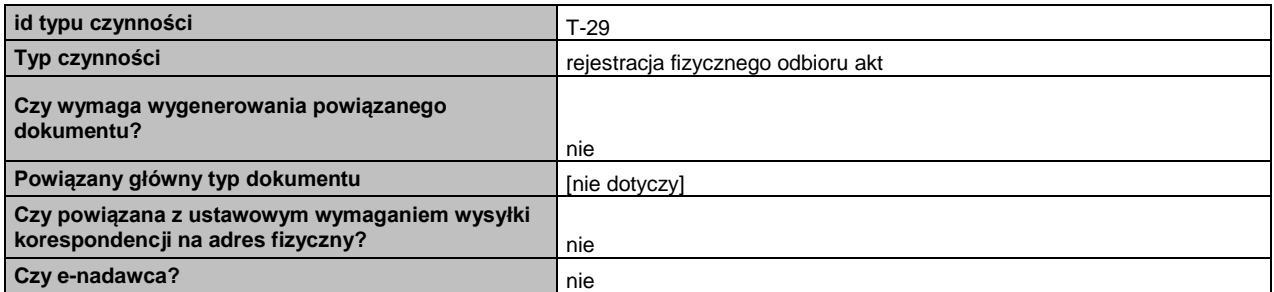

str [91]- Projekty "Cudzoziemiec w centrum uwagi" oraz "Mazowieckie dla Obywateli Państw Trzecich" współfinansowane z Funduszu

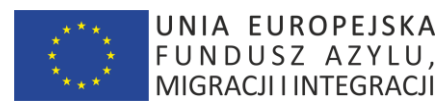

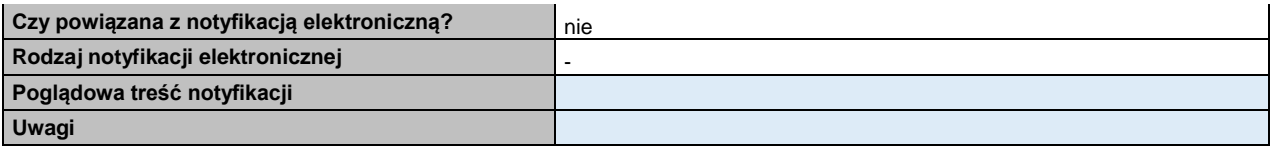

### **48.31 Rejestracja pisma - odpowiedź do sądu**

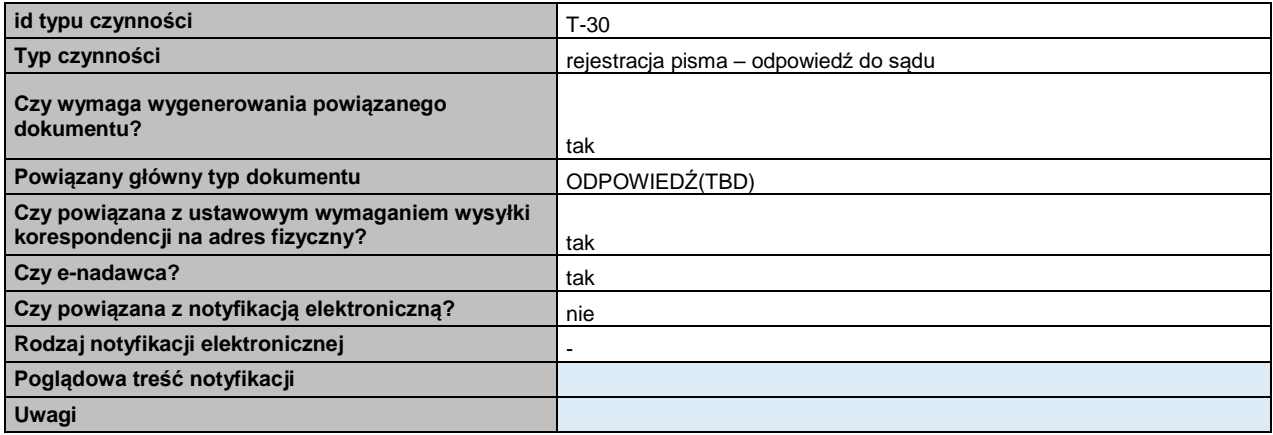

## **49.Szablony dokumentów**

## **49.1 Wstęp**

Przyjęto użycie standardowego silnika raportowego

str [92]- Projekty "Cudzoziemiec w centrum uwagi" oraz "Mazowieckie dla Obywateli Państw Trzecich" współfinansowane z Funduszu Azylu Migracji i Integracji

**BEZPIECZNA PRZYSTAŃ**

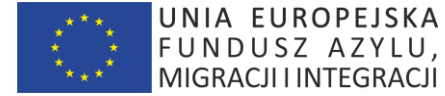

# **49.2 Wzór "Decyzja pozytywna 1.00" – typ nr 1**

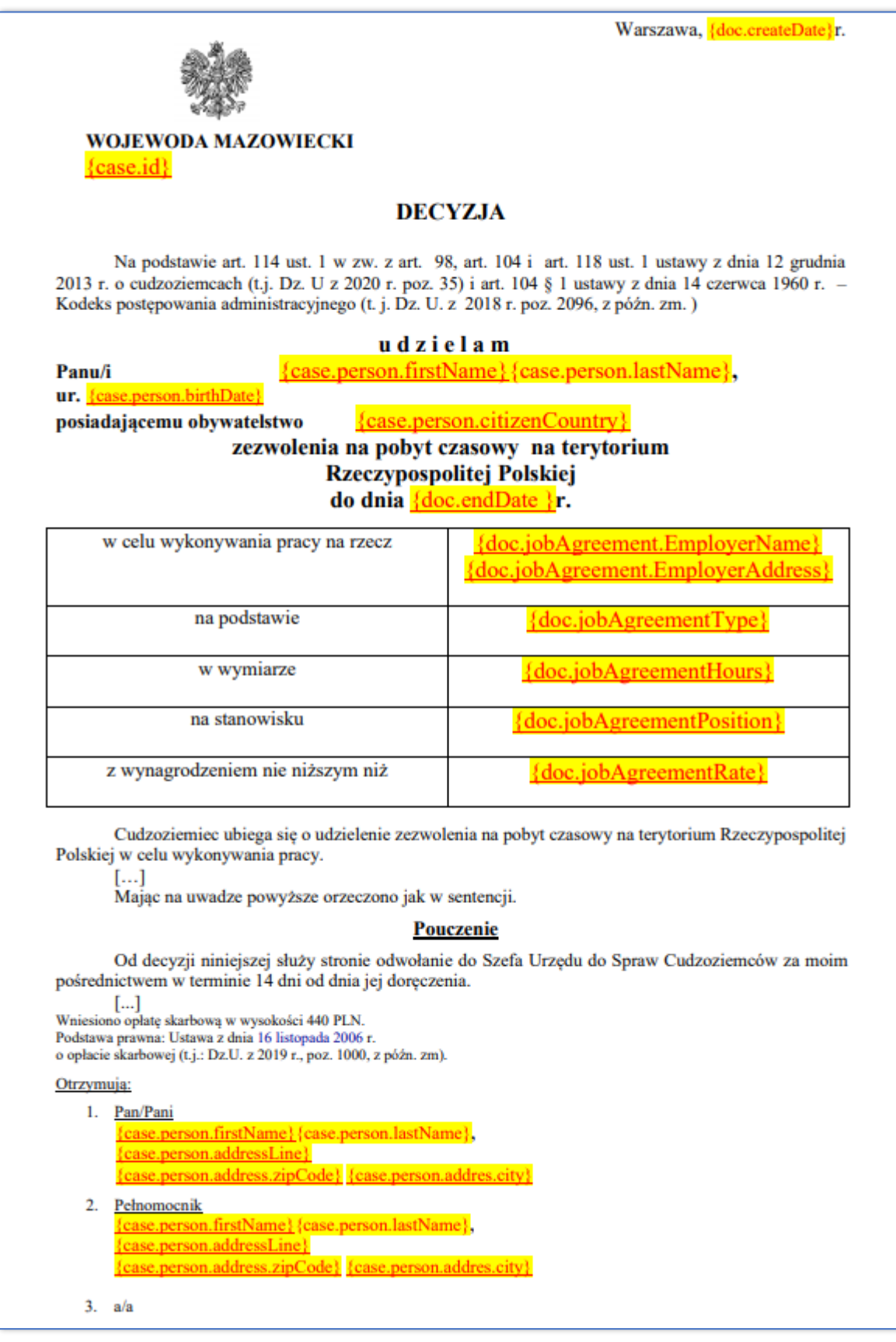

str [93]- Projekty "Cudzoziemiec w centrum uwagi" oraz "Mazowieckie dla Obywateli Państw Trzecich" współfinansowane z Funduszu

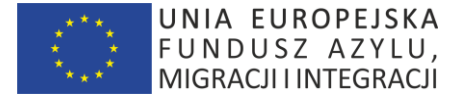

#### **49.3 Wzór "Decyzja odmowna 1.00"**

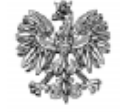

**WOJEWODA MAZOWIECKI** WSC-II-A.6151.000000.2019

Warszawa, dnia {doc.createDate}r.

#### **DECYZJA**

Na podstawie art. 100 ust. 1 pkt 1 w zw. z art. 114 ust. 1 pkt 1 lit. a, pkt 2 ustawy z dnia 12 grudnia 2013 r. o cudzoziemcach (t. j. Dz. U. z 2020 r. poz. 35) oraz art. 104 § 1 ustawy z dnia 14 czerwca 1960 r. – Kodeks postępowania administracyjnego (t. j. Dz. U. z 2018 r. poz. 2096, z późn.  $z$ m.)

Panu/Pani {case.person.firstName}{case.person.lastName}, odmawiam шr {case.person.birthDate} r., posiadającemu obywatelstwo {case.person.citizenCountry} udzielenia zezwolenia na pobyt czasowy na terytorium Rzeczypospolitej Polskiej.

#### **UZASADNIENIE**

W dniu 24.05.2019r. Pan/Pani *Scase.person.firstName* {case.person.lastName}, wystąpił do Wojewody Mazowieckiego z wnioskiem o udzielenie zezwolenia na pobyt czasowy na terytorium Rzeczypospolitej Polskiej.

Okoliczność, na którą powołuje się Pan/Pani *{case.person.firstName}{case.person.lastName}*, wypełnia dyspozycję art. 114 ust. 1 cytowanej ustawy, zgodnie z którym zezwolenia na pobyt czasowy i pracę udziela się cudzoziemcowi, którego celem pobytu na terytorium Rzeczypospolitej Polskiej jest wykonywanie pracy i spełnione są łącznie następujące warunki:

[...dalsza treść pisma]

Mając powyższe na uwadze należy stwierdzić, iż brak jest podstaw do udzielenia Panu/Pani {case.person.firstName}{case.person.lastName}, zezwolenia na pobyt czasowy ponieważ Jej wniosek wyczerpuje dyspozycję art. 100 ust. 1 pkt. 1 ustawy.

Oznacza to, że obowiązek poszukiwania dowodów ciąży nie tylko na organie administracji, ale obarcza on także strone, która w swym dobrze rozumianym interesie powinna wykazać dbałość o przedstawienie środków dowodowych (wyrok NSA w Gdańsku sygn. I SA/Gd 860/97).

W związku z powyższym należy uznać, iż wniosek Pa<br>
case.person.firstName} {case.person.lastName}, wyczerpuje dyspozycję art. 100 ust. 1 pkt 1. Pana/Pani

Podkreślenia wymaga fakt, iż wydana w sprawie decyzja jest tzw. decyzją związaną, z uwagi na użyte w treści przepisu art. 100 sformułowanie "odmawia się".

[...dalsza treść pisma]

Zgodnie z art. 127a § 1 Kodeksu postępowania administracyjnego w trakcie biegu terminu do wniesienia odwołania strona może zrzec się prawa do wniesienia odwołania wobec organu administracji publicznej, który wydał decyzję. Zgodnie z art. 127a § 2 Kpa z dniem doręczenia organowi administracji publicznej oświadczenia o zrzeczeniu się prawa do wniesienia odwołania przez ostatnią ze stron postępowania, decyzja staje się ostateczna i prawomocna. Decyzje ostateczne to decyzje, od których nie służy odwołanie w administracyjnym toku instancji lub wniosek o rozpatrzenie sprawy. Uchylenie lub zmiana takich decyzji, stwierdzenie ich nieważności oraz wznowienie postępowania może nastąpić tylko w przypadkach przewidzianych w Kodeksie postępowania administracyjnego lub ustawach szczególnych (art. 16 § 1 Kpa). Decyzje prawomocne to decyzje ostateczne, których nie można zaskarżyć do sądu (art. 16 § 3 Kpa).

#### Otrzymują:

{case.person.firstName}{case.person.lastName}, {case.person.addressLine} person.address.zipCode}{case.person.addres.city} 2. Komendant Nadwiślańskiego Oddziału Straży Granicznej  $3. a/a.$ 

str [94]- Projekty "Cudzoziemiec w centrum uwagi" oraz "Mazowieckie dla Obywateli Państw Trzecich" współfinansowane z Funduszu

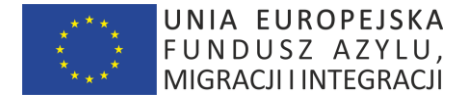

## **49.4 Wzór "Granica 1.00"**

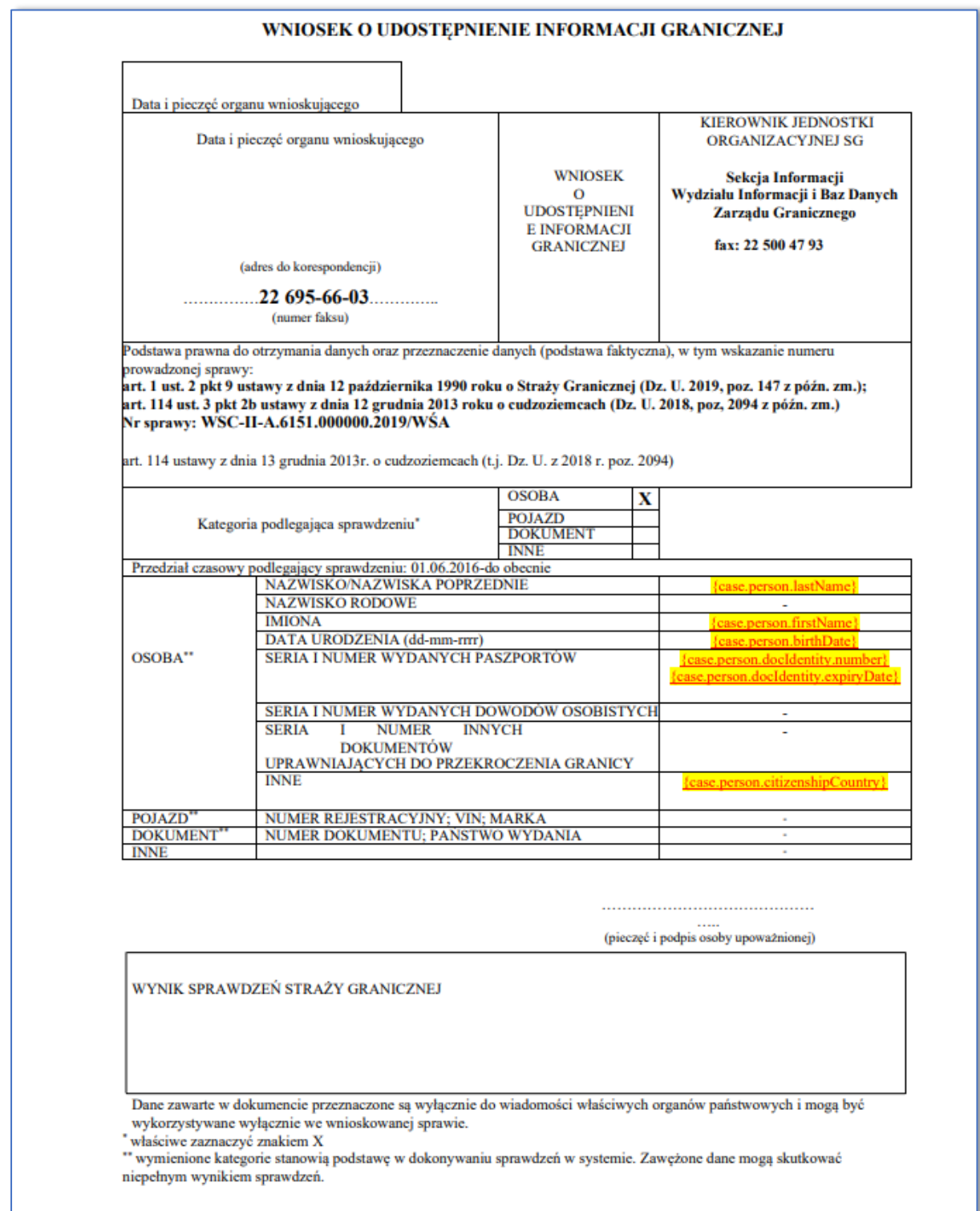

str [95]- Projekty "Cudzoziemiec w centrum uwagi" oraz "Mazowieckie dla Obywateli Państw Trzecich" współfinansowane z Funduszu Azylu Migracji i Integracji

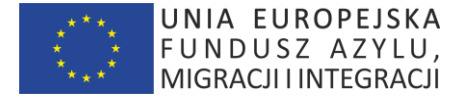

## **49.5 Wzór "Opiniowanie 1.00"**

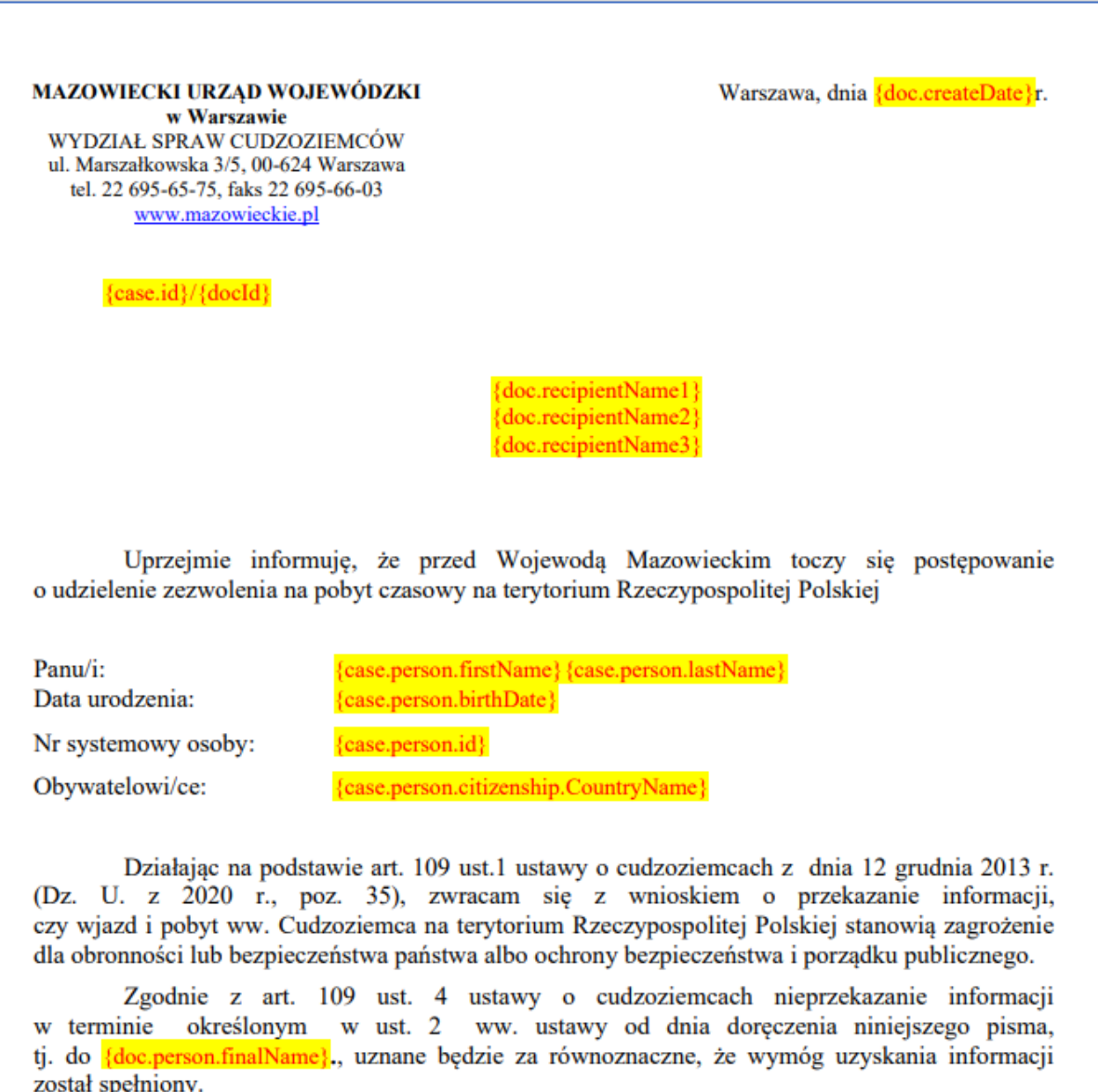

Do wiadomości: 1. adresaci  $2. aa$ 

str [96]- Projekty "Cudzoziemiec w centrum uwagi" oraz "Mazowieckie dla Obywateli Państw Trzecich" współfinansowane z Funduszu Azylu Migracji i Integracji

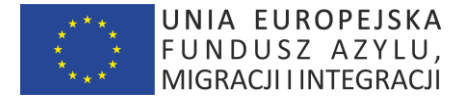

#### **49.6 Wzór "Postanowienie 1.00"**

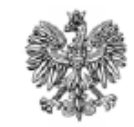

Warszawa, {doc.createDate}r.

## **WOJEWODA MAZOWIECKI**

 ${case.id}$ 

## **POSTANOWIENIE**

Na podstawie art. 113 § 1 ustawy z dnia 14 czerwca 1960 r. – Kodeks postępowania administracyjnego (t.j. Dz. U. z 2018 r. poz. 2096, z późn. zm.)

## prostuje

na wniosek następującą pomyłkę w decyzji Wojewody Mazowieckiego z dnia 26 lutego 2019r. Nr<sub>icase.relatedCasedId</sub> w sprawie udzielenia zezwolenia na pobyt czasowy małoletniej **{case.person.firstName}** {case.person.lastName}, ur. {case.person.birthDate}r., obywatelce kraju: {case.person.citizenCountry}.

{doc.reason}

## **UZASADNIENIE**

{doc.substantiation}

Wobec powyższego postanowiono jak we wstępie.

Na postanowienie niniejsze służy stronie zażalenie do Szefa Urzędu do Spraw Cudzoziemców za moim pośrednictwem w terminie 7 dni od daty doręczenia.

## Otrzymują:

 $1.$  Pan/i

Przedstawiciel ustawowy małoletniej {case.person.statutoryRepresentative.firstName}{case.person.statutoryRepresentative lastName} {case.person.statutoryRepresentative.addressLine} **{case.person.statutoryRepresentative address.zipCode}** {case.person.statutoryRepresentative} addres.city}

 $2. a/a$ 

str [97]- Projekty "Cudzoziemiec w centrum uwagi" oraz "Mazowieckie dla Obywateli Państw Trzecich" współfinansowane z Funduszu Azylu Migracji i Integracji

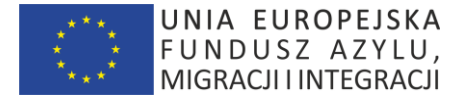

**49.7 Wzór "Przekazanie akt 1.00"**

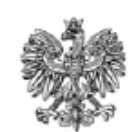

Warszawa, dnia {doc.createDate}r.

## **WOJEWODA MAZOWIECKI**

{doc.caseId}/{doc.docId}

#### **ZAWIADOMIENIE**

Na podstawie art. 19 i 65 § 1 ustawy z dnia 14 czerwca 1960 r.- Kodeks postępowania administracyjnego (t.j. Dz. U. z 2018r., poz.2096, z późn. zm.) w związku z art. 104 ustawy z dnia 12 grudnia 2013r. o cudzoziemcach (t.j. Dz. U. z 2020r., poz. 35)

stwierdzam swoją niewłaściwość w sprawie rozpatrzenia wniosku Pana/i {case.person.firstName}{case.person.lastName}, ur. {case.person.birthDate} {case.person.citizenShip.countryName} w sprawie udzielenia zezwolenia na pobyt czasowy na terytorium Polski i na podstawie art. 65 § 1 Kodeksu postępowania administracyjnego przekazuje wniosek do {case.person.firstName}.

#### **UZASADNIENIE**

W dniu 00.00.2019r. do Wojewody Mazowieckiego wpłynał wniosek o udzielenie zezwolenia na pobyt czasowy na terytorium Rzeczypospolitej Polskiej Panu/i {case.person.firstName}{case.person.lastName}.

Przedmiotowy wniosek uzasadniono wykonywaniem pracy na terytorium Polski.

{doc.customComments}

Otrzymują: 1.

> {case.recipient.Name} {case.recipient.fullAddress}

 $\overline{2}$ .

 $Pan/i$ {case.person.firstName}{case.person.lastName} Pełnomocnik Pana/i {case.person.representative.firstName} {case.person.representative.lastName} {case.person.representative.fullAddress}

 $3. a/a$ 

str [98]- Projekty "Cudzoziemiec w centrum uwagi" oraz "Mazowieckie dla Obywateli Państw Trzecich" współfinansowane z Funduszu Azylu Migracji i Integracji

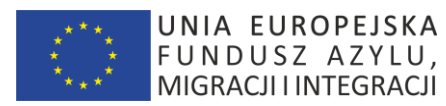

## **49.8 Wzór "Przekazanie opłaty 1.00"**

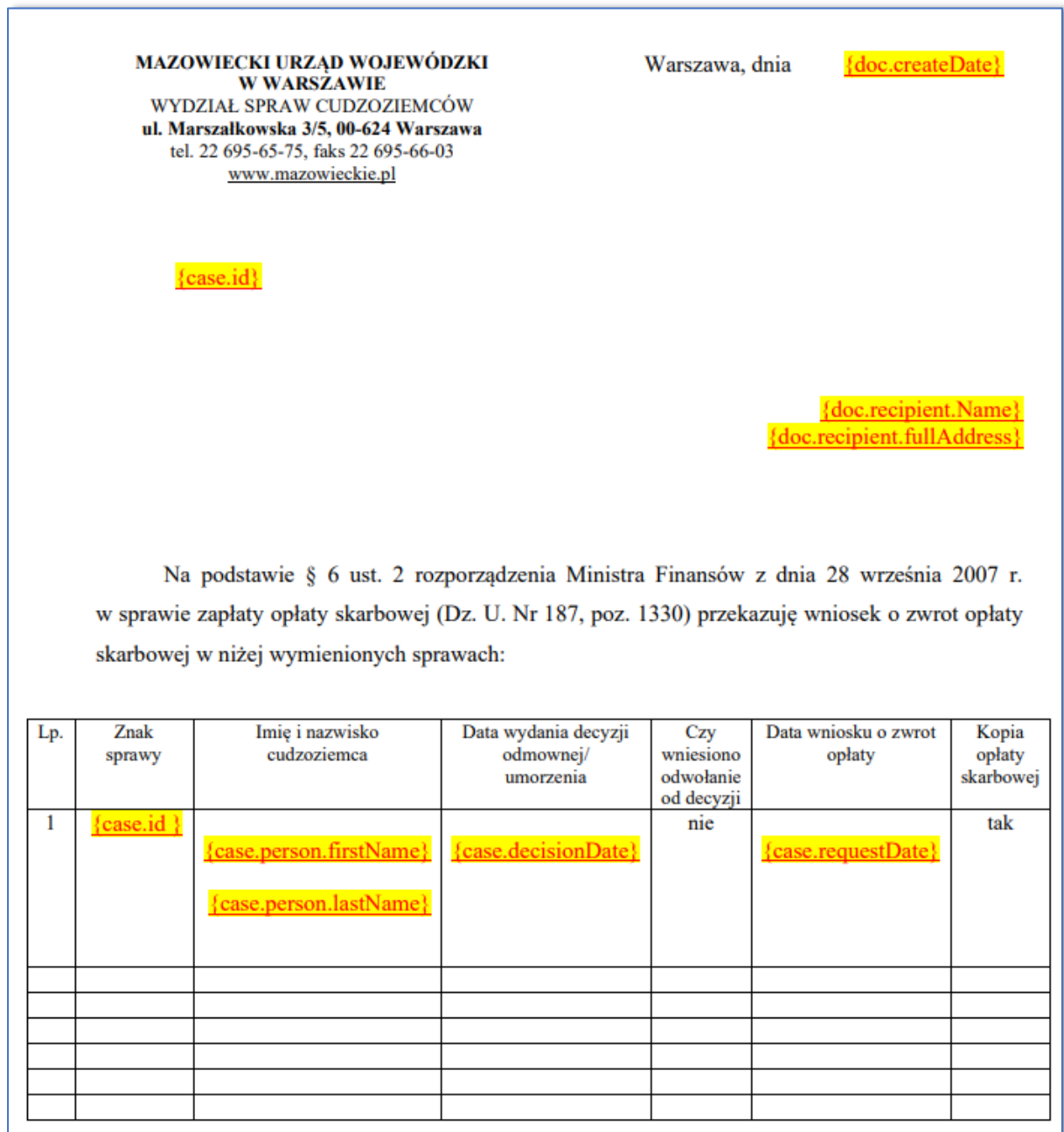

str [99]- Projekty "Cudzoziemiec w centrum uwagi" oraz "Mazowieckie dla Obywateli Państw Trzecich" współfinansowane z Funduszu Azylu Migracji i Integracji

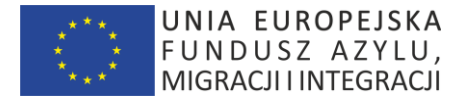

## **49.9 Wzór "Reklamacja 1.00"**

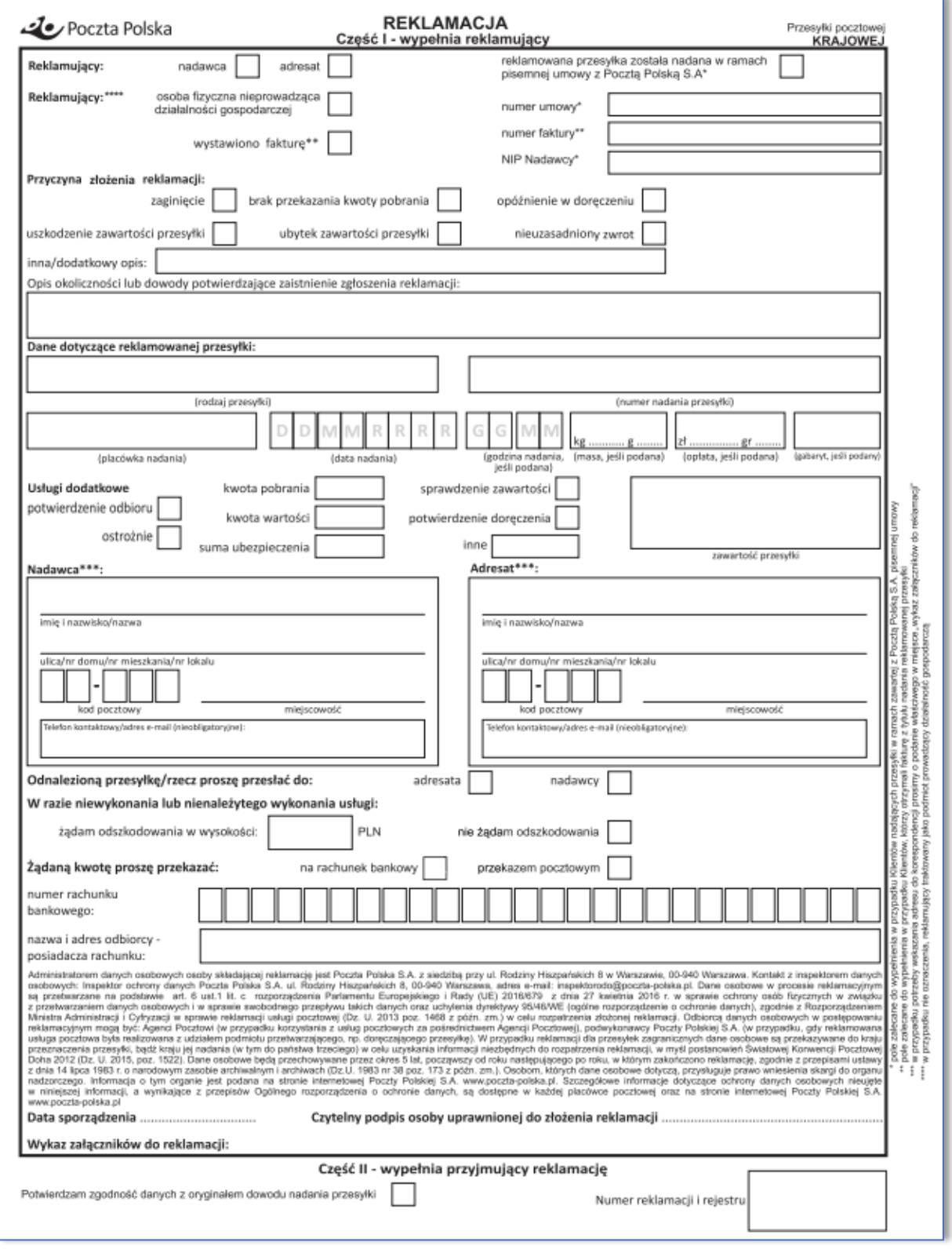

str [100]- Projekty "Cudzoziemiec w centrum uwagi" oraz "Mazowieckie dla Obywateli Państw Trzecich" współfinansowane z Funduszu Azylu Migracji i Integracji

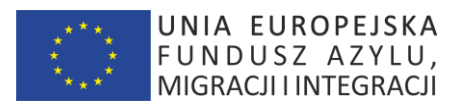

### **49.10 Wzór "Wezwanie 1.00"**

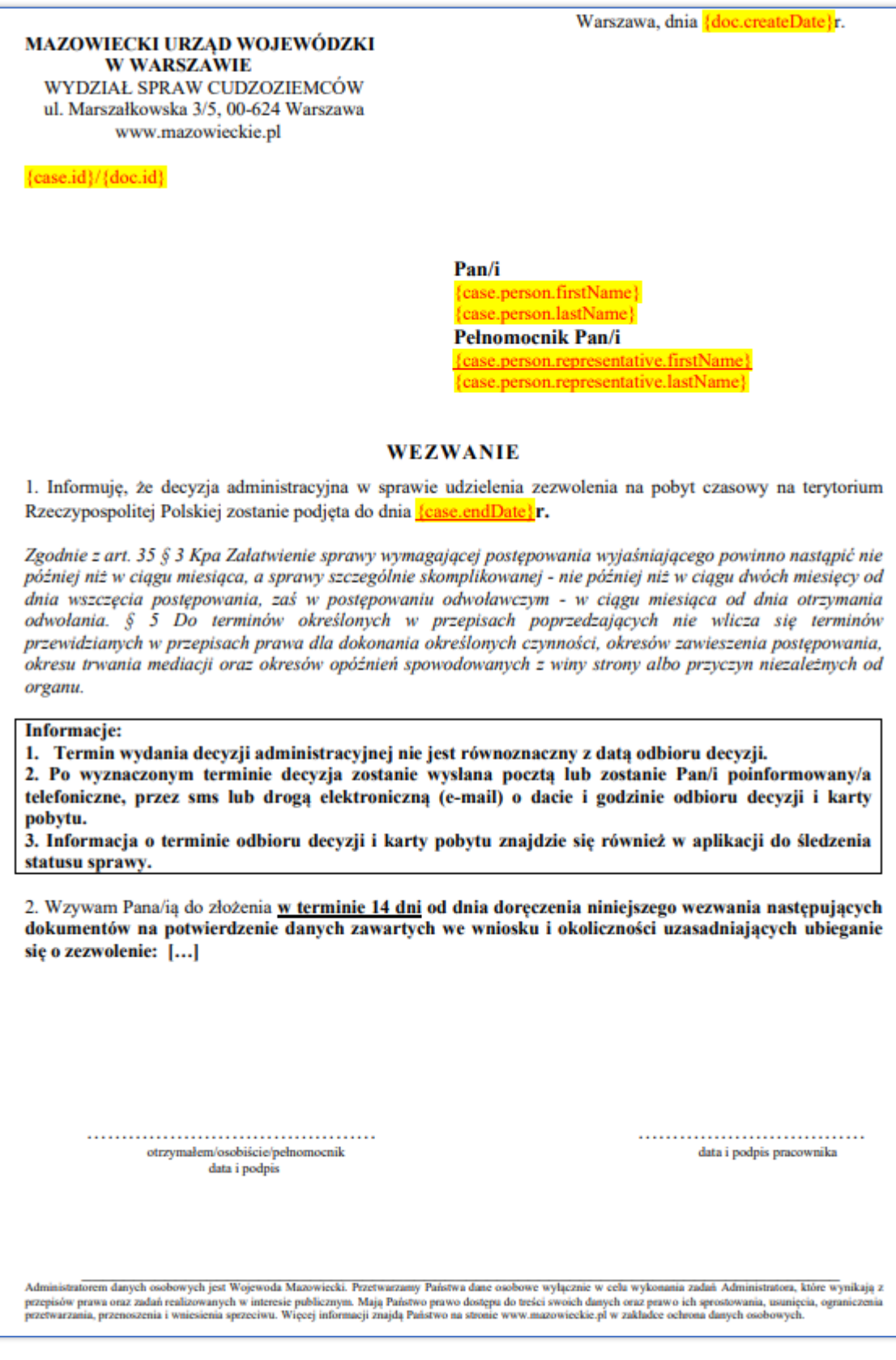

str [101]- Projekty "Cudzoziemiec w centrum uwagi" oraz "Mazowieckie dla Obywateli Państw Trzecich" współfinansowane z Funduszu Azylu Migracji i Integracji

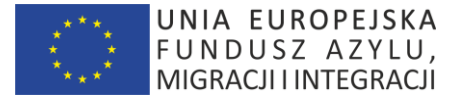

#### **49.11 Wzór "Wywiad 1.00"**

MAZOWIECKI URZAD WOJEWÓDZKI **W WARSZAWIE** WYDZIAŁ SPRAW CUDZOZIEMCÓW ul. Marszałkowska 3/5, 00-624 Warszawa www.mazowieckie.pl

{case.id/doc.id}

Warszawa, dnia {doc.createDate}r.

Placówka Straży Granicznej w **Warszawie** ul. Żwirki i Wigury 1 C 00-906 Warszawa

W związku z koniecznością realizacji decyzji Szefa Urzędu do Spraw Cudzoziemców NR DL.WIPO.410.00000.2018.KS uchylającej zaskarżoną decyzję Wojewody Mazowieckiego z dnia 01.01.2018r. w całości i przekazującej sprawę o udzielenie zezwolenia na pobyt czasowy na terytorium Rzeczypospolitej Polskiej obywatelce *{case.person.citizenCountry}*, Pan/Pani *{case.person.firstName}* {case.person.lastName}, ur. {case.person.birthDate}r., do ponownego rozpatrzenia przez organ I instancji zwracam się z uprzejmą prośbą na podstawie art. 52 kpa w związku z art. 11 ust. 1 pkt 1 ustawy z dnia 12 grudnia 2013 r. (Dz. U. z 2018 r. poz. 2094) o przeprowadzenie wnikliwego wywiadu środowiskowego pod adresem wskazanym jako miejsce zamieszkania tj. *{case.person.fullAddress}*.

Prosze o ustalenie w szczególności:

- czy **{case.person.firstName} {case.person.lastName}** zamieszkuje pod ww. adresem, jeżeli tak, to od kiedy, na stałe, czy z przerwami?
- kto jeszcze zamieszkuje pod ww. adresem?
- czy sąsiedzi widują Panią/Pana *{case.person.firstName}* {case.person.lastName}<sup>?</sup> Jak często?
- jaką opinie wśród sąsiadów posiadaja Pan/i *{case.person.firstName}* {case.person.lastName}?
- czy Pan/i {case.person.firstName} {case.person.lastName} pracuje? Gdzie?

Termin wydania decyzji został wyznaczony na dzień *{case.finalDate}*r. Proszę o przesłanie odpowiedzi na numer faxu 022 695 66 03.

Otrzymują:

1. adresat

2.  $a/a$ .

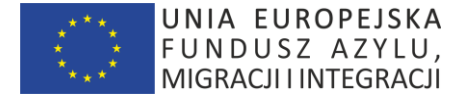

#### **49.12 Wzór "Zaświadczenie 1.00"**

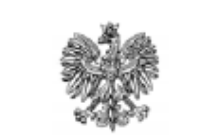

#### **WOJEWODA MAZOWIECKI**  ${case.id}$

Warszawa, dnia

{doc.createDate}r.

(doc.recipientName) doc.recipientFullAddress}

# **ZAŚWIADCZENIE**

Niniejszym zaświadcza się, że w dniu *(doc.requestDate)*. został złożony wniosek Pana/i {case.person.firstName}{case.person.lastName}, ur. {case.person.birthDate}, ob. {case.person.citizenshipCountryName}, o udzielenie zezwolenia na pobyt czasowy na podstawie tervtorium Rzeczypospolitej Polskiei na art. 114 ustawy z dnia 12 grudnia 2013r. o cudzoziemcach (Dz. U. z 2018r. poz. 2094, z późn. zm.) tj. ze względu na wykonywanie przez Cudzoziemca pracy w Polsce.

Sprawie nadano numer {case.id}.

Postepowanie administracyjne sprawie udzielenia Panu/i w {case.person.firstName} {case.person.lastName} zezwolenia na pobyt czasowy jest w toku.

Zaświadczenie wydaje się na prośbę Zainteresowanego.

Zgodnie z załącznikiem do ustawy z dnia 16 listopada 2006r. o opłacie skarbowej (t.j.: Dz.U. z 2018 r., poz. 1044, z późn. zm) pobrano opłatę skarbową za wydanie zaświadczenia w wysokości {doc.price}zł.

Otrzymują:

- 1. adresat
- 2.  $a/a$

Administratorem danych osobowych jest Wojewoda Mazowiecki. Informuję także o możliwości zapoznania się z informacją dotyczącą Aministationum sanya i postopadzenia o Ochronie Danych Osobowych 2016/679 (RODO) w Wydziałe Spraw Cudzoziemców na<br>stronie internetowej www.gov.pl > Urzędy Wojewódzkie > Mazowiecki Urząd Wojewódzki w Warszawie > O urzędzie Answer americane provides providence and the mail and the temperature of the second and the second second second second the second second second second second second second second second second second second second second przetwarzanie danych osobowych zgodnie z ww. przepisami.

str [103]- Projekty "Cudzoziemiec w centrum uwagi" oraz "Mazowieckie dla Obywateli Państw Trzecich" współfinansowane z Funduszu Azylu Migracji i Integracji

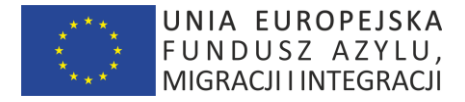

## **50.TABELE SŁOWNIKOWE**

## **50.1 Typy dokumentów tożsamości**

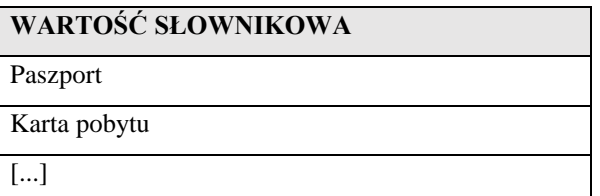

#### **50.2 Kraje wydania dokumentu tożsamości**

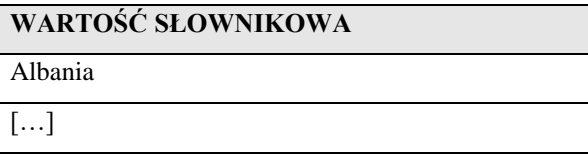

#### **50.3 Obywatelstwa**

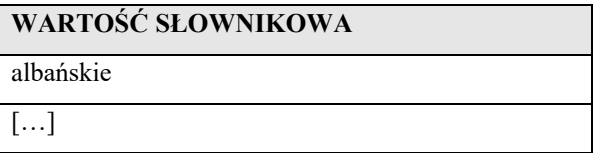

## **50.4 Typy spraw**

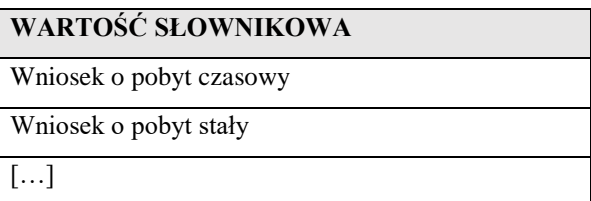

#### **50.5 Statusy spraw**

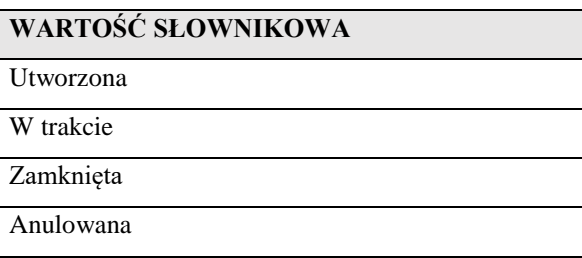

str [104]- Projekty "Cudzoziemiec w centrum uwagi" oraz "Mazowieckie dla Obywateli Państw Trzecich" współfinansowane z Funduszu

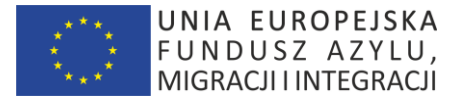

[…]

## **50.6 Typy zdarzeń systemowych**

## **WARTOŚĆ SŁOWNIKOWA**

Zalogowanie się Cudzoziemca do Aplikacji

Wysyłka SMS

Wysyłka e-mail

Wysyłka listu poleconego

Dostarczenie listu poleconego

Zwrot listu poleconego

[…]

## **50.7 Typy plików**

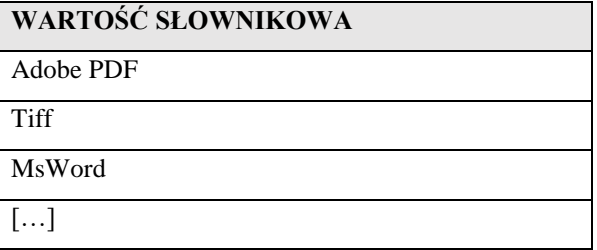

#### **50.8 Statusy osób**

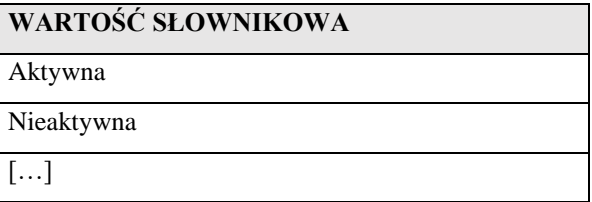

#### **50.9 Typy powiązań osób**

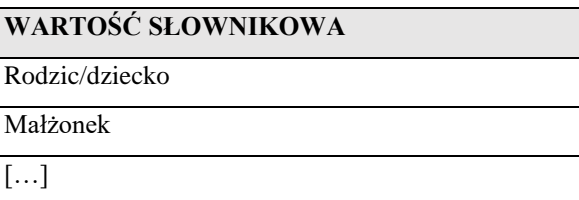

#### **50.10 Miejsca fizycznej lokalizacji teczki sprawy**

str [105]- Projekty "Cudzoziemiec w centrum uwagi" oraz "Mazowieckie dla Obywateli Państw Trzecich" współfinansowane z Funduszu

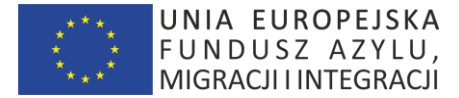

## **WARTOŚĆ SŁOWNIKOWA**

WSC – miejsce X

ABW – miejsce Y (adres…)

[…]

### **50.11 Grupy stron informacyjnych**

## **WARTOŚĆ SŁOWNIKOWA**

Informacje – pobyt czasowy

Informacje – pobyt stały

[…]

## **50.12 Statusy stron informacyjnych**

## **WARTOŚĆ SŁOWNIKOWA**

Wersja robocza

Wersja opublikowana

Wersja archiwalna

[…]

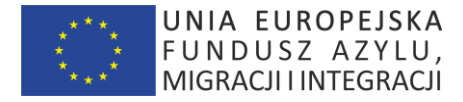

# **51.ARCHITEKTURA LOGICZNA**

### **51.1 Wprowadzenie**

Poniższy diagram prezentuje architekturę logiczną Aplikacji.

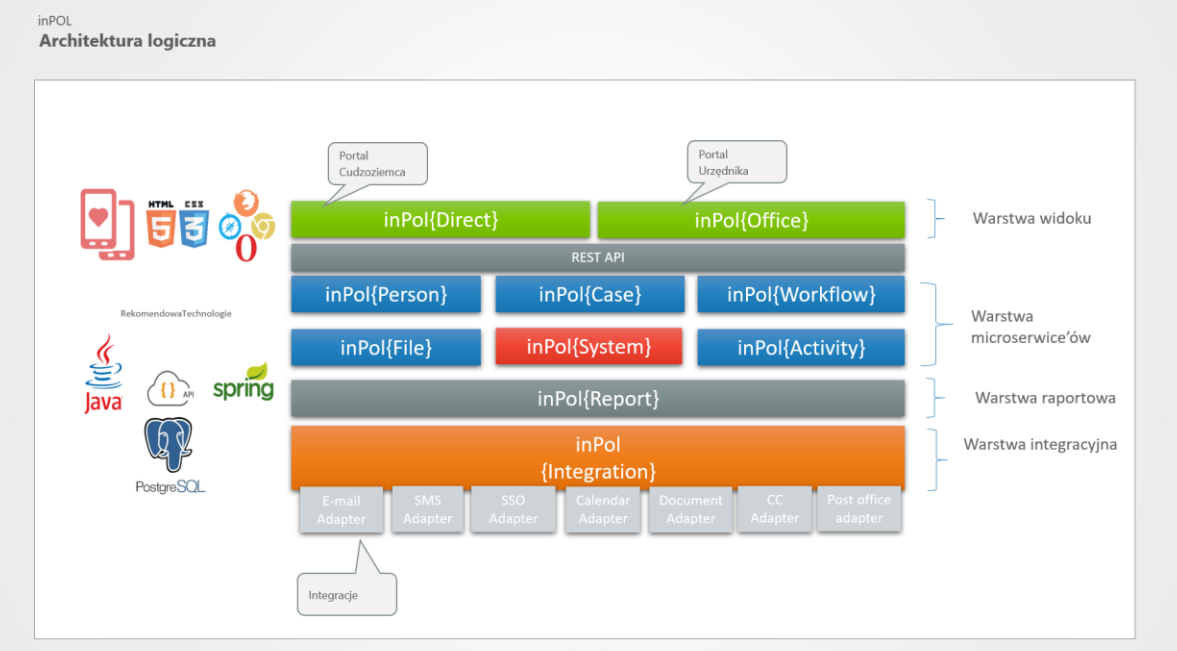

Makieta "inPol – Architektura logiczna Aplikacji"

#### **51.2 Warstwa widoku**

Dzięki zastosowaniu wystandaryzowanego podejścia w projektach ekranów – istnieje możliwość reużycia wielu komponentów ekranów, w szczególności:

- szablon nagłówka
- szablon menu
- lista Spraw
- karta Sprawy
- lista Plików
- lista Spraw
- karta Osoby

#### *51.2.1 inPol – Portal Cudzoziemca {Direct}*

Obszar zawiera funkcjonalności ekranów Portalu Cudzoziemca połączonego poprzez Rest API z warstwą niewizualną microserwice'ów.

Komponent uruchomiony w wydzielonym, dedykowanym środowisku oraz z niezależnym obszarem sieci.

str [107]- Projekty "Cudzoziemiec w centrum uwagi" oraz "Mazowieckie dla Obywateli Państw Trzecich" współfinansowane z Funduszu Azylu Migracji i Integracji

**BEZPIECZNA PRZYSTAŃ**

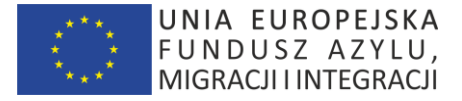

## *51.2.2 inPol – Portal Urzędnika {Office}*

Obszar zawiera funkcjonalności ekranów Portalu Urzędnika połączonego poprzez Rest API z warstwą niewizualną microserwice'ów.

Komponent uruchomiony w wydzielonym, dedykowanym środowisku oraz z niezależnym obszarem sieci.

## **51.3 Warstwa logiki biznesowej (microservice'ów)**

Przyjęto architekturę opartą o microservice'y.

Zalety:

- adresujemy problem złożoności, rozkładając Aplikację na szereg łatwych w zarządzaniu elementów, znacznie szybszych w opracowaniu i łatwiejszych w zrozumieniu i utrzymaniu,
- umożliwiamy niezależne rozwijanie każdej z usług przez zespół, który dzięki temu koncentruje się na tylko na funkcjonalności tej usługi,
- obniżamy barierę adopcji nowych technologii (swoboda wyboru technologii)
- umożliwiamy niezależne wdrożenie każdej usługi. W rezultacie umożliwia ciągłe wdrażanie (Continuous Deployment – CD)
- umożliwiamy też skalowanie każdej usługi niezależnie

## *51.3.1 inPol – Osoba {Person}*

Obszar zawiera implementacje funkcjonalności obszaru przypadków użycia Osoba, w szczególności:

- Lista Osób
- Karta Osoby

oraz operacje na Osobie wraz z publicznym API

## *51.3.2 inPol – Sprawa {Case}*

Obszar zawiera implementacje funkcjonalności obszaru przypadków użycia Osoba, w szczególności:

- Lista Spraw
- Karta Sprawy

oraz operacje na Sprawie wraz z publicznym API

#### *51.3.3 inPol – Czynność {Activity}*

Obszar zawiera implementacje funkcjonalności obszaru przypadków użycia Czynność, w szczególności:

- Lista Czynności
- Karta Czynności

oraz operacje na Działaniu wraz z publicznym API

#### *51.3.4 inPol – Plik {File}*

Obszar zawiera implementacje funkcjonalności obszaru przypadków użycia Plik, w szczególności:

- Lista Plików
- Karta Plików

str [108]- Projekty "Cudzoziemiec w centrum uwagi" oraz "Mazowieckie dla Obywateli Państw Trzecich" współfinansowane z Funduszu

Azylu Migracji i Integracji

**BEZPIECZNA PRZYSTAŃ**
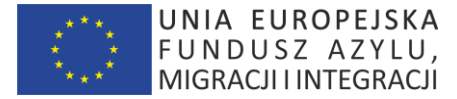

oraz operacje na Pliku wraz z publicznym API

# *51.3.5 inPol – Kolejka {Workflow}*

Obszar zawiera implementacje funkcjonalności obszaru przypadków użycia Kolejka, w szczególności:

- Lista Kolejek
- Karta Kolejki

oraz operacje na Kolejce wraz z publicznym API

# *51.3.6 inPol – System {System}*

Obszar zawiera implementacje funkcjonalności obszaru konfiguracyjnego Aplikacji, w szczególności:

a) parametry konfiguracyjne Aplikacji (np. ścieżki, certyfikaty, domyślne wartości, np. domyślna liczba rekordów per tabela)

b) parametry uprawnień (grupy, role, zasoby)

wraz z publicznym API

## **51.4 Dodatkowa warstwa raportowa**

Przyjęto użycie standardowego silnika raportowego jako dodatkowej warstwy raportowej umożliwiającej:

- a) Tworzenie raportów w oparciu o dane z baz inPol{Direct} oraz inPol{Office}
- b) wykonywane i przeglądane w zintegrowanej Aplikacji Raportowej klasy Business Intelligence, lub/o zaplanowane do realizacji w późniejszym czasie (+ wysyłka mailowa).
- c) eksport raportów do plików w popularnych formatach takich jak: PDF, CSV, DOCx, XLSx, RTF, ODT, PPTx.

Precyzyjne wymagania odnośnie obszaru raportowego zostaną ustalone podczas prac projektowych.

## **51.5 Warstwa integracyjna (adaptery microservice)**

#### Zalety:

- adresujemy problem złożoności, rozkładając Aplikację na szereg łatwych w zarządzaniu elementów, znacznie szybszych w opracowaniu i łatwiejszych w zrozumieniu i utrzymaniu,
- umożliwiamy niezależne rozwijanie każdej z usług przez zespół, który dzięki temu koncentruje się na tylko na funkcjonalności tej usługi,
- obniżamy barierę adopcji nowych technologii (swoboda wyboru technologii)
- umożliwiamy niezależne wdrożenie każdej usługi. W rezultacie umożliwia ciągłe wdrażanie (Continuous Deployment – CD)
- umożliwiamy też skalowanie każdej usługi niezależnie

# *51.5.1 inPol – {SSO Adapter}*

Adapter zawiera implementacje funkcjonalności uwierzytelnienia poprzez integrację z serwerem pocztowym WSC.

Udostępnia publiczne API

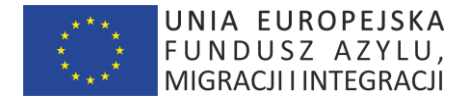

## *51.5.2 inPol – {E-mail Adapter}*

Adapter zawiera implementacje funkcjonalności wysyłki e-mail poprzez integrację z serwerem pocztowym WSC.

Udostępnia publiczne API

*51.5.3 inPol – {SMS Adapter}*

Adapter zawiera implementacje funkcjonalności wysyłki SMS poprzez integrację z bramką SMS udostępnioną przez WSC w szczególności:

```
- sendSimplySMS()
```

```
- sendSMSWithReply() – z możliwością interakcji (odpowiedzi zwrotnej "TAK/NIE") Cudzoziemca
```
Udostępnia publiczne API

*51.5.4 inPol – {Document Adapter}*

Adapter zawiera implementacje funkcjonalności zarządzania dokumentami poprzez integrację z obecnym repozytorium WSC poprzez wywoływanie w szczególności:

- getDocumentList()

- getDocumentAsPdf()
- getDocumentAsXml()
- createDocument()
- updateDocument()

Udostępnia publiczne API.

```
51.5.5 inPol – {CallCenterAdapter}
```
Adapter zawiera implementacje funkcjonalności zarządzania interakcjami z Cudzoziemcami poprzez integrację z obecnym systemem klasy call-center WSC

Udostępnia publiczne API.

## *51.5.6 inPol – {WebCalendarAdapter}*

Adapter zawiera implementacje funkcjonalności zarządzania umawiania wizyt w WSC poprzez integrację z obecnym systemem klasy "web calendar" WSC

Udostępnia publiczne API.

## *51.5.7 inPol – {PostOfficeAdapter}*

Adapter zawiera implementacje funkcjonalności zarządzania e-korespondencją w integracji z Pocztą Polską. Udostępnia publiczne API.